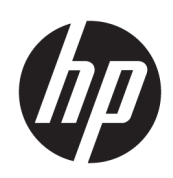

# Kullanıcı Kılavuzu

### ÖZET

Bu kılavuzda bileşenler, özellikler, ağlar ve HP kaynakları gibi konular da dahil olmak üzere, bu ürünün kullanımı ve yükseltilmesiyle ilgili temel bilgiler yer almaktadır.

## Yasal bilgiler

© Copyright 2021, 2022, 2023 HP Development Company, L.P.

Bluetooth, mülkiyeti marka sahibine ait olan ve HP Inc. tarafından lisansla kullanılan bir ticari markadır. Intel, Celeron, Pentium ve Thunderbolt, Intel Corporation kuruluşunun ABD ve/veya diğer ülkelerdeki ticari markalarıdır. Windows, Microsoft Corporation kuruluşunun ABD ve/veya diğer ülkelerdeki bir tescilli ticari markası veya ticari markasıdır. USB Type-C® ve USB-C®, USB Implementers Forum'un tescilli ticari markalarıdır. DisplayPort™ ve DisplayPort™ logosu, ABD'de ve diğer ülkelerde Video Electronics Standards Association'a (VESA) ait ticari markalardır. Miracast®, Wi-Fi Alliance kuruluşunun tescilli ticari markasıdır.

Bu belgede yer alan bilgiler önceden haber verilmeksizin değiştirilebilir. HP ürün ve hizmetlerine ilişkin yegane garantiler, söz konusu ürün ve hizmetlerle birlikte gelen açık garanti beyanlarında belirtilmiştir. Bu belgede yer alan hiçbir şey ek garanti oluşturacak şekilde yorumlanamaz. HP, bu belgede yer alan teknik hatalardan veya yazım hatalarından ya da eksikliklerden sorumlu tutulamaz.

Üçüncü Basım: Şubat 2023

Birinci Basım: Temmuz 2021

Belge Parça Numarası: M86009-143

#### Ürün bildirimi

Bu kılavuzda çoğu üründe ortak olan özellikler anlatılmaktadır. Bazı özellikler bilgisayarınızda bulunmayabilir.

Özelliklerin tümü, tüm Windows sürümlerinde mevcut değildir. Windows işlevlerinin tüm avantajlarından yararlanabilmek için sistemlerin yükseltilmesi ve/veya ayrıca satın alınan donanım, sürücü, yazılım veya BIOS güncelleştirmesi gerekebilir. Windows otomatik olarak güncelleştirilir; bu özellik daima etkindir. Yüksek hızlı internet ve Microsoft hesabı gereklidir. Güncelleştirmeler için zaman içerisinde İSS ücretleri uygulanabilir ve ek gereksinimler ortaya çıkabilir. Bkz. [http://www.windows.com.](http://www.windows.com) **Ürününüz S** Modunda Windows ile teslim edilirse: S

Modundaki Windows yalnızca Windows'daki Microsoft Store uygulamalarıyla çalışır. Belirli varsayılan ayarlar, özellikler ve uygulamalar değiştirilemez. Windows ile uyumlu bazı aksesuarlar ve uygulamalar (bazı virüsten koruma yazılımları, PDF yazma programları, sürücü yardımcı programları ve erişilebilirlik uygulamaları) çalışmayabilir, ayrıca S Modundan çıksanız bile performans değişken olabilir. Windows'a geçerseniz S Moduna geri dönemezsiniz. Windows.com/ SmodeFAQ adresinden daha fazla bilgi alabilirsiniz.

En son kullanıcı kılavuzlarına erişmek için <http://www.hp.com/support>adresine gidin ve yönergeleri izleyerek ürününüzü bulun. Sonra Kılavuzlar öğesini seçin.

#### Yazılım şartları

Bu bilgisayara önceden yüklenmiş herhangi bir yazılım ürününü yükleyerek, kopyalayarak, indirerek veya herhangi bir şekilde kullanarak, HP Son Kullanıcı Lisans Sözleşmesi'nin (EULA) şartlarına tabi olmayı kabul etmiş sayılırsınız. Bu lisans şartlarını kabul etmiyorsanız yapacağınız tek şey, satıcınızın geri ödeme politikasına tabi olmak üzere, kullanılmamış ürünün tamamını (donanım ve yazılım) tam geri ödeme almak için 14 gün içinde iade etmektir.

Daha fazla bilgi almak veya bilgisayarın bedelinin tamamen iadesini talep etmek için lütfen satıcınıza başvurun.

## Güvenlik uyarısı bildirimi

Aşağıda açıklanan uygulamalarla ısı nedeniyle yaralanma veya bilgisayarın aşırı ısınması olasılığını düşürün.

**A UYARI!** Isı nedeniyle yaralanma veya bilgisayarın aşırı ısınma ihtimalini azaltmak için bilgisayarı doğrudan dizinize koymayın veya bilgisayarın hava deliklerini kapatmayın. Bilgisayarı yalnızca sağlam ve düz bir yüzeyde kullanın. Bilgisayarın yanında duran yazıcı gibi başka sert bir yüzeyin veya yastık, halı ya da giysi gibi yumuşak yüzeylerin hava akımını engellememesine dikkat edin. Ayrıca, AC adaptörünün çalışma sırasında cilde veya yastık, halı ya da kumaş gibi yumuşak bir yüzeye temas etmesini önleyin. Bilgisayar ve AC adaptörü, geçerli güvenlik standartlarıyla belirlenmiş kullanıcının erişebileceği yüzey sıcaklık sınırlarına uygundur.

## İşlemci yapılandırma ayarı (yalnızca belirli ürünlerde)

İşlemci yapılandırmaları hakkında önemli bilgiler.

ÖNEMLİ: Belirli ürünler Intel® Pentium® N35xx/N37xx serisi veya Celeron® N28xx/N29xx/N30xx/N31xx serisi işlemci ve Windows® işletim sistemiyle yapılandırılmıştır. Bilgisayarınız yukarıda açıklandığı gibi yapılandırılmışsa msconfig.exe'deki işlemci yapılandırma ayarını 4 veya 2 işlemciden 1 işlemciye düşürmeyin. Bunu yaparsanız bilgisayarınız yeniden başlatılmayacaktır. Orijinal ayarları geri yüklemek için bir fabrika sıfırlaması gerçekleştirmeniz gerekir.

# içindekiler

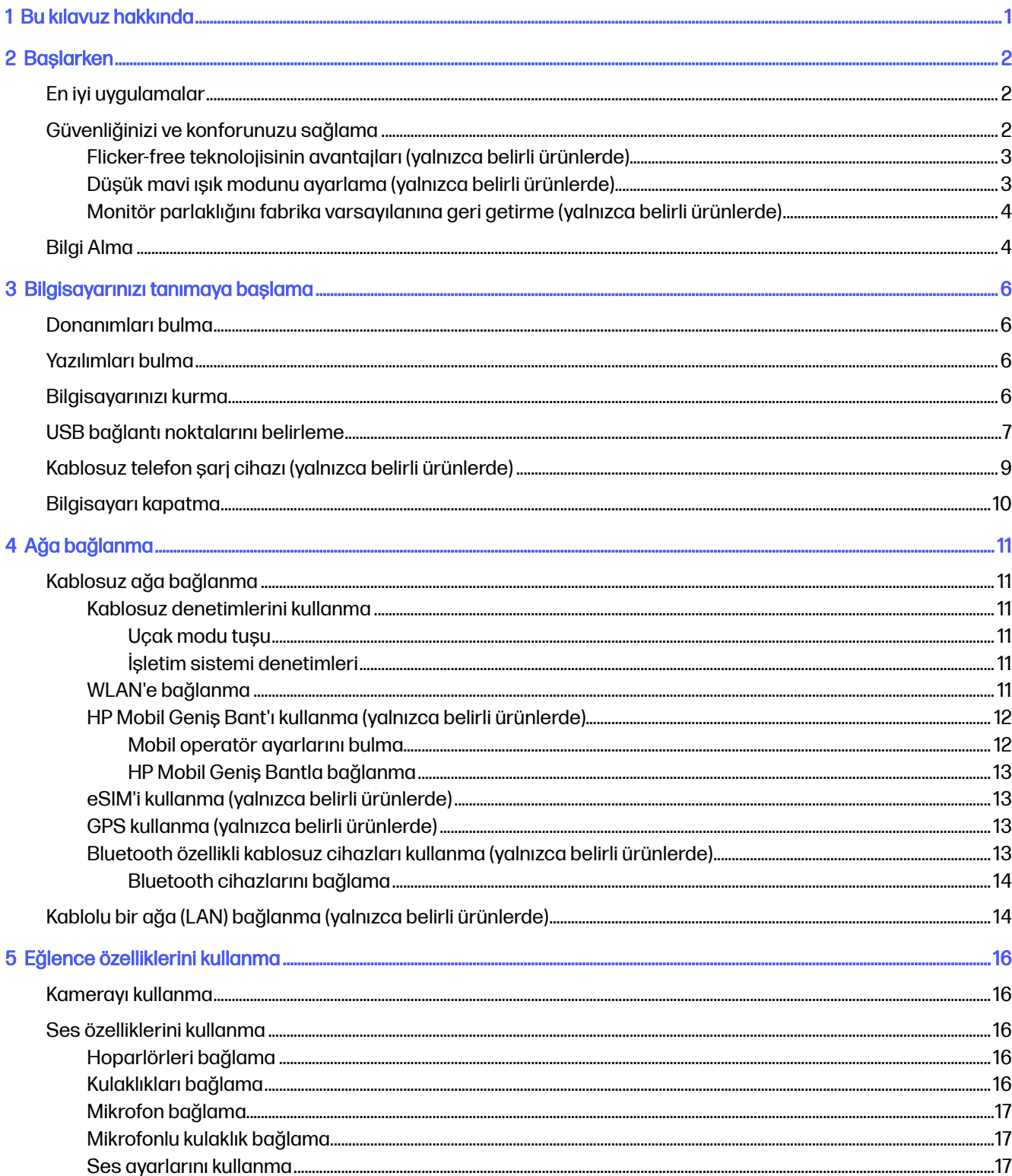

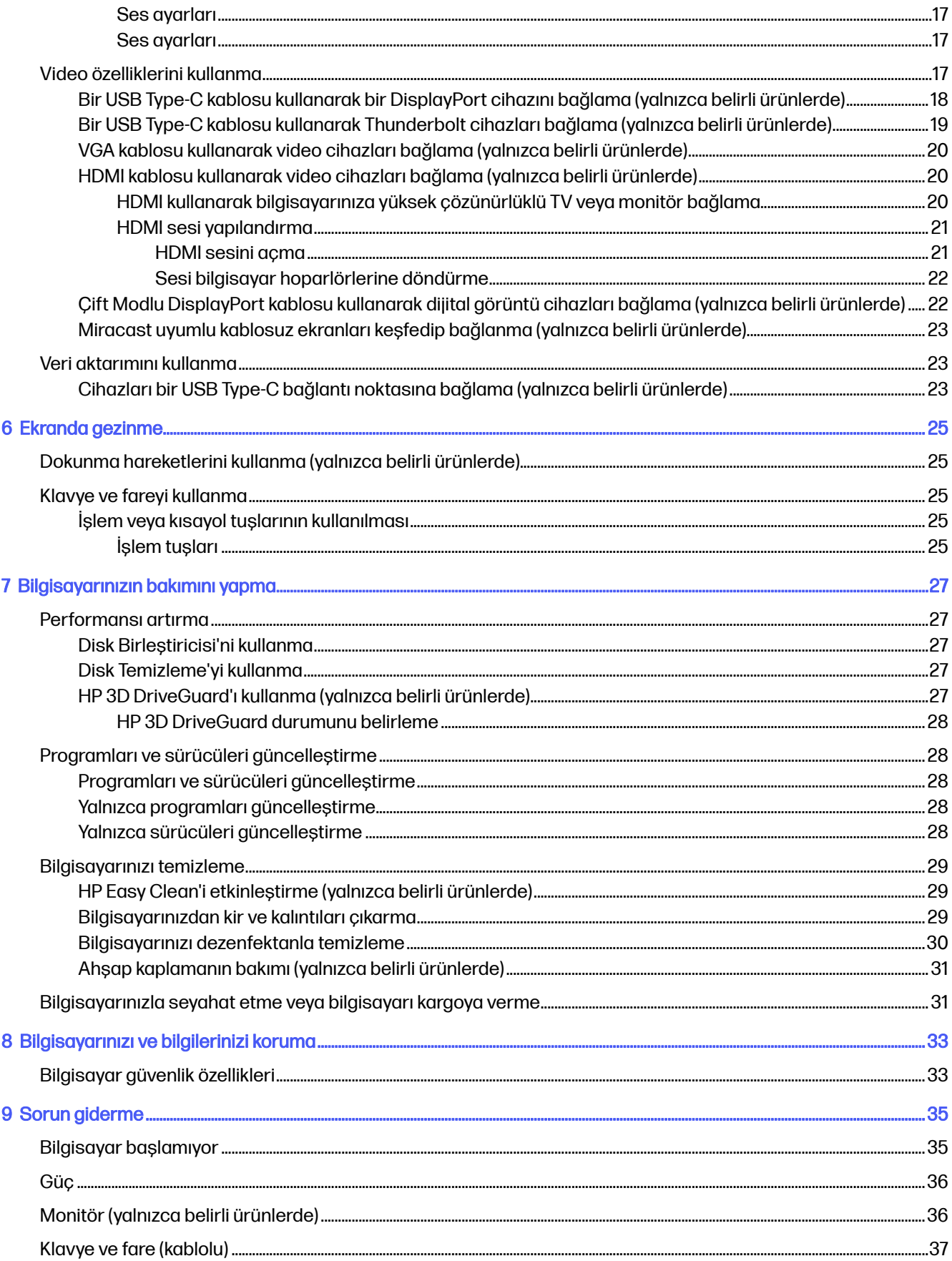

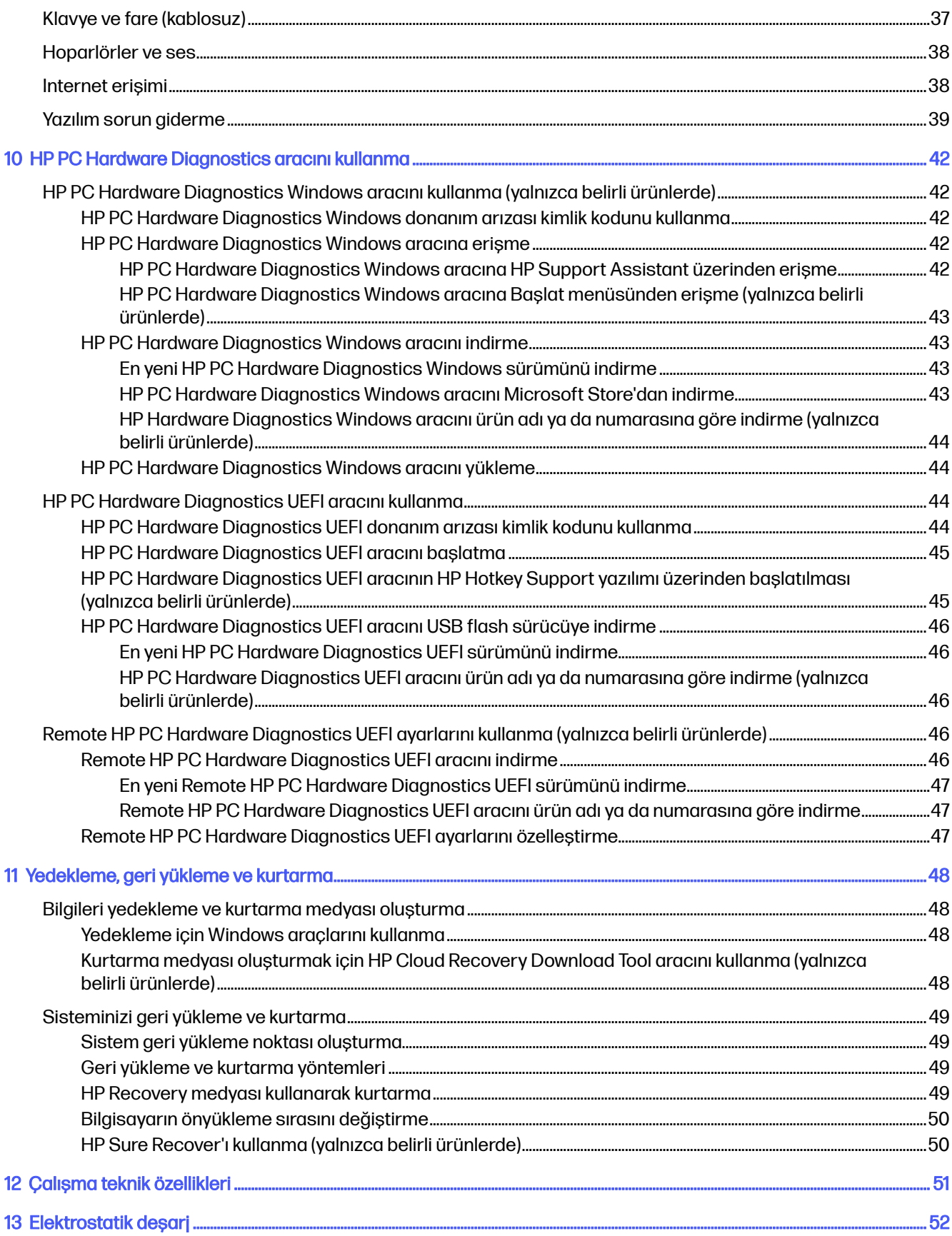

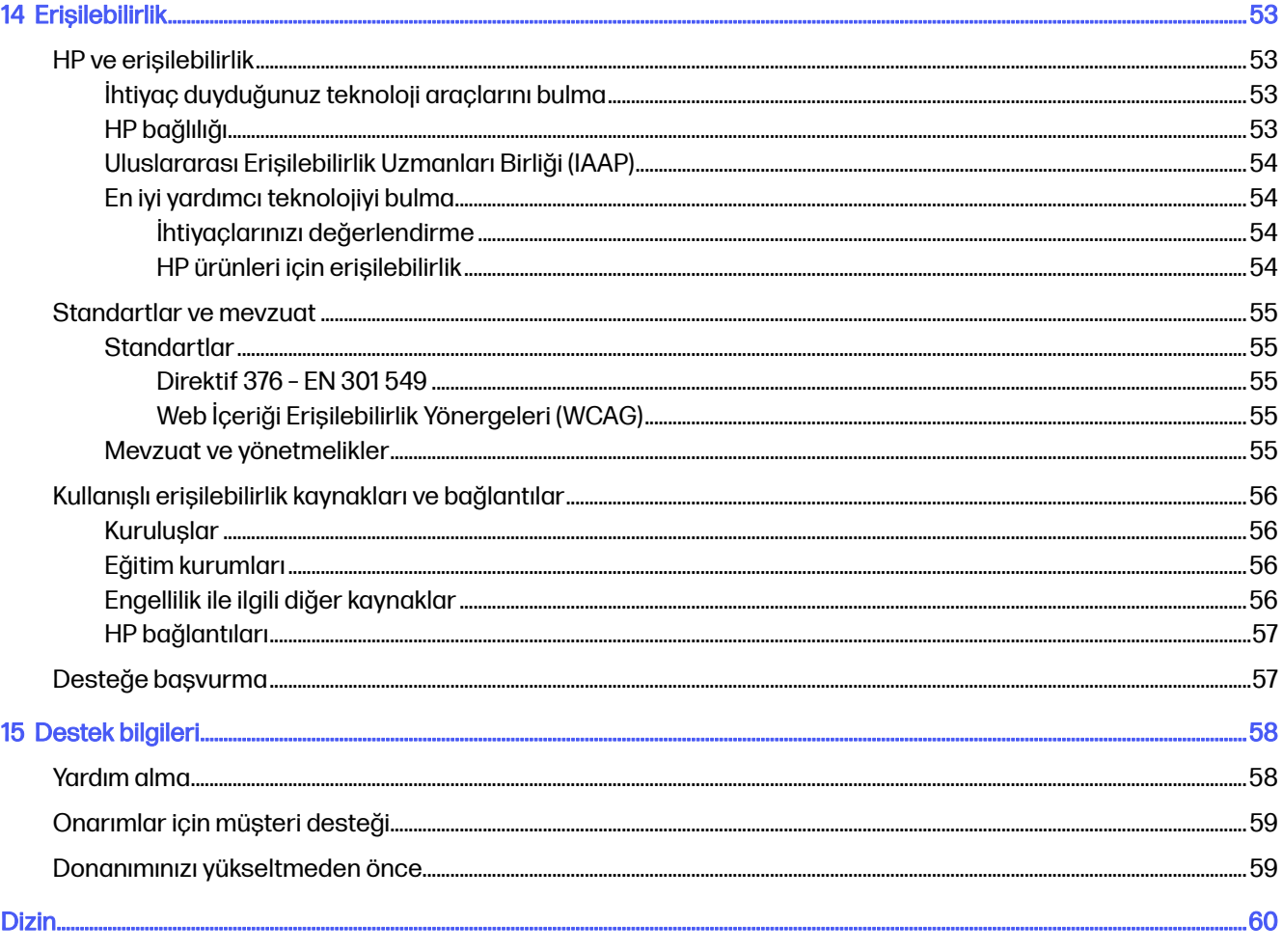

# <span id="page-8-0"></span>1 Bu kılavuz hakkında

Bu kılavuz, ürünün kullanılması ve yükseltilmesi için temel bilgiler sağlar.

- A UYARI! Önlenmemesi durumunda ciddi yaralanma veya ölüme yol açabilecek tehlikeli bir durumu belirtir.
- A DİKKAT: Önlenmemesi durumunda küçük veya orta dereceli yaralanmaya yol açabilecek tehlikeli bir durumu belirtir.
- ÖNEMLİ: Önemli ancak tehlikeyle bağlantılı olmadığı kabul edilen bilgileri (örneğin, maddi hasarla ilgili mesajlar) gösterir. Bir yordama tam olarak açıklanan şekilde uyulmamasının veri kaybına veya donanım ya da yazılım hasarına neden olabileceği konusunda kullanıcıyı uyarır. Ayrıca bir kavramı açıklamak veya bir görevi tamamlamak için temel bilgileri içerir.
- NOT: Ana metindeki önemli noktaları vurgulamaya veya tamamlamaya yönelik ek bilgileri içerir.
- iç: **İPUCU:** Bir görevi tamamlamak için yararlı ipuçları verir.

# <span id="page-9-0"></span>2 Başlarken

Bu bilgisayar, çalışma ve eğlence olanaklarınızı zenginleştirmek için tasarlanmış güçlü bir araçtır. Bilgisayarınızı kurduktan sonraki en iyi uygulamalar, bilgisayarınızla yapabileceğiniz eğlenceli şeyler, güvenliğinizi ve konforunuzu sağlama ve ek HP kaynaklarını nerede bulabileceğiniz hakkında bilgi edinmek için bu bölümü okuyun.

## En iyi uygulamalar

Bilgisayarı kurup kaydettirdikten sonra, HP akıllı yatırımınızdan en iyi şekilde yararlanmak için aşağıdaki adımları izlemenizi önerir.

- [Kurtarma medyası oluşturarak sabit sürücünüzü yedekleyin. Bkz. Yedekleme, geri yükleme ve](#page-55-0)  kurtarma, sayfa 48.
- [Henüz bağlı değilseniz kablolu veya kablosuz bir ağa bağlanın. Ayrıntılar için bkz. Ağa bağlanma,](#page-18-0)  sayfa 11.
- [Bilgisayarın donanımını ve içerdiği yazılımları öğrenin. Daha fazla bilgi için bkz. Bilgisayarınızı](#page-13-0)  tanımaya başlama, sayfa 6 ve [Eğlence özelliklerini kullanma, sayfa 16.](#page-23-0)
- HP Support Assistant uygulamasına erişin—Hızlı çevrimiçi destek için HP Support Assistant uygulamasını açın (yalnızca belirli ürünlerde). HP Support Assistant, bilgisayar performansını optimize eder ve en son yazılım güncelleştirmelerini, tanılama araçlarını ve rehberli yardımı kullanarak sorunları giderir. Görev çubuğunda **Ara** simgesini seçin, arama kutusuna support yazın ve ardından HP Support Assistant'ı seçin.

## Güvenliğinizi ve konforunuzu sağlama

HP, yıllarca dayanıklı, yüksek kaliteli ürünler sağlamayı taahhüt eder. HP, güvenliğinize ve konforunuza da önem vermektedir. Göz yorgunluğunu önlemek ve kas gerginliğini ve yorgunluğu gidermek için bilgisayarınızı kullanırken saatte bir mola verin.

- 1. Kollarınızı vücudunuzun yanında gevşetin.
- 2. Boynunuzu esnetmek için başınızı hafifçe öne eğin.
- 3. 5 saniye boyunca bekleyin.
- 4. Kollarınızı vücudunuzun yanında gevşek tutmaya devam edin.
- 5. Başınızı bir tarafa çevirin ve 5 saniye boyunca bekleyin.
- 6. Bunu diğer taraf için tekrarlayın.
- 7. Kollarınızı vücudunuzun yanında gevşek tutmaya devam edin.
- 8. Karşıya bakarken başınızı sağ omzunuza doğru eğin ve 5 saniye boyunca bekleyin.
- 9. Başınızı yavaşça merkeze doğru getirirken aşağı bakın. Yine karşıya bakarken başınızı sol omzunuza doğru eğin.

<span id="page-10-0"></span>10. Bunu diğer taraf için tekrarlayın.

Güvenliğinizi ve konforunuzu sağlamanın diğer yollarını öğrenmek için web'de şu adreste bulunan Güvenlik ve Rahat Kullanım Kılavuzu'nu okuyun: [http://www.hp.com/ergo.](http://www.hp.com/ergo)

### Flicker-free teknolojisinin avantajları (yalnızca belirli ürünlerde)

Flicker-free ekran teknolojisine sahip monitörler, gözlerinizin yorgunluk, kuruluk, kaşıntı veya tahrişe karşı korunmasına yardımcı olur. Bu teknoloji, rahat bir biçimde elektronik tablolar üzerinde çalışmanıza, oyun oynamanıza veya videoları izlemenize imkan verir.

## Düşük mavi ışık modunu ayarlama (yalnızca belirli ürünlerde)

HP bilgisayarınız, monitörden yayılan mavi ışığı azaltmak için ya donanım ya da yazılım çözümleri sunar.

#### Düşük mavi ışık donanım çözümü

Bilgisayar monitörünüz, göz konforunu artırmak ve gözü korumak amacıyla fabrikadan düşük mavi ışık modunda gönderilir. Bilgisayarı gece veya düşük ışıklı bir ortamda açtığınızda monitör mavi ışık emisyonlarını otomatik olarak ayarlar. Düşük mavi ışık paneli olan bir monitör, fabrika varsayılan ayarı modu için TÜV Rheinland uyumluluk düzenlemesine uygundur.

#### Düşük mavi ışık yazılım çözümü

Monitörün yaydığı mavi ışığın kısılması, gözlerinizin mavi ışığa maruziyetini azaltır. HP bilgisayarlar, ekranda içerik okunurken mavi ışık çıkışını azaltıp daha rahat ve daha az yorucu görüntü oluşturulmasını sağlayan bir ayara sahiptir. Monitörünüzü rahat bir görüntüleme ışığına ayarlamak için aşağıdaki uygulamalardan birini seçin.

#### ● HP Display Control uygulaması (yalnızca belirli ürünlerde)

- 1. HP Display Control uygulamasını açın.
- 2. Bir ayar seçin:
	- Low Blue Light (Düşük Mavi Işık): Gözleri daha da rahat ettirmek için mavi ışığı azaltır (TÜV onaylıdır).
	- Low Blue Light Models (Düşük Mavi Işık Modelleri): Düşük Mavi Işık (yalnızca belirli ürünlerde)
	- Default (Varsayılan): Renk doygunluğu için optimize edilmiş
	- Web (sRGB): Web'de gezinmek için optimize edilmiş
	- Printing and Imagine (Adobe RGB) (Yazdırma ve Görüntüleme (Adobe RGB)): Adobe RGB kullanan görüntüler için optimize edilmiş
	- Photos and Videos (DCI-P3) (Fotoğraflar ve Videolar (DCI-P3)): Fotoğraf ve film görüntüleme ve düzenleme için optimize edilmiş
	- Native (Standart): Optimizasyon uygulanmamış
	- Night (Gece): En düşük mavi ışık düzeyine ayarlar ve uyku üzerindeki etki azaltır.
	- Reading (Okuma): Mavi ışığı ve parlaklığı iç mekanlarda görüntüleme için en iyi duruma getirir.
- myHP Uygulaması
- <span id="page-11-0"></span>1. myHP uygulamasını açın.
- 2. Display Controls (Ekran Kontrolü) öğesini seçin.
- 3. Ekrandan yayılan mavi ışığı azaltmak için On (Açık) veya Off (Kapalı) öğesini seçin.
- $\triangle$  UYARI! Ciddi yaralanma riskini azaltmak için web'de<http://www.hp.com/ergo>adresinde bulunan Güvenlik ve Rahat Kullanım Kılavuzu'nu okuyun. Kılavuzda, iş istasyonu için doğru kurulum bilgileri ile bilgisayar kullanıcıları için doğru duruş şekli, sağlık ve çalışma alışkanlıkları hakkında bilgiler verilmektedir. Ayrıca, elektrik ve mekanikle ilgili önemli güvenlik bilgileri de verilir.

### Monitör parlaklığını fabrika varsayılanına geri getirme (yalnızca belirli ürünlerde)

Fabrikada ayarlanan orijinal monitör parlaklığı ayarını kurtarmak için HP Display Control uygulamasını kullanabilirsiniz.

Varsayılan parlaklık ayarını geri getirmek için sonraki adımları izleyin.

- 1. HP Display Control uygulamasını açın.
- 2. Gelişmiş öğesini seçin.
- 3. Destek ögesini seçin.
- 4. Fabrika Sıfırlaması'nı seçin.

## Bilgi Alma

Ürünle ilgili ayrıntılar, nasıl yapılır bilgileri ve ek talimatlar sağlayan kaynakları bulmak için bu tabloyu kullanın.

#### Tablo 2-1 Bilgi Alma

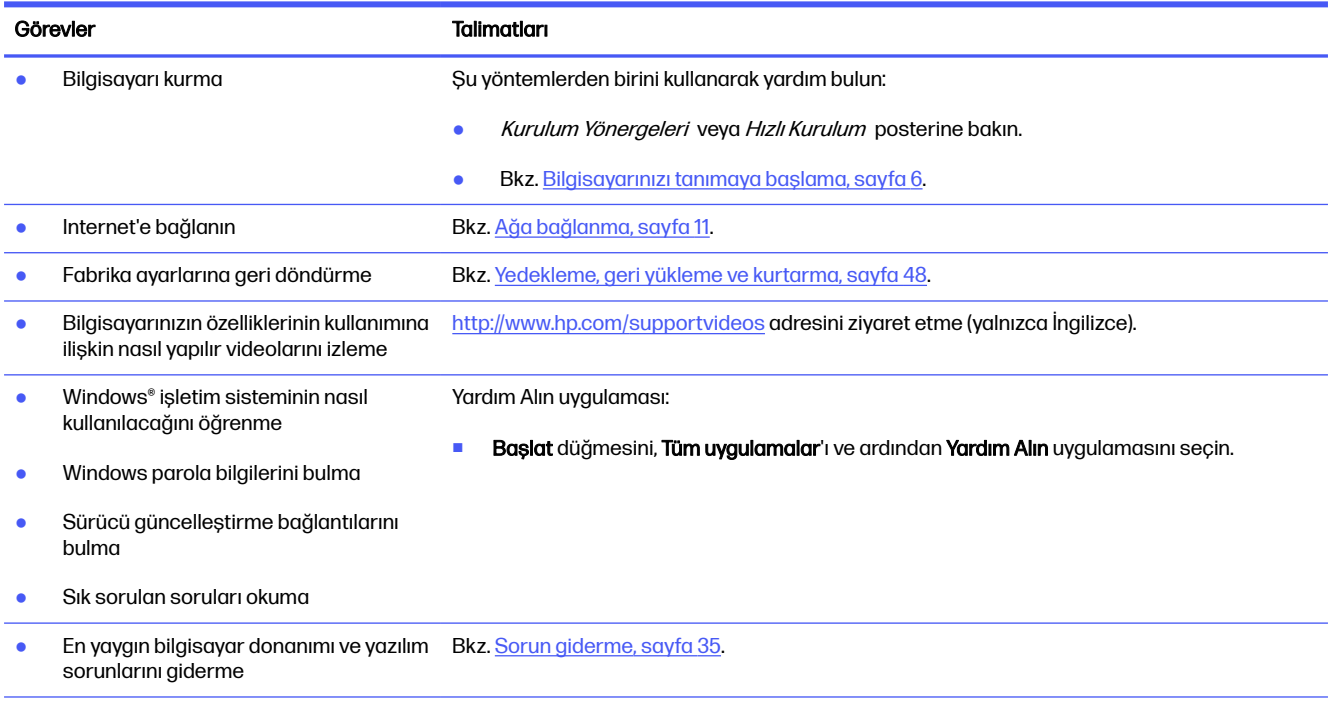

### Tablo 2-1 Bilgi Alma (devam)

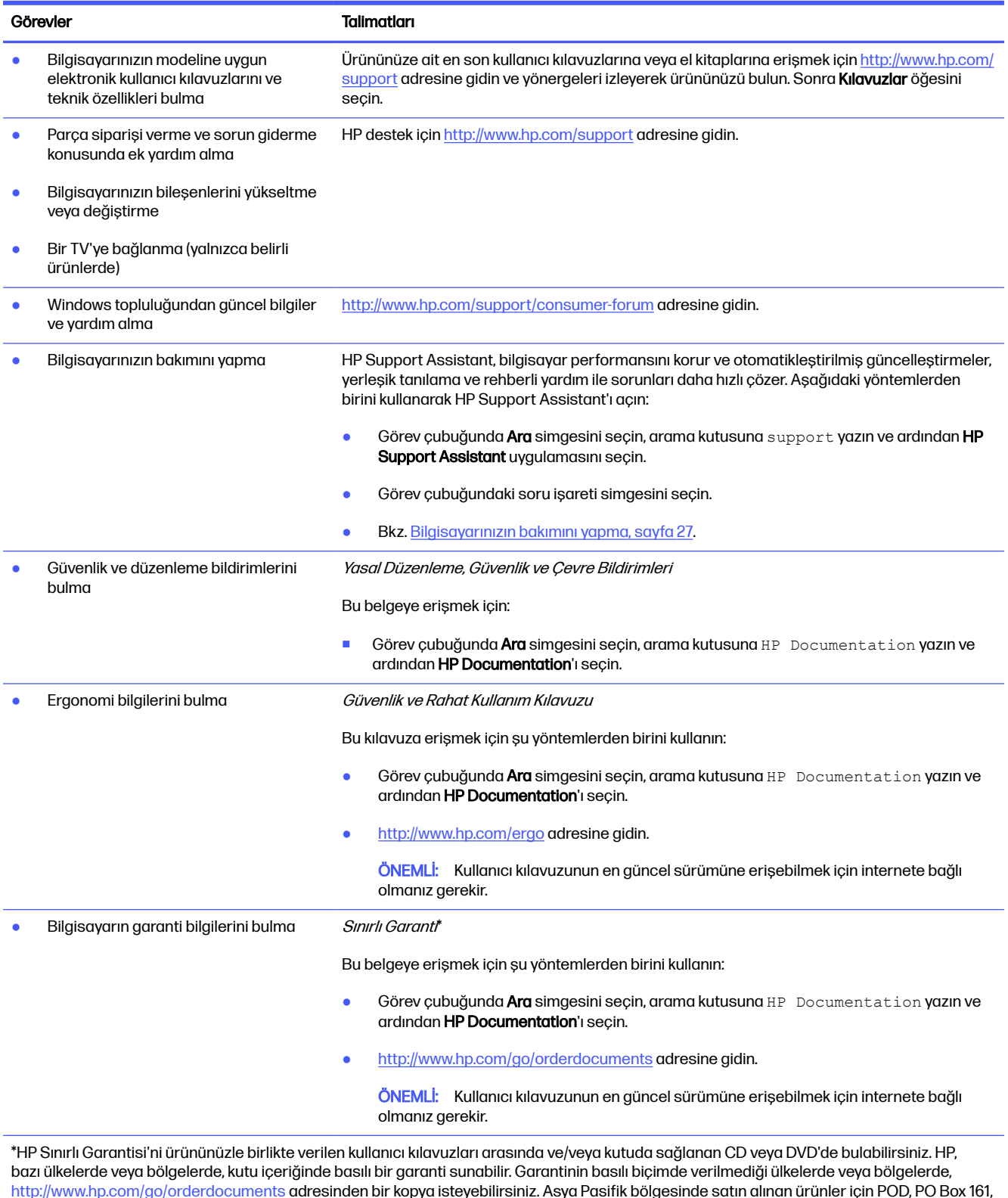

<u>http://www.hp.com/go/orderdocuments</u> adresinden bir kopya isteyebilirsiniz. Asya Pasifik bölgesinde satın alınan ürünler için POD, PO Box 161, Kitchener Road Post Office, Singapore 912006 adresinden HP'ye mektup gönderebilirsiniz. Ürününüzün adını, adınızı, telefon numaranızı ve posta adresinizi belirtin.

# <span id="page-13-0"></span>3 Bilgisayarınızı tanımaya başlama

Bilgisayarınızda üst düzey bileşenler bulunmaktadır. Bu bölümde bileşenleriniz, bileşenlerinizin bulunduğu yerler ve nasıl çalıştıkları hakkında ayrıntılar yer almaktadır.

ÖNEMLİ: Bilgisayarınızda manyetik toz filtresi varsa filtrenin takılı olduğundan emin olun. Filtre çıkarılmışsa bilgisayarı kullanmadan önce filtreyi takın.

## Donanımları bulma

Bilgisayarınızda hangi donanımların yüklü olduğunu öğrenmek için görev çubuğunda Arama simgesini seçin, arama kutusuna aygıt yöneticisi yazın ve sonra Aygıt Yöneticisi uygulamasını seçin.

Sistem donanım bileşenleri ve sistem BIOS'u sürüm numarası hakkında bilgi için fn+esc tuşlarına basın (yalnızca belirli ürünlerde).

## Yazılımları bulma

Yazılım, ürüne göre farklılık gösterebilir. Bilgisayarınızda hangi yazılımların yüklü olduğunu öğrenmek için Başlat düğmesini sağ tıklattıktan sonra Uygulamalar ve Özellikler'i seçin.

## Bilgisayarınızı kurma

Bilgisayarı kurmak için bu adımları izleyin.

- $\triangle$  UYARI! Elektrik çarpması veya ekipmanlarınızın hasar görmesi riskini azaltmak için:
	- Bilgisayarı su, toz, rutubet ve dumandan uzak bir yere yerleştirin. Bu çevresel faktörler, bilgisayarınızın içindeki sıcaklığı artırabilir ve yangına veya elektrik çarpmasına neden olabilir.
	- Güç kablosunun topraklama ucunu devre dışı bırakmayın. Topraklama ucu, önemli bir güvenlik özelliğidir.
	- Güç kablosunu her zaman kolayca erişebileceğiniz bir AC prizine takın.
	- Ekipmandan elektrik bağlantısını, güç kablosunu AC prizinden çekerek kesin.
	- Lazer ışınına doğrudan maruz kalınmasını önlemek için CD veya DVD sürücüsünün kapağını açmaya çalışmayın.
	- Güç kaynağı, bilgisayarınızı satın almış olduğunuz ülke veya bölgeye göre önceden ayarlanmıştır. Taşınırsanız bilgisayarın fişini AC prizine takmadan önce, yeni yerinizdeki voltaj gereksinimlerini kontrol edin.

Ciddi yaralanma riskini azaltmak için Güvenlik ve Rahat Kullanım Kılavuzu'nu okuyun. Bu kılavuza erişmek için<http://www.hp.com/ergo>adresine gidin.

Bilgisayarınızı kapatmak için şu adımları izleyin:

- <span id="page-14-0"></span>1. Bilgisayarı tüm havalandırma deliklerinin önünün açık olacağı; kabloların yürüme yolundan geçmediği, üzerine basılarak ya da mobilya konularak hasar görmeyeceği bir yere koyun.
- NOT: Parlak monitör istenmeyen yansımaya neden olabilir. Yansımayı azaltmak için monitör konumunu, aydınlatma durumunu veya görüş yönünü ayarlayın.
- 2. HP, monitör, bilgisayar ve donatıların tüm güç kablolarını bir kesintisiz güç kaynağına (UPS) bağlarken voltaj dalgalanması koruma cihazı kullanmanızı önerir. Bilgisayarda bir televizyon kartı, modem bağlantısı veya telefon bağlantısı varsa bu sinyal girişlerinde de voltaj dalgalanması koruması kullanarak bilgisayarı koruyun. Televizyon kablosunu veya telefon hattı kablosunu voltaj dalgalanması koruma cihazına taktıktan sonra ilgili cihazı bilgisayara bağlayın.
- 3. Bilgisayarı açın ve sonra ekrandaki yönergeleri izleyin.
- 4. Ürününüze ait en son kullanıcı kılavuzlarına veya el kitaplarına erişmek için <http://www.hp.com/support>adresine gidin ve yönergeleri izleyerek ürününüzü bulun. Sonra Kılavuzlar öğesini seçin.
- 5. Ek basılı bilgiler veya güncelleştirmeler için bilgisayarın kutusuna bakın.

Bilgisayarınızın ilk kurulumunu tamamladıktan sonra, ek donanım cihazları veya yazılımlar eklemek isteyebilirsiniz. Bilgisayarınız için bir şey satın almadan önce, bunlar için belirtilen işletim sistemi, bellek ve diğer gereklilikleri kontrol edin. Yeni yazılımı yüklemeyle ilgili yazılım üreticisinin yönergelerini uygulayın.

NOT: Sadece lisanslı orijinal yazılımları kullanın. Kopya yazılım yüklemek yasa dışı olabilir ve yüklemenin güvenilmez olmasına neden olabilir veya bilgisayara virüs bulaştırabilir.

## USB bağlantı noktalarını belirleme

Bilgisayarınızda, aşağıda sıralanan USB bağlantı noktalarından biri veya daha fazlası olabilir.

**NOT:** Simgeleriniz bu bölümdeki görsellerden biraz farklı görünebilir.

#### Tablo 3-1 USB bağlantı noktaları ve açıklamalar

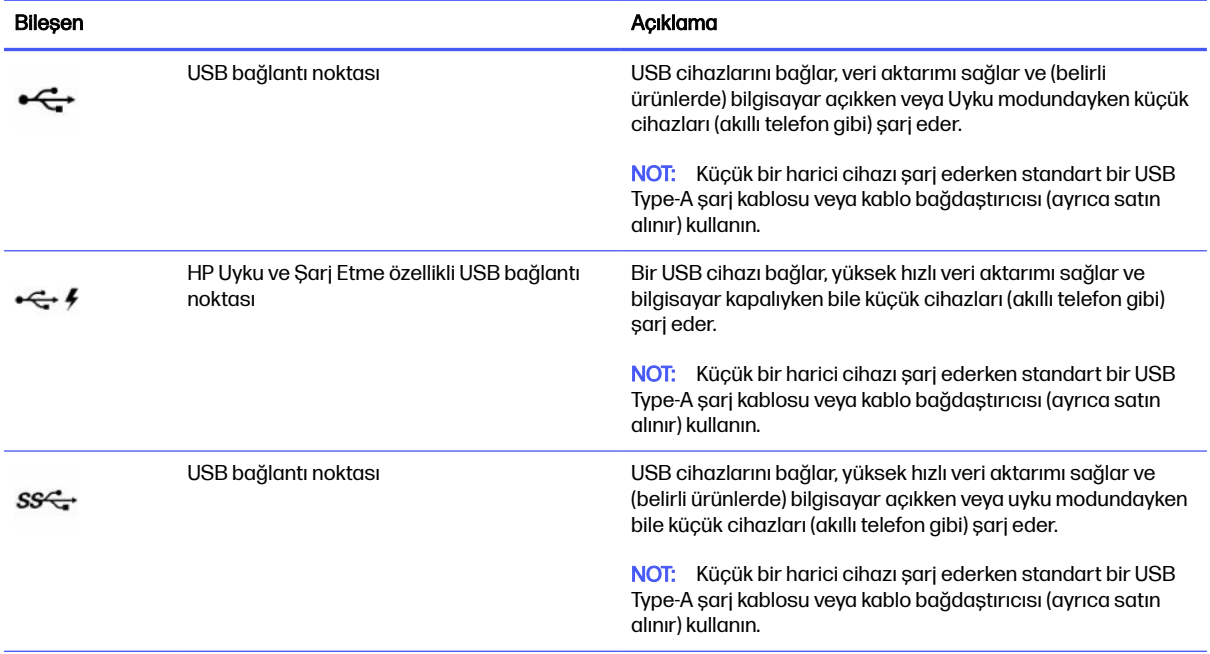

<span id="page-15-0"></span>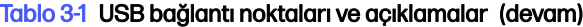

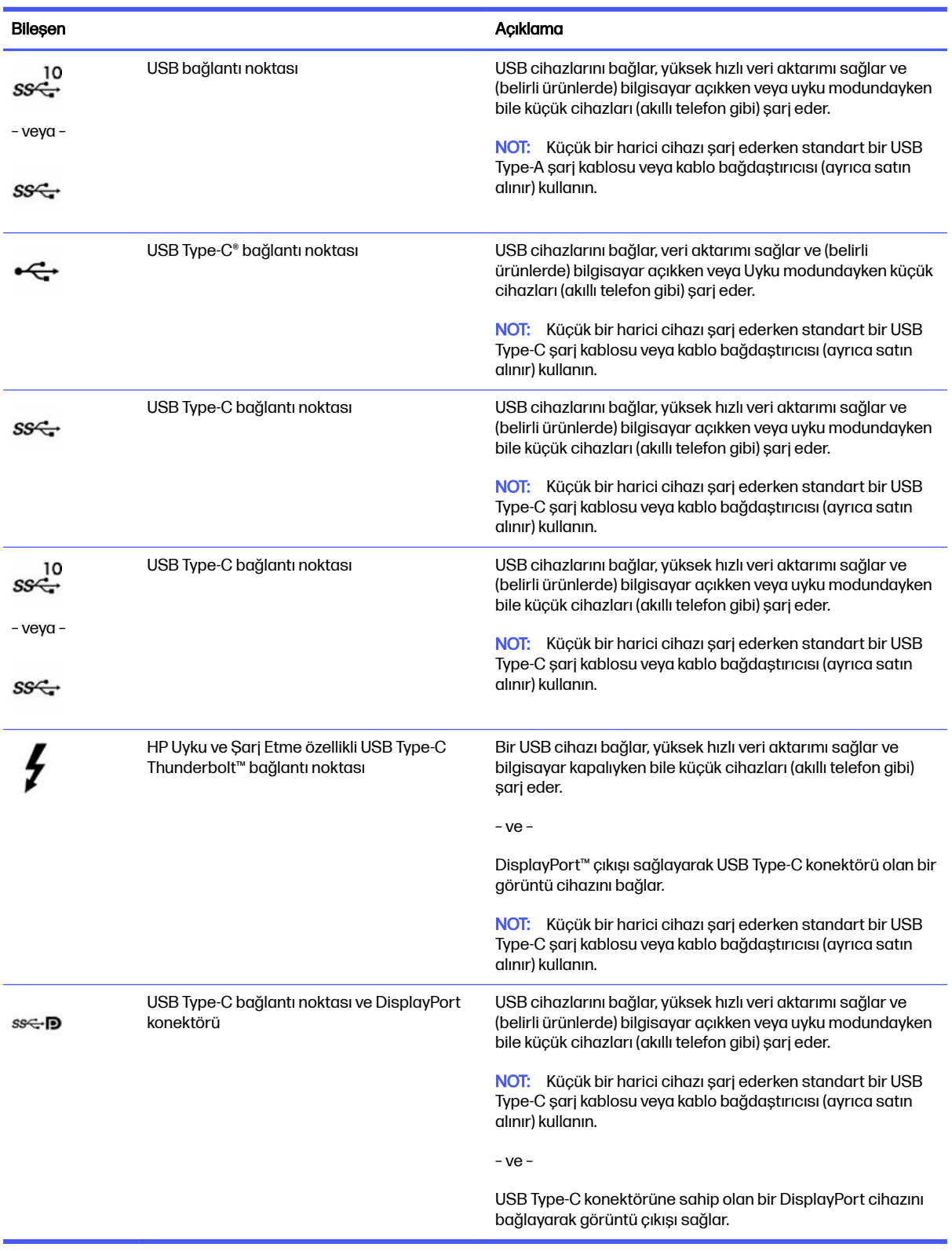

## <span id="page-16-0"></span>Kablosuz telefon şarj cihazı (yalnızca belirli ürünlerde)

Bilgisayarınızda, tabanın bir parçası olarak kablosuz telefon şarj cihazı bulunabilir. Bu kablosuz şarj cihazını, kablosuz şarj özelliği olan bir telefonu veya tableti şarj etmek için kullanabilirsiniz.

Modelinize bağlı olarak kablosuz şarj özelliği bazı güç durumlarında veya tüm güç durumlarında etkinleştirilebilir ya da devre dışı bırakılabilir. Kablosuz şarj özelliğini etkinleştirmek veya devre dışı bırakmak için aşağıdaki yöntemlerden birini kullanın:

- **BIOS** 
	- 1. Bilgisayarı kapatın.
	- 2. Bilgisayarı açın ve hemen f10 tuşuna basın.
	- 3. BIOS Configuration (BIOS Yapılandırması) ekranı görüntülenene dek f10 tuşuna basmaya devam edin.
	- 4. Klavyenizdeki ok tuşlarını kullanarak Power (Güç) sekmesine gidin ve ardından Hardware Power Management'a (Donanım Güç Yönetimi) gidin.
	- 5. Wireless Charging in S4/S5'i (S4/S5'te Kablosuz Şarj) Enable (Etkinleştir) durumuna getirin.
	- 6. f10 tuşuna basarak değişiklikleri kaydedip çıkın.

– veya –

- 1. Bilgisayarı kapatın.
- 2. Bilgisayarı açın ve hemen f10 tuşuna basın.
- 3. BIOS Configuration (BIOS Yapılandırması) ekranı görüntülenene dek f10 tuşuna basmaya devam edin.
- 4. Configuration (Yapılandırma) sekmesine gitmek için klavyenizdeki ok tuşlarını kullanın.
- 5. Kablosuz şarj seçeneğini enabled (etkin) olarak değiştirin.
- OSD
	- 1. Monitörün alt kenarındaki OSD düğmesine basın.
	- 2. Ana menü görüntülendikten sonra OSD menüsünü açmak için OSD düğmesine tekrar basın.
	- 3. Power (Güç) öğesini seçin.
	- 4. Power mode (Güç modu) altında Full-Feature (Tam Özellik) öğesini seçin.
	- 5. Wireless Charging (Kablosuz Sarj) altında On'u (Açık) seçerek kablosuz şarjı etkinleştirin.

– veya –

- 1. OSD menüsünü açmak için arka kapaktaki OSD düğmesine basın.
- 2. Power'ı (Güç) ve ardından Wireless Charging'i (Kablosuz Şarj) seçin.
- 3. Kablosuz şarjı etkinleştirmek için On (Açık) seçeneğini belirleyin.

– veya –

1. Bilgisayarın sağ tarafında, arkadaki OSD düğmesine basın.

- <span id="page-17-0"></span>2. OSD menüsünü açmak için menü simgesine tıklayın.
- 3. Power'ı (Güç) ve ardından Wireless Charging'i (Kablosuz Şarj) seçin.
- 4. Kablosuz şarjı etkinleştirmek için On (Açık) ya da devre dışı bırakmak için Off (Kapalı) seçeneğini belirleyin.

## Bilgisayarı kapatma

Bilgisayarı güç düğmesiyle kapatabilirsiniz ancak HP, Windows'un Bilgisayarı kapat komutunu kullanmanızı önerir.

<mark>jî» ÖNEMLİ:</mark> Bilgisayar kapatıldığında, kaydedilmemiş bilgiler kaybedilir. Bilgisayarı kapatmadan önce çalışmalarınızı kaydettiğinizden emin olun.

Bilgisayarı kapat komutu, işletim sistemi dahil tüm açık programları, ardından ekranı ve bilgisayarı kapatır.

Bilgisayarı aşağıdaki koşullardan birinde kapatın:

- Bilgisayarın içindeki bileşenlere erişmeniz gerektiğinde
- USB veya video bağlantı noktasına ya da kulaklık veya mikrofon jakına bağlanmayan bir harici donanım cihazına bağlanırken
- Bilgisayar uzun bir süre kullanılmayacağı zaman ve harici güç bağlantısı kesildiğinde
- $\hat{P}$  NOT: Bilgisayar Uyku veya Hazırda Bekletme durumundaysa önce güç düğmesine kısa süre basarak Uyku ya da Hazırda Bekletme durumundan çıkın.

Bilgisayarınızı kapatmak için şu adımları izleyin:

- 1. Çalışmalarınızı kaydedin ve tüm açık programları kapatın.
- 2. Başlat düğmesini, Güç simgesini, sonra Bilgisayarı Kapat'ı seçin.

Bilgisayar yanıt vermiyorsa ve yukarıdaki kapatma yöntemlerini kullanamıyorsanız aşağıdaki acil durum yöntemlerini verilen sırada uygulamayı deneyin:

- ctrl+alt+delete tuş birleşimine basın, Güç simgesini seçin, sonra Bilgisayarı kapat'ı seçin.
- Güç düğmesini en az 10 saniye basılı tutun.
- Bilgisayarın harici güç kaynağı bağlantısını kesin.

# <span id="page-18-0"></span>4 Ağa bağlanma

Bilgisayarınızı gittiğiniz her yere götürebilirsiniz. Ama evde bile olsanız bilgisayarınızı ve kablolu veya kablosuz bir ağ bağlantısını kullanarak dünyayı keşfedebilir ve milyonlarca web sitesindeki bilgilere erişebilirsiniz. Bu bölüm, dünyaya bağlanmanıza yardımcı olur.

## Kablosuz ağa bağlanma

Bilgisayarınızda bir veya daha fazla kablosuz cihazlar bulunabilir.

- WLAN aygıtı—Bilgisayarı genel olarak Wi-Fi ağları, kablosuz LAN veya WLAN olarak adlandırılan kablosuz yerel alan ağlarına bağlar. Bu bağlantılar genellikle şirketlerde, evinizde ve havaalanları, restoranlar, kafeler, oteller ve üniversiteler gibi kamuya açık alanlarda gerçekleşir. Bilgisayarınızdaki WLAN cihazı, bir kablosuz yönlendirici veya kablosuz erişim noktasıyla iletişim kurar.
- HP Mobil Geniş Bant Modülü: Daha geniş bir alanda olan kablosuz geniş alan ağında (WWAN) kablosuz bağlantı sağlar. Mobil şebeke operatörleri, büyük coğrafi alanlarda baz istasyonu (cep telefonu kulelerine benzer) ağları kurarak eyaletlerin, bölgelerin, hatta ülkelerin tümünü etkin biçimde kapsama alanına dahil ederler.
- Bluetooth® cihazı: Bilgisayar, telefon, yazıcı, kulaklık, hoparlör ve fotoğraf makinesi gibi diğer Bluetooth özellikli cihazlara bağlanmak için bir kişisel alan ağı (PAN) oluşturur. PAN'da her cihaz doğrudan diğer cihazlarla iletişim kurar ve cihazlar görece olarak yakın (genellikle birbirlerine 10 m [yaklaşık 33 ft] uzaklıkta) olmalıdırlar.

### Kablosuz denetimlerini kullanma

Bu özelliklerin birini ya da her ikisini kullanarak bilgisayarınızdaki kablosuz cihazları denetleyebilirsiniz.

- Uçak modu tuşu (kablosuz düğmesi veya kablosuz tuşu olarak da adlandırılır)
- İsletim sistemi denetimleri

#### Uçak modu tuşu

Bilgisayarın bir uçak modu tuşu, bir veya daha fazla kablosuz cihazı ve bir veya iki kablosuz ışığı olabilir. Bilgisayarınızdaki kablosuz cihazların tamamı fabrikada etkinleştirilmiştir.

Kablosuz ışığı, kablosuz cihazlarınızın genel güç durumunu belirtir, tek tek cihazların durumunu belirtmez.

#### İşletim sistemi denetimleri

Ağ ve Paylaşım Merkezi, bir bağlantı veya ağ kurmanıza, bir ağa bağlanmanıza ve ağ sorunlarını tanılayıp onarmanıza olanak sağlar.

İşletim sistemi denetimlerini kullanmak için görev çubuğundaki ağ durumu simgesine sağ tıklayın ve ardından Ağ ve İnternet ayarları öğesini seçin.

### WLAN'e bağlanma

Bu prosedürle WLAN'e bağlanabilmek için önce internet erişimi ayarlamanız gerekir.

- <span id="page-19-0"></span>NOT: Evinizde internet erişimi kurmak için bir internet servis sağlayıcısı (İSS) hesabı oluşturmanız gerekir. İnternet hizmeti ve modem satın almak için yerel bir İSS'ye başvurun. İSS, modemi kurmanıza, ağ kablosu takarak kablosuz yönlendiricinizi modeme bağlamanıza ve internet hizmetini sınamanıza yardımcı olur.
	- 1. WLAN cihazının açık olduğundan emin olun.
	- 2. Görev çubuğunda Hızlı Ayarlar menüsünü açmak için ağ durumu simgesini seçin. Kablosuz simgesinin yanındaki oku seçip kullanılabilir ağlardan birine bağlanın.

Söz konusu WLAN güvenlik koruması olan bir WLAN ise ağ güvenlik kodunu girmeniz istenir. Kodu girin, sonra da bağlantıyı tamamlamak için İleri'yi seçin.

- NOT: Listede hiç WLAN yoksa, kablosuz yönlendiricinin kapsama alanı veya erişim noktası dışında olabilirsiniz.
- **NOT:** Bağlanmak istediğiniz WLAN'ı göremiyorsanız:
	- 1. Görev çubuğundaki ağ durumu simgesine sağ tıklayın ve ardından **Ağ ve İnternet ayarları** öğesini seçin.
	- 2. Wi-Fi öğesini ve ardından Mevcut bilinen ağları göster öğesini seçin.
	- 3. Mevcut ağlardan birine bağlanın.
- 3. Bağlantıyı tamamlamak için ekrandaki yönergeleri izleyin.

Bağlantı kurulduktan sonra, görev çubuğunun en sağındaki ağ durumu simgesine sağ tıklayarak bağlantının adını ve durumunu doğrulayın.

**EX NOT:** İşlevsel uzaklık (kablosuz sinyallerinin gidebildiği mesafe), WLAN uygulamasına, yönlendirici üreticisine ve diğer elektronik cihazlardan veya duvarlar ve döşemeler gibi yapısal engellerden kaynaklanan parazitlere bağlıdır.

## HP Mobil Geniş Bant'ı kullanma (yalnızca belirli ürünlerde)

HP Mobil Geniş Bant bilgisayarınızda, mobil geniş bant hizmeti için yerleşik destek bulunmaktadır. Yeni bilgisayarınız, bir mobil operatörün ağıyla kullanıldığında size Wi-Fi erişim noktası bulmanız gerekmeden internete bağlanma, e-posta gönderme veya kurumsal ağınıza bağlanma özgürlüğü sağlar.

Mobil geniş bant servisini etkinleştirmek için HP Mobil Geniş Bant Modülü IMEI numarasına ve/veya MEID numarasına ihtiyacınız olabilir. İlgili numara, bilgisayarınızın alt kısmında, pil yuvasının içinde, servis kapağının altında ya da ekranın arka kısmında yer alan bir etiket üzerinde olabilir.

#### Mobil operatör ayarlarını bulma

Mobil operatör ayarlarını bulmak için:

- 1. Görev çubuğundaki ağ durumu simgesine sağ tıklayın.
- 2. Ağ ve İnternet ayarları öğesini seçin.
- 3. Ağ ve İnternet bölümü altında Hücresel öğesini seçin ve ardından Diğer hücresel ayarlar başlığının altında Mobil operatör ayarları öğesini seçin.

Bazı mobil şebeke operatörleri, abone kimlik modülü (SIM) kartının kullanılmasını gerekli kılar. SIM kart, şebeke bilgilerinin yanı sıra kişisel kimlik numarası (PIN) gibi sizinle ilgili temel bilgileri içerir. Bazı bilgisayarlarda önceden takılmış bir SIM kart bulunur. SIM kart önceden takılı değilse bilgisayarınızla

birlikte verilen HP Mobil Geniş Bant belgeleri arasında verilebilir veya mobil şebeke operatörü bilgisayardan ayrı olarak verebilir.

#### <span id="page-20-0"></span>HP Mobil Geniş Bantla bağlanma

HP Mobil Geniş Bantla bağlanmak için:

- 1. Görev çubuğunda Hızlı Ayarlar menüsünü açmak için ağ simgesini seçin.
- 2. Bağlanmak için sinyal çubukları simgesinin yanındaki oku seçin.

HP Mobil Geniş Bant ve tercih edilen mobil şebeke operatöründe servisin nasıl etkinleştirileceği hakkında bilgi için bilgisayarınızdaki HP Mobil Geniş Bant bilgilerine başvurun.

### eSIM'i kullanma (yalnızca belirli ürünlerde)

Bilgisayarınız eSIM ile donatılmış olabilir. eSIM, yaygın olarak kullanılan SIM'in belirli operatörlerden farklı profiller indirmek için kullanabileceğiniz programlanabilir bir versiyonudur.

eSIM, hücresel veri bağlantısı üzerinden internete bağlanmanıza olanak tanır. eSIM kullandığınızda mobil operatörünüzden SIM kart almanıza gerek kalmaz. Ayrıca mobil operatörler ve veri planları arasında hızlıca geçiş yapabilirsiniz. Örneğin, işiniz için bir hücresel veri planınız ve kişisel kullanım için başka bir mobil operatörle farklı bir planınız bulunabilir. Seyahat halindeyken söz konusu bölgede planlar sunan bir mobil operatör bularak daha fazla yere bağlanabilirsiniz.

Şu yöntemleri kullanarak eSIM'leri uygulayabilirsiniz:

- eSIM çipini (eUICC) yerleştirin. Bu durumda dizüstü bilgisayar, birincisi eUICC ve ikincisi bir SIM kart yuvasında yer alan standart veya nano SIM kart olmak üzere çift SIM'li olarak çalışır. Tek seferde sadece bir SIM etkin olabilir.
- Çıkarılabilir bir fiziksel eSIM'i standart mikro veya nano SIM kartla aynı şekilde bir SIM kart tepsisine yerleştirin. Bu durumda, eSIM (fiziksel olarak boş eSIM) tek bir operatörle sınırlı değildir.

Hücresel veriyi kullanarak internete bağlanmak için bir eSIM profili eklemeniz gerekir. Profil eklemek, SIM profillerini yönetmek ve eSIM'i nasıl kullanacağınızı öğrenmek için<https://www.support.microsoft.com> adresine gidip arama çubuğuna eSIM kullanma yazın.

### GPS kullanma (yalnızca belirli ürünlerde)

Bilgisayarınızda bir Küresel Konumlandırma Sistemi (GPS) cihazı olabilir. GPS uyduları, GPS donanımlı sistemlere konum, hız ve yön bilgileri sağlar.

GPS'i etkinleştirmek için Konum ayarı bölümünün altında konumun etkinleştirilmiş olduğundan emin olun.

- 1. Görev çubuğunda **Ara** simgesini seçin ve arama kutusuna konum yazın.
- 2. Konum gizliliği ayarlarını seçin ve ardından konum hizmetlerinin etkinleştirilmiş olduğundan emin olun.

## Bluetooth özellikli kablosuz cihazları kullanma (yalnızca belirli ürünlerde)

Bluetooth cihazı, elektronik cihazları bağlamada kullanılan geleneksel fiziksel kablo bağlantılarının yerine geçen kısa mesafeli kablosuz iletişim sağlar.

- Bilgisayarlar (masaüstü, dizüstü bilgisayar)
- Telefonlar (cep telefonu, kablosuz telefon, akıllı telefon)
- <span id="page-21-0"></span>● Görüntüleme cihazları (yazıcı, kamera)
- Ses cihazları (mikrofonlu kulaklık, hoparlörler)
- **Fare**
- Harici tuş takımı

#### Bluetooth cihazlarını bağlama

Bir Bluetooth cihazını kullanabilmek için bir Bluetooth bağlantısı oluşturmalısınız.

- 1. Görev çubuğunda Arama simgesini seçin, arama kutusuna bluetooth yazın ve ardından Bluetooth ve diğer cihaz ayarları öğesini seçin.
- 2. Zaten etkin değilse Bluetooth'u etkinleştirin.
- 3. Cihaz ekle öğesini seçin, ardından Cihaz ekle iletişim kutusunda Bluetooth öğesini seçin.
- 4. Cihazınızı listeden seçin, sonra da ekrandaki yönergeleri izleyin.
- NOT: Cihazın doğrulanması gerekiyorsa bir eşleştirme kodu görüntülenir. Eklediğiniz cihazda, cihazınızın üzerinde yer alan kodun eşleştirme koduyla eşleştiğini doğrulamak için ekrandaki yönergeleri izleyin. Daha fazla bilgi için cihazla birlikte verilen belgelere bakın.
- **EV NOT:** Cihazınız listede görünmüyorsa cihazda Bluetooth'un açık olduğundan emin olun. Bazı cihazlarda ek gereksinimler bulunabilir; cihazla birlikte verilen belgelere bakın.

## Kablolu bir ağa (LAN) bağlanma (yalnızca belirli ürünlerde)

Kablosuz olarak çalışmak yerine bilgisayarı doğrudan evinizdeki yönlendiriciye bağlamak veya ofisinizdeki mevcut ağa bağlanmak için LAN bağlantısını kullanın.

Bilgisayarınızda bir RJ-45 (ağ) bağlantı noktası yoksa bir LAN ağına bağlanmak için bir ağ kablosu ve ağ jakı ya da isteğe bağlı bir yerleştirme cihazı veya genişletme ürünü gerekir.

Ağ kablosunu bağlamak için aşağıdaki adımları izleyin:

- 1. Ağ kablosunu bilgisayardaki ağ jakına (1) takın.
- 2. Ağ kablosunun diğer ucunu ağ duvar jakına (2) veya yönlendiriciye takın.
- NOT: Ağ kablosunda TV ve radyo yayınlarıyla etkileşimi önleyen parazit giderme devresi (3) varsa kablonun devre ucunu bilgisayara doğru yönlendirin.

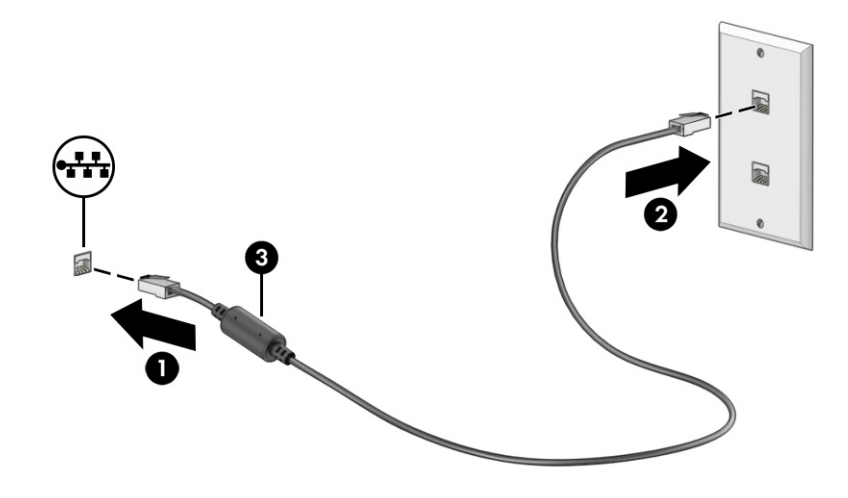

# <span id="page-23-0"></span>5 Eğlence özelliklerini kullanma

HP bilgisayarınızı bir eğlence merkezi olarak kullanarak, kamera üzerinden sosyalleşebilir, müzik dinleyebilir ve müzik kayıtlarınızı yönetebilir, film indirebilir ve izleyebilirsiniz. İsterseniz bilgisayarınızı daha zengin bir eğlence merkezi haline getirmek için monitör, projektör, TV, hoparlör veya kulaklık gibi harici cihazlar da bağlayabilirsiniz.

## Kamerayı kullanma

Bilgisayarınızda diğer insanlarla çalışmak veya oyun oynamak için iletişim kurmanızı sağlayan bir ya da birden fazla kamera bulunur. Kameralar ön, arka veya açılır kamera olabilir.

[Ürününüzde hangi kameranın ya da kameraların bulunduğunu belirlemek için bkz Bilgisayarınızı](#page-13-0)  tanımaya başlama, sayfa 6.

Birçok kamera görüntülü sohbet etmenize, video ve durağan görüntüler kaydetmenize izin verir. Bazıları aynı zamanda HD (yüksek tanımlı) özelliği, oyun uygulamaları veya Windows Hello gibi yüz tanıma yazılımı [sunar. Windows Hello'yu kullanma hakkında daha fazla bilgi için bkz. Bilgisayar güvenlik özellikleri, sayfa](#page-40-0)  33.

Kameranızı kullanmak için görev çubuğunda Ara simgesini seçin, arama kutusuna kamera yazın ve ardından uygulamalar listesinden Kamera öğesini seçin.

**WOT:** Kamera uygulamasını ilk kez açtığınızda Kameranın tam konumunuza erişip erişemeyeceğini seçmeniz gerekir.

## Ses özelliklerini kullanma

Müzik indirip dinleyebilir, web'den ses içeriği akışı yapabilir (radyo dahil), ses kaydedebilir veya multimedya oluşturmak için ses ve video karıştırabilirsiniz. Ayrıca bilgisayarda müzik CD'leri çalabilir (belirli ürünlerde) ya da CD'leri çalmak için harici bir optik sürücü bağlayabilirsiniz.

Dinleme kalitesini artırmak için hoparlör veya kulaklık gibi harici ses cihazları takın.

### Hoparlörleri bağlama

Bilgisayarınızdaki veya bir yerleştirme istasyonundaki USB bağlantı noktasına ya da ses çıkışı (kulaklık)/ses girişi (mikrofon) kombo jakına bağlayarak bilgisayarınıza kablolu hoparlör bağlayabilirsiniz.

Bilgisayarınıza kablosuz hoparlörler bağlamak için cihaz üreticisinin yönergelerini izleyin. Bilgisayara yüksek çözünürlüklü hoparlör bağlamak için bkz. [HDMI sesi yapılandırma, sayfa 21.](#page-28-0) Hoparlörleri bağlamadan önce, ses düzeyi ayarını düşürün.

### Kulaklıkları bağlama

Kablolu kulaklıkları bilgisayarınızdaki kulaklık jakına veya ses çıkışı (kulaklık)/ses girişi (mikrofon) kombo jakına bağlayabilirsiniz.

A UYARI! Kişisel yaralanma riskini azaltmak için kulaklıkları, kulak içi kulaklıkları veya mikrofonlu kulaklığı takmadan önce ses düzeyi ayarını düşürün. Ek güvenlik bilgileri için Yasal Düzenleme, Güvenlik ve Cevre Bildirimleri'ne bakın.

<span id="page-24-0"></span>Bu belgeye erişmek için:

■ Görev cubuğunda **Ara** simgesini secin, arama kutusuna HP Documentation yazın ve ardından HP Documentation öğesini seçin.

Bilgisayarınıza kablosuz kulaklık bağlamak için cihaz üreticisinin yönergelerini izleyin.

### Mikrofon bağlama

Ses kaydetmek için bilgisayarın mikrofon jakına bir mikrofon bağlayabilirsiniz. Kayıtta en iyi sonucu elde etmek için mikrofona doğrudan konuşun ve arka plan gürültüsü olmayan bir ortamda kayıt yapın.

### Mikrofonlu kulaklık bağlama

Mikrofonla birleştirilmiş kulaklıklara *mikrofonlu kulaklık* denir. Bilgisayarınızdaki ses çıkışı (kulaklık)/ses girişi (mikrofon) birleşik jakına kablolu mikrofonlu kulaklık bağlayabilirsiniz.

UYARI! Kişisel yaralanma riskini azaltmak için kulaklıkları, kulak içi kulaklıkları veya mikrofonlu kulaklığı takmadan önce ses düzeyi ayarını düşürün. Ek güvenlik bilgileri için Yasal Düzenleme, Güvenlik ve Çevre Bildirimleri'ne bakın.

Bu belgeye erişmek için:

Görev cubuğunda **Ara** simgesini seçin, arama kutusuna HP Documentation yazın ve ardından HP Documentation öğesini seçin.

Bilgisayarınıza kablosuz mikrofonlu kulaklık bağlamak için cihaz üreticisinin yönergelerini izleyin.

### Ses ayarlarını kullanma

Sistem ses düzeyini ayarlamak, sistem seslerini değiştirmek veya ses cihazlarınızı yönetmek için ses ayarlarını kullanın.

#### Ses ayarları

Ses ayarlarını görüntülemek veya değiştirmek için bu adımları uygulayın.

- 1. Görev çubuğunda Ara simgesini seçin, arama kutusuna denetim masası yazın ve ardından Denetim Masası'nı seçin.
- 2. Donanım ve Ses'i, sonra da Ses'i seçin.

#### Ses ayarları

Bilgisayarınızda Bang & Olufsen, B&O Play veya başka bir sağlayıcının gelişmiş bir ses sistemi olabilir. Sonuç olarak, bilgisayarınız ses sisteminize özel bir ses kontrol paneli üzerinden kontrol edilebilen gelişmiş ses özellikleri içerebilir.

Ses ayarlarını görüntülemek ve kontrol etmek için ses kontrol panelini kullanın.

■ Görev çubuğunda **Ara** simgesini seçin, arama kutusuna audio control (ses denetimi) yazın ve ardından sisteminize özel ses kontrol panelini seçin.

## Video özelliklerini kullanma

Bilgisayarınız, hem sevdiğiniz web sitelerinden video akışı izlemenize hem de video ve filmleri ağa bağlı olmadığınızda izlemek için indirmenize olanak sağlayan güçlü bir görüntü cihazıdır.

<span id="page-25-0"></span>İzleme kalitesini artırmak için bilgisayardaki video bağlantı noktalarından birini kullanarak harici monitör, projektör veya TV bağlayabilirsiniz.

**jî» ÖNEMLİ:** Harici cihazın, bilgisayarınızdaki doğru bağlantı noktasına doğru kablo kullanılarak bağlandığından emin olun. Cihaz üreticisinin yönergelerini izleyin.

USB Type-C özelliklerinin kullanımı hakkında bilgi için<http://www.hp.com/support>adresine gidin ve yönergeleri izleyerek ürününüzü bulun.

## Bir USB Type-C kablosu kullanarak bir DisplayPort cihazını bağlama (yalnızca belirli ürünlerde)

Harici bir DisplayPort cihazında yüksek çözünürlüklü bir video veya ekran çıkışı görmek için DisplayPort cihazını yönergelere uygun şekilde bağlayın.

- NOT: Bilgisayarınıza bir USB Type-C DisplayPort (DP) cihazı bağlamak için ayrıca satın alınan bir USB Type-C kablosuna ihtiyacınız vardır.
	- 1. USB Type-C kablosunun bir ucunu bilgisayardaki USB Type-C bağlantı noktasına ve DisplayPort konektörüne takın.
	- NOT: Konektör simgeniz bu bölümdeki resimden biraz farklı görünebilir.

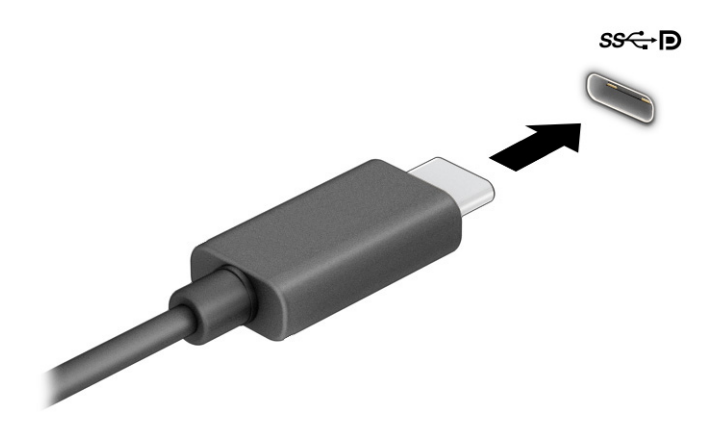

- 2. Kablonun diğer ucunu harici DisplayPort cihazına bağlayın.
- $3.$  Dört ekran durumu arasında geçiş yapmak için Windows tuşu + p tuşlarına basın:
	- Yalnızca bilgisayar ekranı: Ekran görüntüsünü yalnızca bilgisayarda görüntüleme.
	- Yinele: Ekran görüntüsünü aynı anda hem bilgisayarda hem de harici cihazda görüntüleme.
	- Uzat: Ekran görüntüsünü hem bilgisayarda hem de harici cihaza uzatılmış şekilde görüntüleme.
	- Yalnızca ikinci ekran: Ekran görüntüsünü yalnızca harici cihazda görüntüleme.

Windows tuşu + p tuşlarına her bastığınızda ekran durumu değişir.

<span id="page-26-0"></span>**EV NOT:** Özellikle Uzat seçeneğini belirlediyseniz en iyi sonuçları almak için harici cihazın ekran çözünürlüğünü asağıda gösterildiği gibi artırın. Başlat düğmesini, Ayarlar seceneğini ve ardından Sistem öğesini seçin. Ekran seçeneği altından uygun çözünürlüğü seçtikten sonra Değişiklikleri koru öğesini seçin.

### Bir USB Type-C kablosu kullanarak Thunderbolt cihazları bağlama (yalnızca belirli ürünlerde)

Harici bir Thunderbolt™ cihazında video veya yüksek çözünürlüklü bir görüntü çıkışı görüntülemek için yönergeleri izleyerek Thunderbolt cihazını bağlayın.

- NOT: Bilgisayarınıza bir USB Type-C Thunderbolt cihazı bağlamak için ayrıca satın alınan bir USB Type-C kablosu edinmeniz gerekir.
	- 1. USB Type-C kablosunun bir ucunu bilgisayardaki USB Type-C Thunderbolt bağlantı noktasına bağlayın.

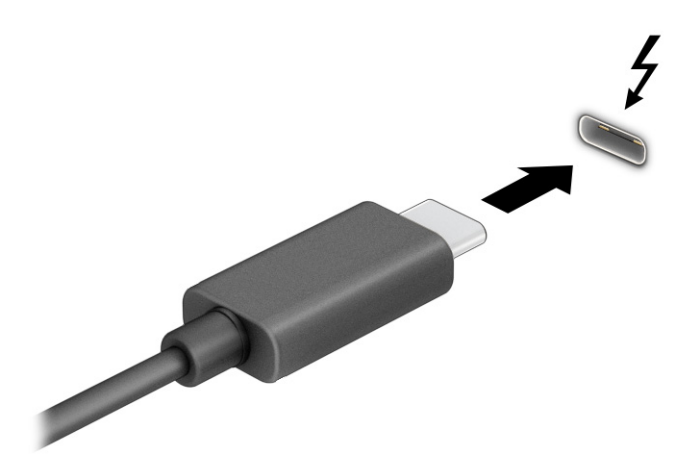

- 2. Kablonun diğer ucunu harici Thunderbolt cihazına bağlayın.
- $3.$  Dört ekran durumu arasında geçiş yapmak için Windows tuşu + p tuşlarına basın:
	- Yalnızca bilgisayar ekranı: Ekran görüntüsünü yalnızca bilgisayarda görüntüleme.
	- Yinele: Ekran görüntüsünü aynı anda hem bilgisayarda hem de harici cihazda görüntüleme.
	- Uzat: Ekran görüntüsünü hem bilgisayarda hem de harici cihaza uzatılmış şekilde görüntüleme.
	- Yalnızca ikinci ekran: Ekran görüntüsünü yalnızca harici cihazda görüntüleme.

Windows tuşu + p tuşlarına her bastığınızda ekran durumu değişir.

**EX NOT:** Özellikle **Uzat** seçeneğini belirlediyseniz en iyi sonuçları almak için harici cihazın ekran çözünürlüğünü aşağıda gösterildiği gibi artırın. Başlat düğmesini, Ayarlar seçeneğini ve ardından Sistem öğesini seçin. Ekran seçeneği altından uygun çözünürlüğü seçtikten sonra Değişiklikleri koru öğesini seçin.

## <span id="page-27-0"></span>VGA kablosu kullanarak video cihazları bağlama (yalnızca belirli ürünlerde)

Bilgisayar ekran görüntüsünü harici VGA monitörde görüntülemek veya sunu amacıyla yansıtılmış olarak görmek için bilgisayarın VGA bağlantı noktasına bir monitör veya projektör bağlayın.

- **WOT:** Bilgisayarınıza bir VGA video cihazı bağlamak için ayrıca satın alınan bir VGA kablosu edinmeniz gerekir.
	- 1. Monitörün veya projektörün VGA kablosunu bilgisayardaki VGA bağlantı noktasına aşağıda gösterilen şekilde takın.

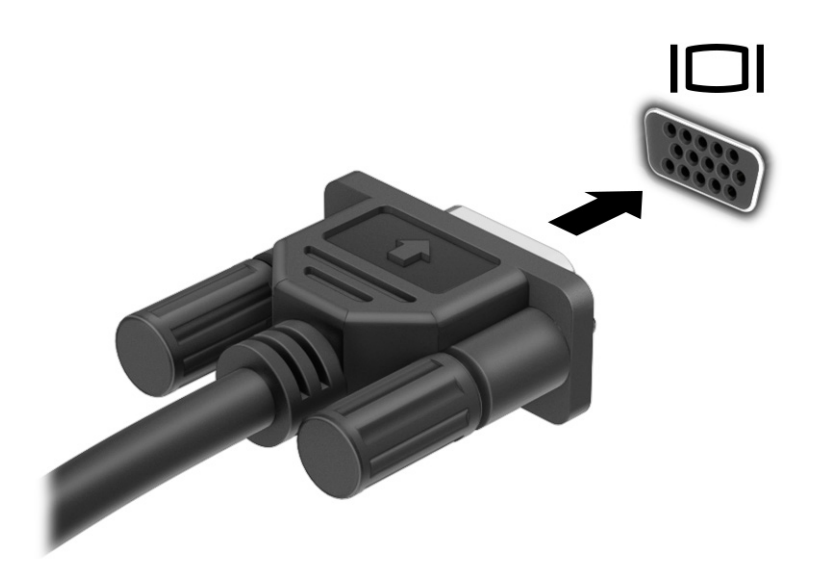

- 2. Dört ekran durumu arasında geçiş yapmak için Windows tuşu + p tuşlarına basın:
	- Yalnızca bilgisayar ekranı: Ekran görüntüsünü yalnızca bilgisayarda görüntüleme.
	- Yinele: Ekran görüntüsünü aynı anda hem bilgisayarda hem de harici cihazda görüntüleme.
	- Uzat: Ekran görüntüsünü hem bilgisayarda hem de harici cihaza uzatılmış şekilde görüntüleme.
	- Yalnızca ikinci ekran: Ekran görüntüsünü yalnızca harici cihazda görüntüleme.

Windows tuşu + p tuşlarına her bastığınızda ekran durumu değişir.

NOT: Özellikle Uzat seçeneğini belirlediyseniz en iyi sonuçları almak için harici cihazın ekran çözünürlüğünü aşağıda gösterildiği gibi artırın. Başlat düğmesini, Ayarlar seçeneğini ve ardından Sistem öğesini seçin. Ekran seçeneği altından uygun çözünürlüğü seçtikten sonra Değişiklikleri koru öğesini seçin.

## HDMI kablosu kullanarak video cihazları bağlama (yalnızca belirli ürünlerde)

Bilgisayarınıza bir HDMI cihazı bağlamak için ayrıca satın alınan bir HDMI kablosu edinmeniz gerekir.

#### HDMI kullanarak bilgisayarınıza yüksek çözünürlüklü TV veya monitör bağlama

Bilgisayar ekran görüntüsünü yüksek çözünürlüklü bir TV veya monitörde görüntülemek için yönergeleri izleyerek yüksek çözünürlüklü cihazı bağlayın.

- <span id="page-28-0"></span>NOT: Bilgisayarınıza bir HDMI cihazı bağlamak için ayrıca satın alınan bir HDMI kablosu edinmeniz gerekir.
	- 1. HDMI kablosunun bir ucunu bilgisayardaki HDMI bağlantı noktasına bağlayın.
	- NOT: HDMI bağlantı noktası şekli ürüne göre farklılık gösterebilir.

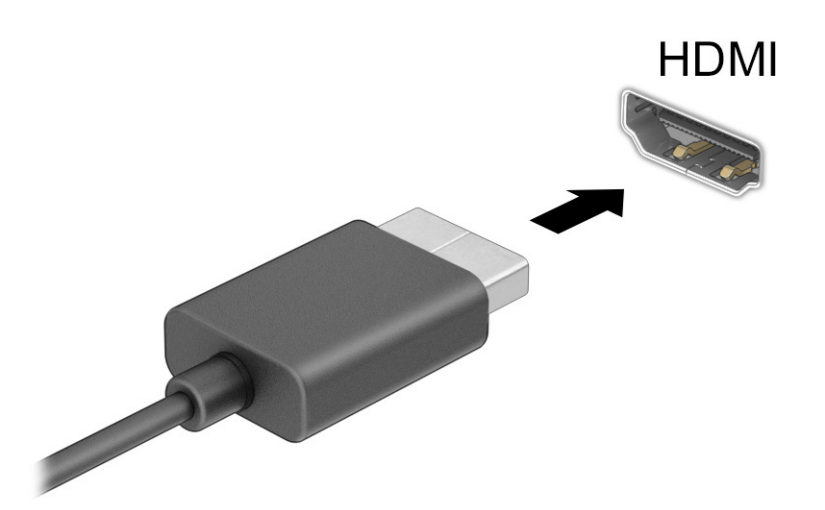

- 2. Kablonun diğer ucunu yüksek çözünürlüklü televizyona veya monitöre bağlayın.
- 3. Dört ekran durumu arasında geçiş yapmak için Windows tuşu + p tuşlarına basın:
	- Yalnızca bilgisayar ekranı: Ekran görüntüsünü yalnızca bilgisayarda görüntüleme.
	- Yinele: Ekran görüntüsünü aynı anda hem bilgisayarda hem de harici cihazda görüntüleme.
	- Uzat: Ekran görüntüsünü hem bilgisayarda hem de harici cihaza uzatılmış şekilde görüntüleme.
	- Yalnızca ikinci ekran: Ekran görüntüsünü yalnızca harici cihazda görüntüleme.

Windows tuşu + p tuşlarına her bastığınızda ekran durumu değişir.

NOT: Özellikle Uzat seçeneğini belirlediyseniz en iyi sonuçları almak için harici cihazın ekran çözünürlüğünü aşağıda gösterildiği gibi artırın. Başlat düğmesini, Ayarlar seçeneğini ve ardından Sistem öğesini seçin. Ekran seçeneği altından uygun çözünürlüğü seçtikten sonra Değişiklikleri koru öğesini seçin.

#### HDMI sesi yapılandırma

HDMI, yüksek tanımlı video ve ses özelliklerini destekleyen tek görüntü arabirimidir.

#### HDMI sesini açma

Bilgisayara bir HDMI TV bağladıktan sonra, bu yöntemi uygulayarak HDMI sesi açabilirsiniz.

- 1. Görev çubuğunun en sağında, bildirim alanında yer alan Hoparlörler simgesini sağ tıklatın, sonra da Sesler'i secin.
- 2. Kayıttan yürütme sekmesinde, dijital çıkış cihazının adını seçin.

3. Varsayılan Yap'ı, sonra Tamam'ı seçin.

#### <span id="page-29-0"></span>Sesi bilgisayar hoparlörlerine döndürme

Ses yayınını bilgisayar hoparlörlerine geri döndürmek için bu adımları izleyin.

- 1. Görev çubuğunun en sağında, bildirim alanında yer alan Hoparlörler simgesini sağ tıklatın, sonra da Sesler'i seçin.
- 2. Kayıttan Yürütme sekmesinde, Hoparlörler'i seçin.
- 3. Varsayılan Yap'ı, sonra Tamam'ı seçin.

## Çift Modlu DisplayPort kablosu kullanarak dijital görüntü cihazları bağlama (yalnızca belirli ürünlerde)

Çift Modlu DisplayPort konektörü yüksek performanslı monitör veya projektör gibi bir dijital görüntü cihazına bağlanır. Çift Modlu DisplayPort, VGA'dan daha yüksek performans sağlar ve dijital bağlantıyı iyileştirir.

**WOT:** Bilgisayarınıza bir dijital görüntü cihazı bağlamak için ayrıca satın alınan bir Çift Modlu DisplayPort (DP–DP) kablosu edinmeniz gerekir.

- 1. Çift Modlu DisplayPort kablosunun bir ucunu bilgisayardaki Çift Modlu DisplayPort konektörüne bağlayın.
- **WOT:** Konektörünüz bu bölümdeki resimden biraz farklı görünebilir.

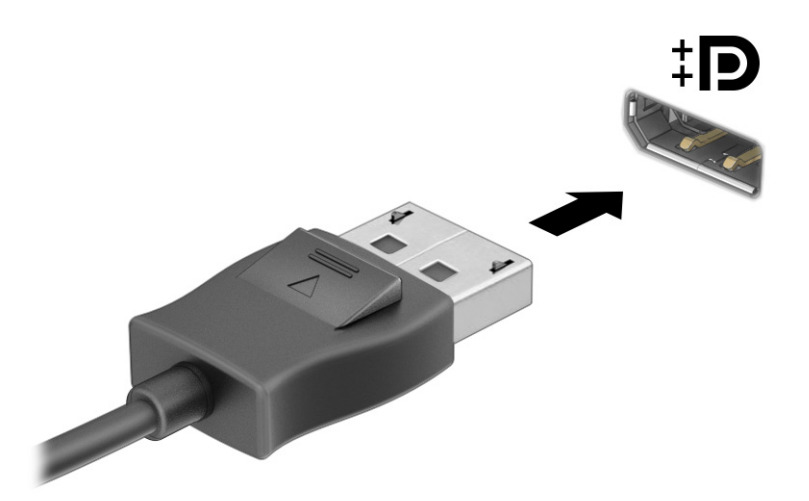

- 2. Kablonun diğer ucunu dijital görüntü cihazına bağlayın.
- 3. Dört ekran durumu arasında geçiş yapmak için Windows tuşu + p tuşlarına basın:
	- Yalnızca bilgisayar ekranı: Ekran görüntüsünü yalnızca bilgisayarda görüntüleme.
	- Yinele: Aynı ekran görüntüsünü aynı anda hem bilgisayarda hem de harici cihazda görüntüleme.
	- Uzat: Ekran görüntüsünü hem bilgisayarda hem de harici cihaza uzatılmış şekilde görüntüleme.

<span id="page-30-0"></span>Yalnızca ikinci ekran: Ekran görüntüsünü yalnızca harici cihazda görüntüleme.

Windows tuşu + p tuşuna her bastığınızda ekran durumu değişir.

NOT: Özellikle Uzat seçeneğini belirlediyseniz en iyi sonuçları almak için harici cihazın ekran çözünürlüğünü aşağıda gösterildiği gibi artırın. Başlat düğmesini, Ayarlar seceneğini ve ardından Sistem öğesini seçin. Ekran seçeneği altından uygun çözünürlüğü seçtikten sonra Değişiklikleri koru öğesini seçin.

## Miracast uyumlu kablosuz ekranları keşfedip bağlanma (yalnızca belirli ürünlerde)

Miracast uyumlu kablosuz ekranları keşfedip bu ekranlara geçerli uygulamalarınızdan ayrılmadan bağlanmak için bu adımları izleyin.

- 1. Görev çubuğunda Ara simgesini seçin, arama kutusuna bağlan yazın ve ardından Kablosuz bir ekrana bağlan'ı seçin.
- 2. Ekran seçeneğinin altında Kablosuz bir ekrana bağlan öğesini seçin.
- 3. Bir ayar seçin, sonra da ekrandaki yönergeleri izleyin.

## Veri aktarımını kullanma

Bilgisayarınız, USB cihazınızdan fotoğraf, video ve film aktarımı yaparak bilgisayarınızda görüntülemenize olanak veren güçlü bir eğlence cihazıdır.

İzleme keyfinizi artırmak için bilgisayardaki USB Type-C bağlantı noktalarından birini kullanarak cep telefonu, kamera, etkinlik izleyici ya da akıllı saat gibi bir USB cihazını takın ve dosyaları bilgisayarınıza aktarın.

ÖNEMLİ: Harici cihazın, bilgisayarınızdaki doğru bağlantı noktasına doğru kablo kullanılarak bağlandığından emin olun. Cihaz üreticisinin yönergelerini izleyin.

USB Type-C özelliklerinin kullanımı hakkında bilgi için<http://www.hp.com/support>adresine gidin ve yönergeleri izleyerek ürününüzü bulun.

## Cihazları bir USB Type-C bağlantı noktasına bağlama (yalnızca belirli ürünlerde)

Bilgisayarınıza bir USB Type-C cihazı bağlamak için ayrıca satın alınan bir USB Type-C kablosu edinmeniz gerekir.

1. USB Type-C kablosunun bir ucunu bilgisayardaki USB Type-C bağlantı noktasına bağlayın.

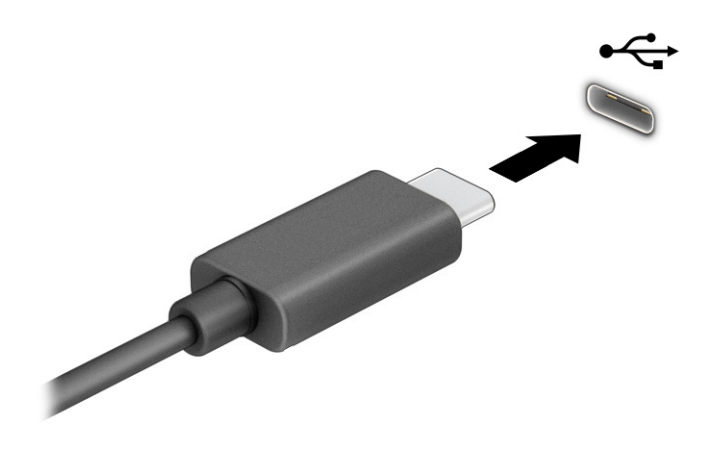

2. Kablonun diğer ucunu harici cihaza bağlayın.

# <span id="page-32-0"></span>6 Ekranda gezinme

Bilgisayar ekranında dokunma hareketlerini kullanarak (yalnızca belirli ürünlerde), klavye ve fareyi kullanarak gezinebilirsiniz.

Bilgisayar modelleri seçimi, rutin görevleri yerine getirmek üzere, klavyede özel işlem tuşlarına veya kısayol işlevlerine sahiptir.

## Dokunma hareketlerini kullanma (yalnızca belirli ürünlerde)

Ayarları, düğme yapılandırmasını, tıklatma hızını ve işaretçi seçeneklerini değiştirerek, dokunma hareketlerini kişiselleştirebilirsiniz.

Görev çubuğunda Ara simgesini seçin, arama kutusuna kontrol paneli yazın ve ardından Kontrol Paneli'ni seçin. Donanım ve Ses'i seçin. Cihazlar ve Yazıcılar altında Fare'yi seçin.

**NOT:** Dokunma hareketleri bazı uygulamalarda desteklenmeyebilir.

## Klavye ve fareyi kullanma

Klavye ve fare, yazmanıza, öğeleri seçmenize, kaydırma yapmanıza ve dokunma hareketleri ile aynı işlevleri gerçekleştirmenize imkan verir. Klavyeyle işlem tuşlarını ve kısayol tuşlarını kullanarak belirli işlevleri gerçekleştirebilirsiniz.

- خُ: İPUCU: Klavyedeki Windows tuşu açık bir uygulamadan veya Windows masaüstünden hızla Başlangıç ekranına dönmenizi sağlar. Tuşa tekrar basmak, önceki ekrana dönmenizi sağlar.
- NOT: Klavyenizin tuşları ve klavye işlevleri, bulunduğunuz ülkeye veya bölgeye göre, bu bölümde anlatılanlardan farklı olabilir.

#### İşlem veya kısayol tuşlarının kullanılması

Belirli tuşları ve tuş birleşimlerini kullanarak, bilgilere hızlıca erişebilir veya işlevleri uygulayabilirsiniz.

İşlem tuşları, kendilerine atanmış işlevleri yerine getirir. Klavyenin üst kısmında yer alan işlev tuşlarındaki simgeler, bu tuşların her biri için atanmış işlevleri gösterir.

Bir işlem tuşunu kullanmak için tuşu basılı tutun.

Kısayol tuşları, fn tuşu ile başka bir tuşun birleşimidir.

Bir kısayol tuşunu kullanmak için, fn tuşuna ve ardından birleşimin ikinci tuşuna kısaca basın.

#### İşlem tuşları

Klavye modeline bağlı olarak, klavyeniz sonraki tabloda açıklanan tuşları destekleyebilir.

#### Tablo 6-1 İşlem tuşları

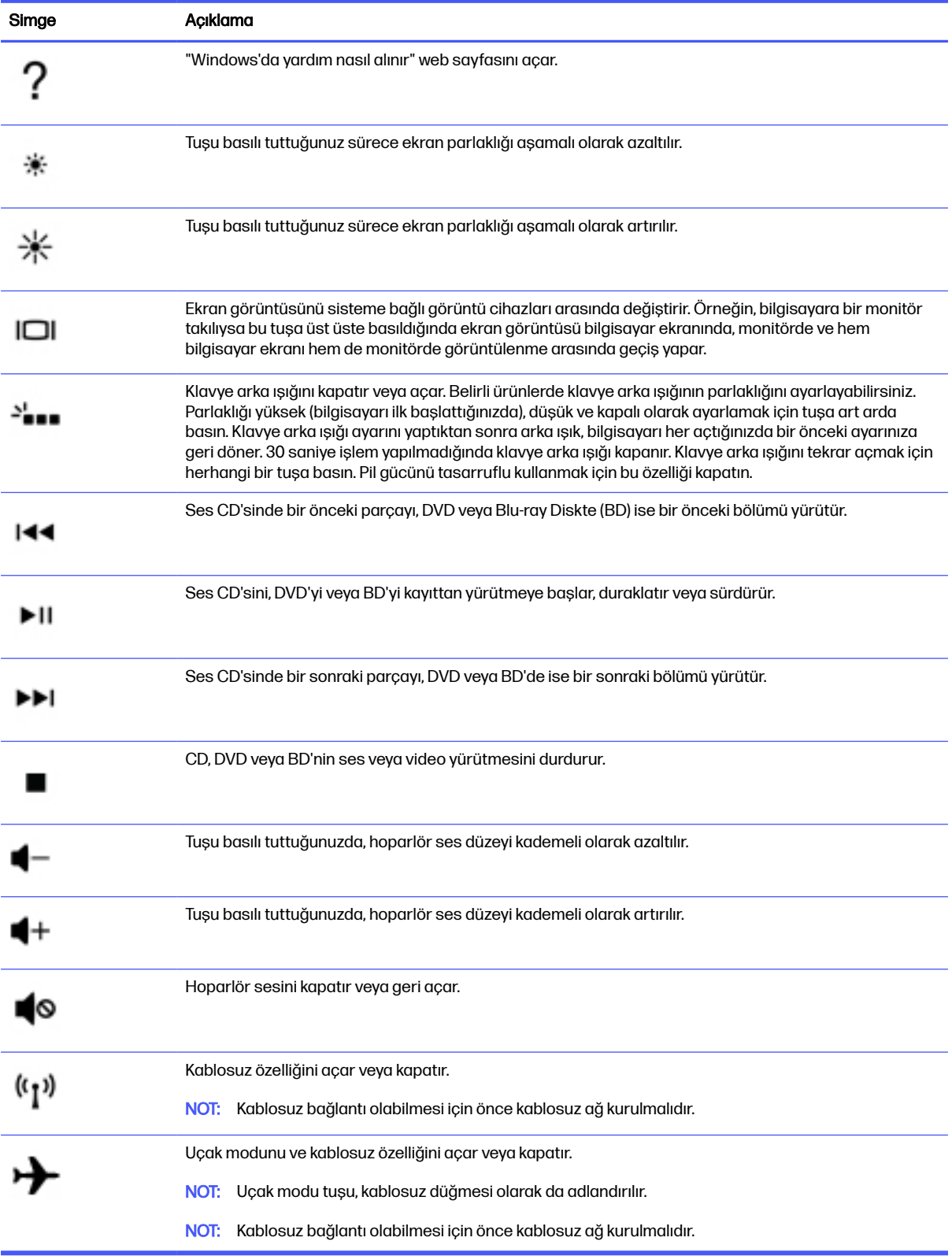

# <span id="page-34-0"></span>7 Bilgisayarınızın bakımını yapma

Düzenli bakım yapmak, bilgisayarınızı en ideal durumda tutar. Bu bölümde Disk Birleştiricisi ve Disk Temizleme gibi araçların nasıl kullanılacağı açıklanmaktadır. Ayrıca, programları ve sürücüleri güncelleştirme yönergelerini, bilgisayarı temizleme adımlarını ve bilgisayarla seyahat etme (veya bilgisayarı nakletme) ipuçlarını sağlar.

## Performansı artırma

Disk Birleştiricisi ve Disk Temizleme gibi araçları kullanarak gerçekleştireceğiniz düzenli bakım görevleriyle bilgisayarınızın performansını ciddi şekilde arttırabilirsiniz.

### Disk Birleştiricisi'ni kullanma

HP, sabit sürücünüzü Disk Birleştiricisi'ni kullanarak en az ayda bir birleştirmenizi önerir.

**WOT:** Disk Birleştiricisi'ni katı hal sürücülerinde çalıştırmak gerekmez.

Disk Birleştiricisi'ni çalıştırmak için:

- 1. Bilgisayarı AC güç kaynağına bağlayın.
- 2. Görev çubuğunda Ara simgesini seçin, arama kutusuna birleştir yazın ve ardından Sürücüleri Birleştir ve İyileştir'i seçin.
- 3. Ekrandaki yönergeleri izleyin.

Ek bilgi için, Disk Birleştiricisi yazılımında Yardım'a erişin.

### Disk Temizleme'yi kullanma

Disk alanı boşaltmak için güvenli şekilde silebileceğiniz gereksiz dosyaları sabit sürücüde aramak ve bilgisayarın daha verimli çalışmasına yardımcı olmak için Disk Temizleme kullanın.

Disk Temizleme'yi çalıştırmak için:

- 1. Görev çubuğunda Ara simgesini seçin, arama kutusuna disk yazın ve ardından **Disk Temizleme**'yi seçin.
- 2. Ekrandaki yönergeleri izleyin.

## HP 3D DriveGuard'ı kullanma (yalnızca belirli ürünlerde)

HP 3D DriveGuard, bazı koşullarda sürücüyü park edip veri isteklerini durdurarak sabit sürücüyü korur.

- Bilgisayarı düşürürseniz
- Bilgisayar pil gücüyle çalışırken bilgisayarı ekranı kapalı olarak taşırsanız

<span id="page-35-0"></span>Bu olaylardan herhangi birinden kısa süre sonra, HP 3D DriveGuard sabit sürücüyü normal çalışmasına geri döndürür.

- NOT: Yalnızca dahili sabit sürücüler HP 3D DriveGuard tarafından korunur. İsteğe bağlı yerleştirme cihazına takılan veya USB bağlantı noktasına bağlı bir sabit sürücü, HP 3D DriveGuard tarafından korunmaz.
- NOT: Katı hal sürücülerinde (SSD) hareketli parçalar olmadığından bu sürücüler için HP 3D DriveGuard gerekli değildir.

#### HP 3D DriveGuard durumunu belirleme

Bilgisayardaki sabit sürücü ışığının rengi, birincil ve/veya ikincil (yalnızca belirli ürünlerde) sabit sürücü yuvasındaki sürücünün beklemeye alındığını gösterecek şekilde değişir.

## Programları ve sürücüleri güncelleştirme

HP, programlarınızı ve sürücülerinizi düzenli olarak güncelleştirmenizi önerir. Güncelleştirmeler, sorunları çözerek bilgisayarınıza yeni özellikler ve seçenekler kazandırabilir. Örneğin, eski grafik bileşenleri en son oyun yazılımlarıyla düzgün şekilde çalışmayabilir. En son sürücüye sahip olmadan donanımınızdan en iyi şekilde yararlanamazsınız.

### Programları ve sürücüleri güncelleştirme

Programları ve sürücüleri güncelleştirmek için bu prosedürü uygulayın.

1. Görev çubuğunda Ara simgesini seçin, arama kutusuna support yazın ve ardından HP Support Assistant uygulamasını seçin.

‒ veya –

Görev çubuğundaki soru işareti simgesini seçin.

- 2. Dizüstü bilgisayarım'ın altında Güncelleştirmeler'i seçin. Yazılım ve Sürücüler penceresi açılır ve Windows güncelleştirmeleri denetler.
- 3. Ekrandaki yönergeleri izleyin.

### Yalnızca programları güncelleştirme

Yalnızca programları güncelleştirmek için bu prosedürü uygulayın.

- 1. Başlat öğesini seçtikten sonra Microsoft Store öğesini seçin.
- 2. Sağ üst köşede profil resminizin yanındaki noktaları seçin ve ardından İndirmeler ve güncelleştirmeler'i seçin.
- 3. İndirmeler ve güncelleştirmeler sayfasında, Güncellemeleri al'ı seçin ve ardından ekrandaki yönergeleri izleyin.

### Yalnızca sürücüleri güncelleştirme

Yalnızca sürücüleri güncelleştirmek için bu prosedürü uygulayın.

1. Görev çubuğunda Ara simgesini seçin, arama kutusuna windows update ayarları yazın ve ardından Windows Update ayarları'nı seçin.

- <span id="page-36-0"></span>2. Güncelleştirmeleri denetle'yi seçin ve ekrandaki yönergeleri izleyin.
- NOT: Windows yeni bir sürücü bulamazsa cihaz üreticisinin web sitesini ziyaret edin ve talimatları  $\mathbb{R}^2$ izleyin.

## Bilgisayarınızı temizleme

Bilgisayarınızı düzenli olarak temizleyerek kir ve kalıntıları çıkarabilir ve cihazınızı en iyi şekilde çalışmaya devam etmesini sağlayabilirsiniz. Bilgisayarınızın dış yüzeylerini güvenli bir şekilde temizlemek için aşağıdaki bilgilerden yararlanın.

### HP Easy Clean'i etkinleştirme (yalnızca belirli ürünlerde)

HP Easy Clean, bilgisayar yüzeylerini temizlerken kazara giriş yapmanızı önlemenizi sağlar. Bu yazılım bilgisayarın tüm yüzeylerini temizleyebilmeniz için klavye, dokunmatik ekran ve dokunmatik yüzey gibi cihazları belirlenen bir süre boyunca devre dışı bırakır.

- 1. HP Easy Clean'i aşağıdaki yollardan birini kullanarak başlatın:
	- Başlat menüsünü seçtikten sonra HP Easy Clean öğesini seçin.

– veya –

Görev çubuğundan **HP Easy Clean** simgesini seçin.

– veya –

- Başlat menüsünü seçtikten sonra HP Easy Clean kutucuğunu seçin.
- 2. Cihazınızın kısa bir süre boyunca devre dışı bırakıldığından, bilgisayarınızdaki çok temas edilen, harici yüzeyleri temizlemede önerilen adımlar için bkz. Bilgisayarınızdan kir ve kalıntıları çıkarma, sayfa 29. Kiri ve kalıntıları çıkardıktan sonra, yüzeyleri dezenfektanla da temizleyebilirsiniz. [Zararlı bakteri ve virüslerin yayılmasını önlemeye yardımcı olacak yönergeler için Bilgisayarınızı](#page-37-0)  dezenfektanla temizleme, sayfa 30 bölümüne bakın.

### Bilgisayarınızdan kir ve kalıntıları çıkarma

Kir ve kalıntının bilgisayarınızdan temizlenmesi için önerilen adımlar aşağıda sunulmaktadır.

Ahşap kaplama bilgisayarlar için bkz. [Ahşap kaplamanın bakımı \(yalnızca belirli ürünlerde\), sayfa 31.](#page-38-0)

- 1. Yüzeyleri temizlerken tek kullanımlık lateks (latekse karşı alerjiniz varsa nitril eldiven) eldiven giyin.
- 2. Cihazınızı kapatarak güç kablosunu ve diğer bağlı harici cihazları çıkarın. Kablosuz klavye gibi cihazlarda takılı olan tüm pilleri çıkarın.
- **A DİKKAT:** Elektrik çarpmasını veya bileşenlerin hasar görmesini önlemek için ürünü hiçbir zaman açıkken veya fişe takılıyken temizlemeyin.
- 3. Mikrofiber bezi suyla nemlendirin. Bez ıslak değil, hafif nemli olmalıdır.
- ÖNEMLİ: Yüzeyin zarar görmesini önlemek için aşındırıcı bez, havlu ve kağıt havlu kullanmayın.
- 4. Nemlendirilmiş bezle ürünün dış kısmını bastırmadan silin.
- $^{\circ}\!\!{7}$  ÖNEMLİ: Sıvıları üründen uzak tutun. Açıklıklardan nem girmesini önleyin. HP ürününüzün içine sıvı girerse ürün zarar görebilir. Doğrudan ürünün üzerine sıvı püskürtmeyin. Kaplamaya zarar

<span id="page-37-0"></span>verebilecek aerosol sprey, çözücü, aşındırıcı veya hidrojen peroksit ya da çamaşır suyu içeren temizleyici kullanmayın.

- 5. Ekrandan başlayın (uygunsa). Bir yöne doğru dikkatle silin ve ekranın üst kısmından aşağıya doğru hareket edin. En son güç kablosu, klavye kablosu ve USB kabloları gibi esnek kabloları temizleyin.
- 6. Temizliğin ardından cihazı açmadan önce yüzeylerin tamamen havayla kuruduğundan emin olun.
- 7. Her temizlikten sonra eldiveni atın. Eldiveni çıkarır çıkarmaz ellerinizi temizleyin.

Bilgisayarınızdaki sık sık temas edilen dış yüzeyleri temizleyerek zararlı bakteri ve virüslerin yayılmasını önlemeye yardımcı olacak önerilen adımlar için Bilgisayarınızı dezenfektanla temizleme, sayfa 30 bölümüne bakın.

### Bilgisayarınızı dezenfektanla temizleme

Dünya Sağlık Örgütü (WHO), viral solunum hastalıkları ve zararlı bakterilerin yayılmasını önlemek için yüzeylerin temizlenmesinin ve ardından dezenfekte edilmesinin en iyi uygulama olduğunu belirtmektedir.

[Bilgisayarınızın dış yüzeylerini](#page-38-0) [Bilgisayarınızdan kir ve kalıntıları çıkarma, sayfa 29](#page-36-0)[, Ahşap kaplamanın](#page-38-0)  bakımı (yalnızca belirli ürünlerde), sayfa 31 veya her iki bölümde açıklanan adımları uygulayarak temizledikten sonra, yüzeyleri dezenfektanla da temizleyebilirsiniz. HP'nin temizlik yönergelerinde önerilen dezenfektan %70 izopropil alkol ve %30 sudan oluşan alkol solüsyonudur. Bu solüsyon, antiseptik alkol olarak da bilinir ve çoğu mağazaya satılır.

Bilgisayarınızdaki sık sık temas edilen dış yüzeyleri dezenfekte etmek için bu adımları uygulayın:

- 1. Yüzeyleri temizlerken tek kullanımlık lateks (latekse karşı alerjiniz varsa nitril eldiven) eldiven giyin.
- 2. Cihazınızı kapatarak güç kablosunu ve diğer bağlı harici cihazları çıkarın. Kablosuz klavye gibi cihazlarda takılı olan tüm pilleri çıkarın.
- A DİKKAT: Elektrik çarpmasını veya bileşenlerin hasar görmesini önlemek için ürünü hiçbir zaman açıkken veya fişe takılıyken temizlemeyin.
- 3. Mikrofiber bezi %70 izopropil alkol ve %30 su karışımıyla nemlendirin. Bez ıslak değil, hafif nemli olmalıdır.
- A DİKKAT: Sprey yüzey temizleyiciler dahil, aşağıdaki kimyasalları veya bunları içeren herhangi bir çözeltiyi kullanmayın: çamaşır suyu, peroksitler (hidrojen peroksit dahil), aseton, amonyak, etil alkol, metilen klorür veya benzin, boya tineri, benzen ya da toluen gibi petrol bazlı malzemeler.
- $\hat{U}$  ÖNEMLİ: Yüzeyin zarar görmesini önlemek için aşındırıcı bez, havlu ve kağıt havlu kullanmayın.
- 4. Nemlendirilmiş bezle ürünün dış kısmını bastırmadan silin.
- ÖNEMLİ: Sıvıları üründen uzak tutun. Açıklıklardan nem girmesini önleyin. HP ürününüzün içine sıvı girerse ürün zarar görebilir. Doğrudan ürünün üzerine sıvı püskürtmeyin. Kaplamaya zarar verebilecek aerosol sprey, çözücü, aşındırıcı veya hidrojen peroksit ya da çamaşır suyu içeren temizleyici kullanmayın.
- 5. Ekrandan başlayın (uygunsa). Bir yöne doğru dikkatle silin ve ekranın üst kısmından aşağıya doğru hareket edin. En son güç kablosu, klavye kablosu ve USB kabloları gibi esnek kabloları temizleyin.
- 6. Temizliğin ardından cihazı açmadan önce yüzeylerin tamamen havayla kuruduğundan emin olun.
- 7. Her temizlikten sonra eldiveni atın. Eldiveni çıkarır çıkarmaz ellerinizi temizleyin.

## <span id="page-38-0"></span>Ahşap kaplamanın bakımı (yalnızca belirli ürünlerde)

Ürününüzde yüksek kaliteli ahşap kaplama bulunabilir. Tüm doğal ahşap ürünlerde olduğu gibi, ürünün kullanım ömrü boyunca en iyi sonuçları elde etmek için doğru bakım önemlidir. Doğal ahşabın yapısından dolayı dokuda çeşitlilik ve hafif renk farklılıkları görmeniz normaldir.

- Ahşabı kuru, statik elektriklenmeyen mikrofiber bir bez veya güderi ile silin.
- Amonyak, metilen klorür, aseton, terebentin gibi maddeler veya diğer petrol bazlı çözeltiler içeren temizlik ürünlerinden kaçının.
- Ahşabı güneş işiği veya rutubete uzun süre maruz birakmayın.
- Ahşap ıslandığında, emici bir tüy bırakmayan bezle silerek kurutun.
- Ahşabı boyayabilecek veya rengini soldurabilecek her türlü maddeyle temastan kaçının.
- Ahşabı çizebilecek keskin nesneler veya sert yüzeylerle temastan kaçının.

Bilgisayarınızdaki sık sık temas edilen dış yüzeyleri temizlemeye yönelik önerilen adımlar için [Bilgisayarınızdan kir ve kalıntıları çıkarma, sayfa 29](#page-36-0) bölümüne bakın. Kiri ve kalıntıları çıkardıktan sonra, yüzeyleri dezenfektanla da temizleyebilirsiniz. Zararlı bakteri ve virüslerin yayılmasını önlemeye yardımcı olacak hijyen yönergeleri için [Bilgisayarınızı dezenfektanla temizleme, sayfa 30](#page-37-0) bölümüne bakın.

## Bilgisayarınızla seyahat etme veya bilgisayarı kargoya verme

Bilgisayarınızla seyahat edecekseniz veya bilgisayarınızı kargoyla gönderecekseniz ekipmanın güvenliği için şu ipuçlarını dikkate alın.

- Bilgisayarı seyahat veya nakliye için hazırlama:
	- Bilgilerinizi bir harici sürücüye yedekleyin.
	- Bellek kartları gibi tüm harici medya kartlarını ve tüm diskleri çıkarın.
	- Kapatın, sonra da tüm harici cihazları çıkarın.
	- Bilgisayarı kapatın.
- Bilgilerinizin bir yedeğini alın. Yedeği bilgisayardan ayrı yerde saklayın.
- Uçakla yolculuk yaparken bilgisayarınızı yanınıza alın; diğer valizlerinizle birlikte bagaja vermeyin.
- ÖNEMLİ: Sürücüyü manyetik alanlara maruz bırakmayın. Manyetik alana sahip güvenlik cihazlarına örnek olarak, havaalanlarında içinden geçilmesi gereken cihazlar ve üst aramasında kullanılan el cihazları verilebilir. Havaalanı taşıyıcı bantları ve valiz ve çantaları kontrol eden benzer güvenlik cihazları, manyetik alan yerine, sürücülere zarar vermeyen röntgen ışınlarını kullanır.
- Bilgisayarı uçuş sırasında kullanmayı planlıyorsanız uçak içinde bilgisayarı kullanabileceğinizi belirten anonsun yapılmasını bekleyin. Uçuş sırasında bilgisayar kullanımı, havayolu şirketinin iznine bağlıdır.
- Bilgisayarı veya sürücüyü postayla gönderecekseniz uygun bir koruyucu pakete koyun ve üzerine "KIRILACAK EŞYA" yazın.
- Kablosuz cihazların kullanımı bazı ortamlarda kısıtlanmış olabilir. Bu kısıtlamalar uçakta, hastanelerde, patlayıcı maddelere yakın yerlerde ve tehlikeli bölgelerde geçerli olabilir. Bilgisayarınızda kablosuz cihazın kullanımıyla ilgili olarak uyulması gereken kurallardan emin değilseniz, bilgisayarınızı açmadan önce yetkililerden kullanmak için izin isteyin.
- Uluslararası seyahat ediyorsanız şu önerileri izleyin:
	- Gideceğiniz her ülkenin veya bölgenin bilgisayarlarla ilgili gümrük düzenlemelerini inceleyin.
	- Bilgisayarı kullanmayı düşündüğünüz yerler için uygun güç kablosu ve güç adaptörü gereksinimlerini kontrol edin. Voltaj, frekans ve fiş özellikleri değişebilir.
	- **A UYARI!** Elektrik çarpması, yangın veya ekipmanın hasar görmesi riskini azaltmak amacıyla bilgisayarı, bazı araçlar için satılan voltaj dönüştürücülerle birlikte çalıştırmayın.

# <span id="page-40-0"></span>8 Bilgisayarınızı ve bilgilerinizi koruma

Bilgisayar güvenliği, bilgilerinizin gizliliğini, bütünlüğünü ve kullanılabilirliğini korumak için önemlidir.

Windows işletim sistemi, HP uygulamaları, Setup Utility (BIOS) ve diğer üçüncü taraf yazılımlar tarafından sağlanan standart güvenlik çözümleri, bilgisayarınızı virüs, solucan ve diğer kötü amaçlı kod türleri gibi çeşitli risklerden korumanıza yardımcı olabilir.

## Bilgisayar güvenlik özellikleri

Bilgisayarınız, sisteminizin ve verilerinin bütünlüğünü izinsiz erişime karşı korumaya yardımcı olan özellikler barındırır. Doğru kullanım için bu özellikleri inceleyin.

| Bilgisayar riski                                                                  | Bilgisayar özelliği                                                                                                    |
|-----------------------------------------------------------------------------------|----------------------------------------------------------------------------------------------------|
| Bilgisayarın veya kullanıcı hesabının<br>izinsiz kullanımı                        | Kullanıcı parolası                                                                                                    |
|                                                                                   | Parola, bilgisayardaki bilgilerinize erişim sağlamak için seçtiğiniz bir grup karakterdir.                                                                                                    |
|                                                                                   | $-$ veya -                                                                                                    |
|                                                                                   | Windows Hello (yalnızca belirli ürünlerde)                                                                                                    |
|                                                                                   | Parmak izi okuyucu veya kızılötesi kamera bulunan cihazlarda Windows Hello, parmak izinizle yüz<br>kimliğinizi kaydetmenize ve bir PIN ayarlamanıza olanak sağlar. Kaydettikten sonra parmak izi<br>okuyucunuzu, yüz kimliğinizi veya PIN'inizi kullanarak Windows'da oturum açabilirsiniz.         |
|                                                                                   | Windows Hello'yu kurma:                                                                                                    |
|                                                                                   | 1.<br>Başlat düğmesini, Ayarlar'ı, Hesaplar'ı, sonra Oturum açma seçenekleri'ni seçin.                                                                                                    |
|                                                                                   | 2.<br>Parolanızı ayarlamadıysanız diğer oturum açma seçeneklerini kullanabilmek için bir parola<br>eklemeniz gerekir. Parola'yı seçin ve ardından Ekle'yi seçin.                                                                                                    |
|                                                                                   | 3.<br>Windows Hello Parmak İzi Tanıma veya Windows Hello Yüz Tanıma'yı seçin ve Ayarla'yı seçin.                                                                                                    |
|                                                                                   | 4.<br>Başlarken öğesini seçin ve ardından ekrandaki yönergeleri izleyerek parmak izinizi veya yüz<br>kimliğinizi kaydedin ve bir PIN ayarlayın.                                                                                                    |
|                                                                                   | ÖNEMLİ: Parmak iziyle oturum açma sorunlarını önlemek için parmak izi okuyucuya parmak<br>izinizi kaydederken parmağınızın her bölümünün kaydedildiğinden emin olun.                                                                                                    |
|                                                                                   | NOT: PIN uzunluğu sınırlı değildir. Varsayılan ayar yalnızca sayılardan oluşur. Alfabetik veya<br>özel karakterler eklemek için harfler ve sembolleri dahil et onay kutusunu işaretleyin.                                                                                                    |
| Setup Utility, BIOS ayarları ve diğer<br>sistem kimlik bilgilerine izinsiz erişim | Yönetici parolası                                                                                                    |
| Bilgisayar virüsleri                                                              | Virüsten koruma yazılımı                                                                                                    |
|                                                                                   | Bilgisayarınıza önceden yüklenen deneme sürümü ücretsiz virüsten koruma yazılımı, çoğu virüsü<br>algılayıp kaldırabilir ve çoğu durumda virüslerin neden olduğu hasarı giderebilir. Deneme süresinden<br>sonra da yeni virüslere karşı koruma sağlamak için uzatılmış servis sözleşmesi satın alın. |

Tablo 8-1 Bilgisayar riskleri ve güvenlik özellikleri

#### Tablo 8-1 Bilgisayar riskleri ve güvenlik özellikleri (devam)

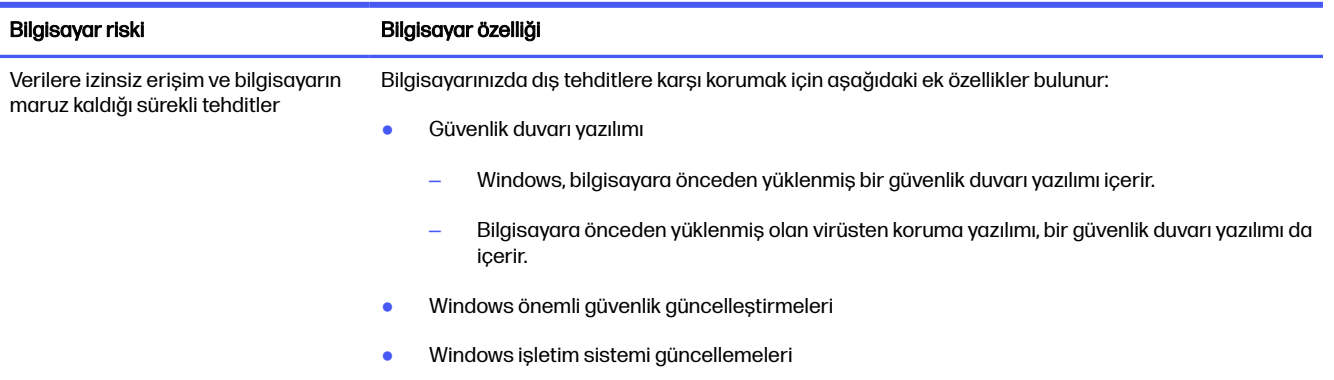

# <span id="page-42-0"></span>9 Sorun giderme

Aşağıdaki tablolarda, bilgisayarınızı kurarken, başlatırken veya kullanırken karşılaşabileceğiniz bazı sorunlar belirtilmekte ve muhtemel çözümler önerilmektedir.

Daha fazla bilgi veya ek sorun giderme seçenekleri için<http://www.hp.com/support>adresine gidin ve yönergeleri izleyerek ürününüzü bulun.

NOT: Bir monitör veya yazıcı gibi çevre cihazları bilgisayarınızla birlikte kullanmakta sorunlar yaşıyorsanız daha kapsamlı sorun giderme için ürün imalatçısı tarafından verilen belgelere bakın.

## Bilgisayar başlamıyor

Bilgisayarınız başlamazsa olası çözümler için aşağıdaki tabloya başvurun.

Tablo 9-1 Bilgisayar belirtileri ve çözümleri

| Belirti                                     | Olası çözüm                                                                                                    |  |
|---------------------------------------------|----------------------------------------------------------------------------------------------------|--|
| Hata iletisi: sabit<br>sürücü hatası        | 1.<br>Bilgisayarı yeniden başlatın.                                                                                                    |  |
|                                             | ctrl+alt+delete tuslarına basın.<br>a.                                                                                                    |  |
|                                             | Bu görevlerden birini tamamlayın:<br>b.                                                                                                    |  |
|                                             | Güç simgesini, ardından Yeniden Başlat'ı seçin.                                                                                                    |  |
|                                             | Bilgisayarı kapatmak için bilgisayar üzerindeki güç düğmesine 10 saniye veya daha fazla basın ve<br>ardından bilgisayarı açmak için düğmeye yeniden basın.                                                                        |  |
|                                             | 2.<br>Windows açılırsa tüm önemli bilgileri hemen bir yedek sabit sürücüye yedekleyin.                                                                                                    |  |
|                                             | 3.<br>Windows başlamış olsun ya da olmasın destekle iletişime geçin.                                                                                                    |  |
| Bilgisayar açılmıyor<br>veya baslatılamıyor | Bilgisayarınızı AC prizine bağlayan kabloların düzgün takıldığından emin olun. Bilgisayardaki yeşil güç kaynağı ışığı<br>acık olmalıdır. Acık değilse farklı bir AC prizini deneyin. Sorun devam ederse destek bölümüne basvurun. |  |
|                                             | AC prizinin çalışma voltajı değerinin, bilgisayarın elektrik voltajı için uygun olduğundan emin olun.                                                                                                    |  |
|                                             | AC prizine farklı bir elektrikli cihaz takarak çalışıp çalışmadığını kontrol edin.                                                                                                    |  |
|                                             | Mümkünse prizdeki filtreleri ve dengeleme cihazlarını çıkarın ve ardından güç fişini doğrudan AC prizine takın.                                                                                                    |  |
|                                             | Tüm çevre birim cihazlarının bağlantısını kesin. Bilgisayar kapanana kadar güç düğmesini en az 15 saniye basılı tutun.<br>Sonra bilgisayarı açmak için güç düğmesine bir kez daha basın.                                          |  |
|                                             | Monitör ekranı bossa monitör düzgün bağlanmamış olabilir. Monitörü bilgisayara bağlayın, güç kablosunu bir AC<br>prizine takın ve ardından monitörü açın. Bkz. Monitör (yalnızca belirli ürünlerde), sayfa 36.                    |  |

#### <span id="page-43-0"></span>Tablo 9-1 Bilgisayar belirtileri ve çözümleri (devam)

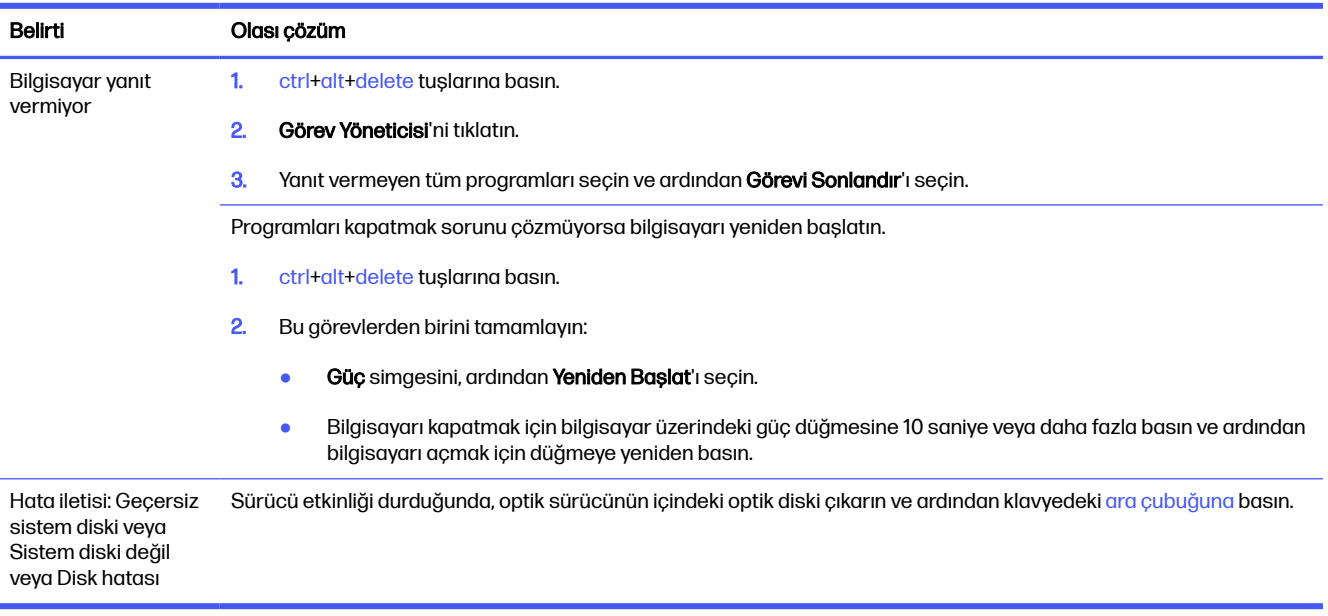

## Güç

Bilgisayarınızda güç sorunları varsa olası çözümler için aşağıdaki tabloya başvurun.

#### Tablo 9-2 Güç belirtileri ve çözümleri

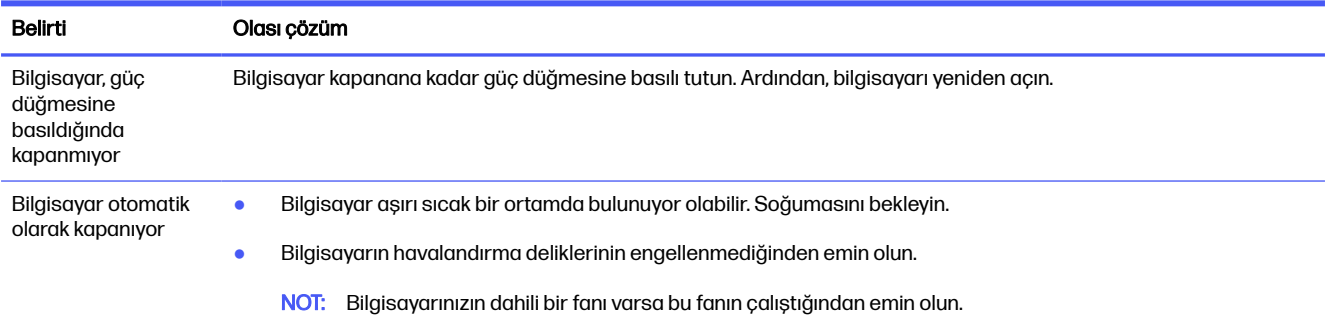

## Monitör (yalnızca belirli ürünlerde)

Monitör sorunlarınız varsa olası çözümler için aşağıdaki tabloya başvurun.

#### Tablo 9-3 Monitör belirtileri ve çözümleri

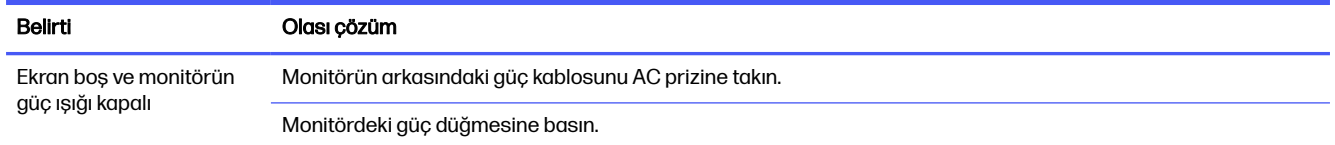

#### <span id="page-44-0"></span>Tablo 9-3 Monitör belirtileri ve çözümleri (devam)

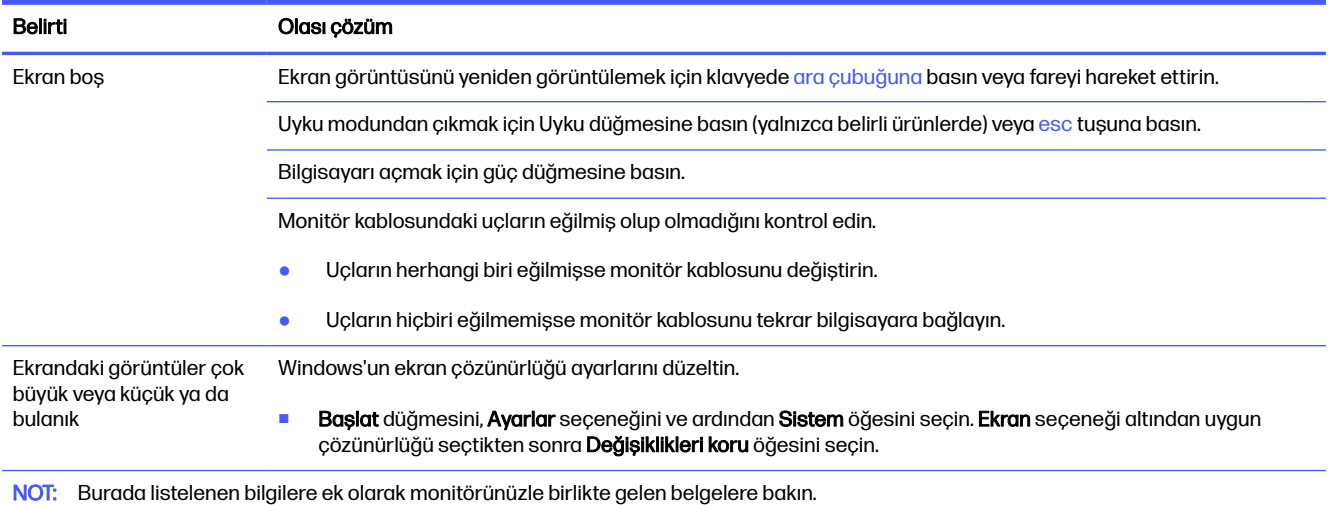

## Klavye ve fare (kablolu)

Kablolu klavye ve fare sorunlarınız varsa olası çözümler için aşağıdaki tabloya başvurun.

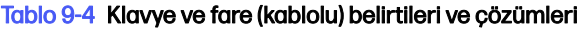

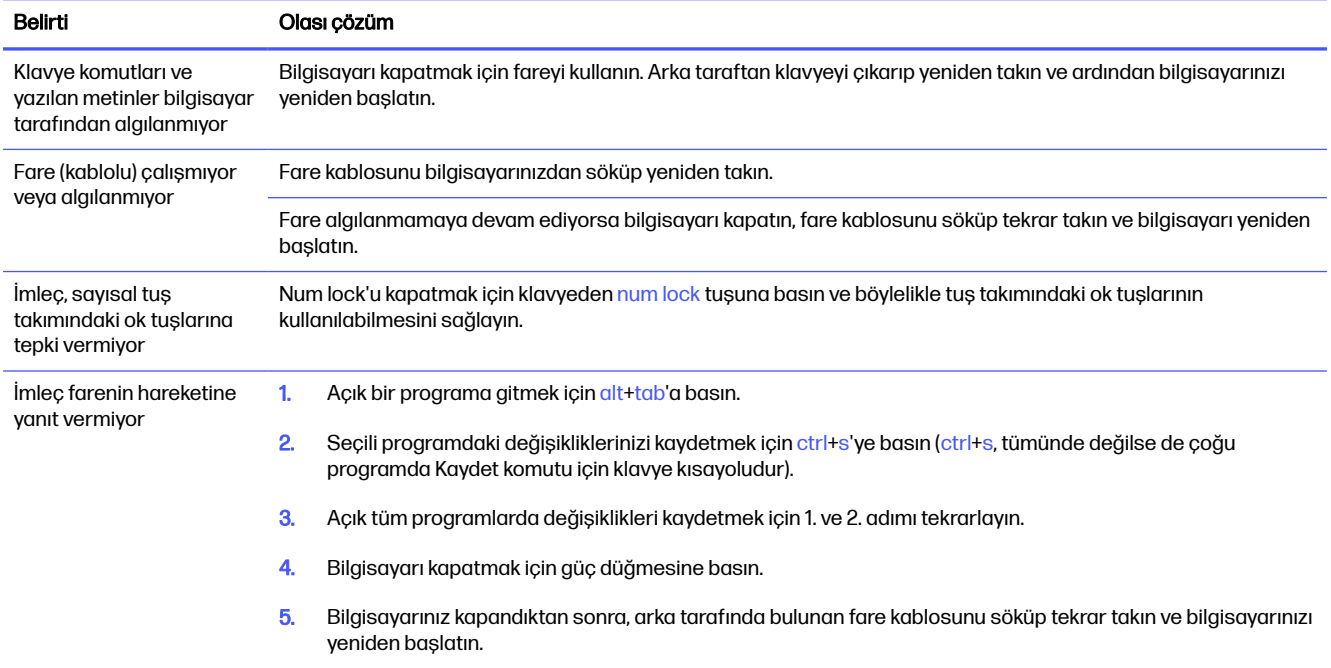

## Klavye ve fare (kablosuz)

Kablosuz klavye ve fare sorunlarınız varsa olası çözümler için aşağıdaki tabloya başvurun.

#### <span id="page-45-0"></span>Tablo 9-5 Klavye ve fare (kablosuz) belirtileri ve çözümleri

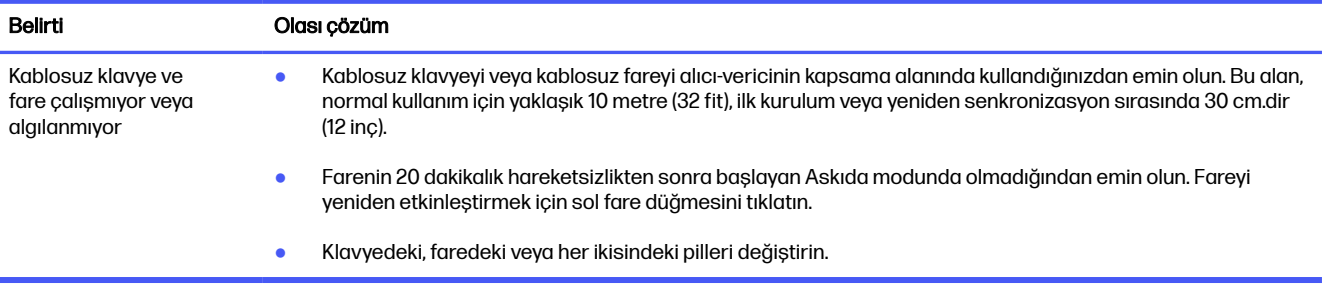

## Hoparlörler ve ses

Hoparlör ve ses sorunlarınız varsa olası çözümler için aşağıdaki tabloya başvurun.

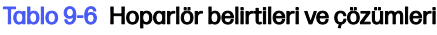

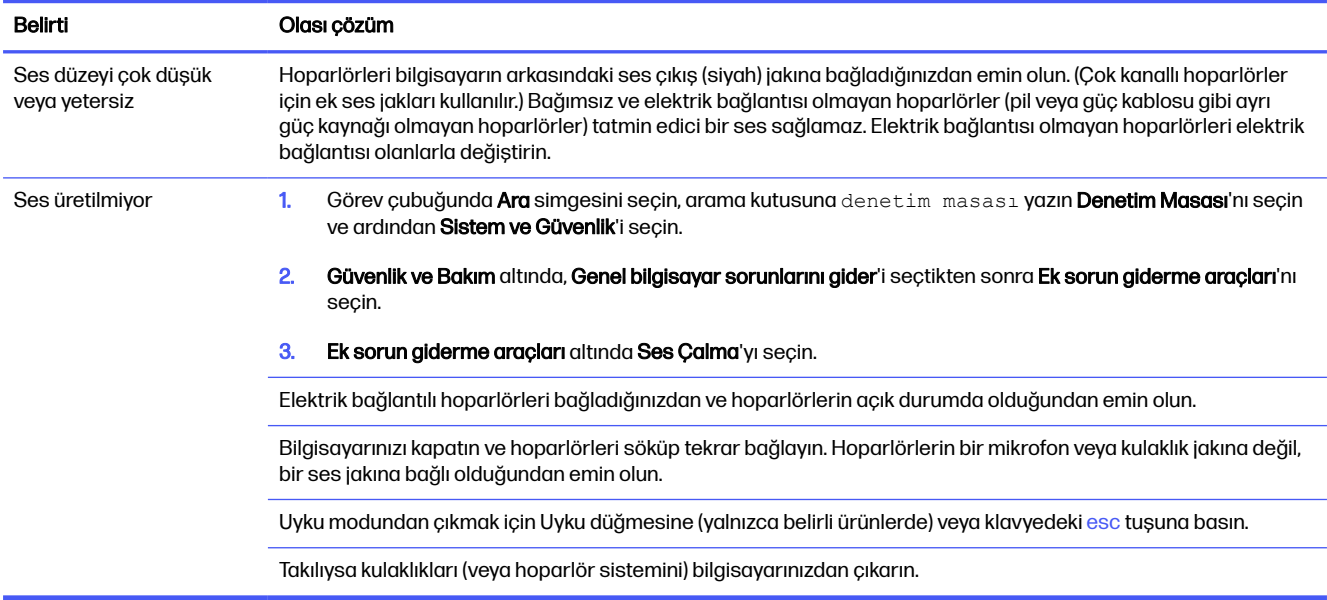

## Internet erişimi

Internet erişimi sorunlarınız varsa olası çözümler için aşağıdaki tabloya başvurun.

#### <span id="page-46-0"></span>Tablo 9-7 Internet erişimi belirtileri ve çözümleri

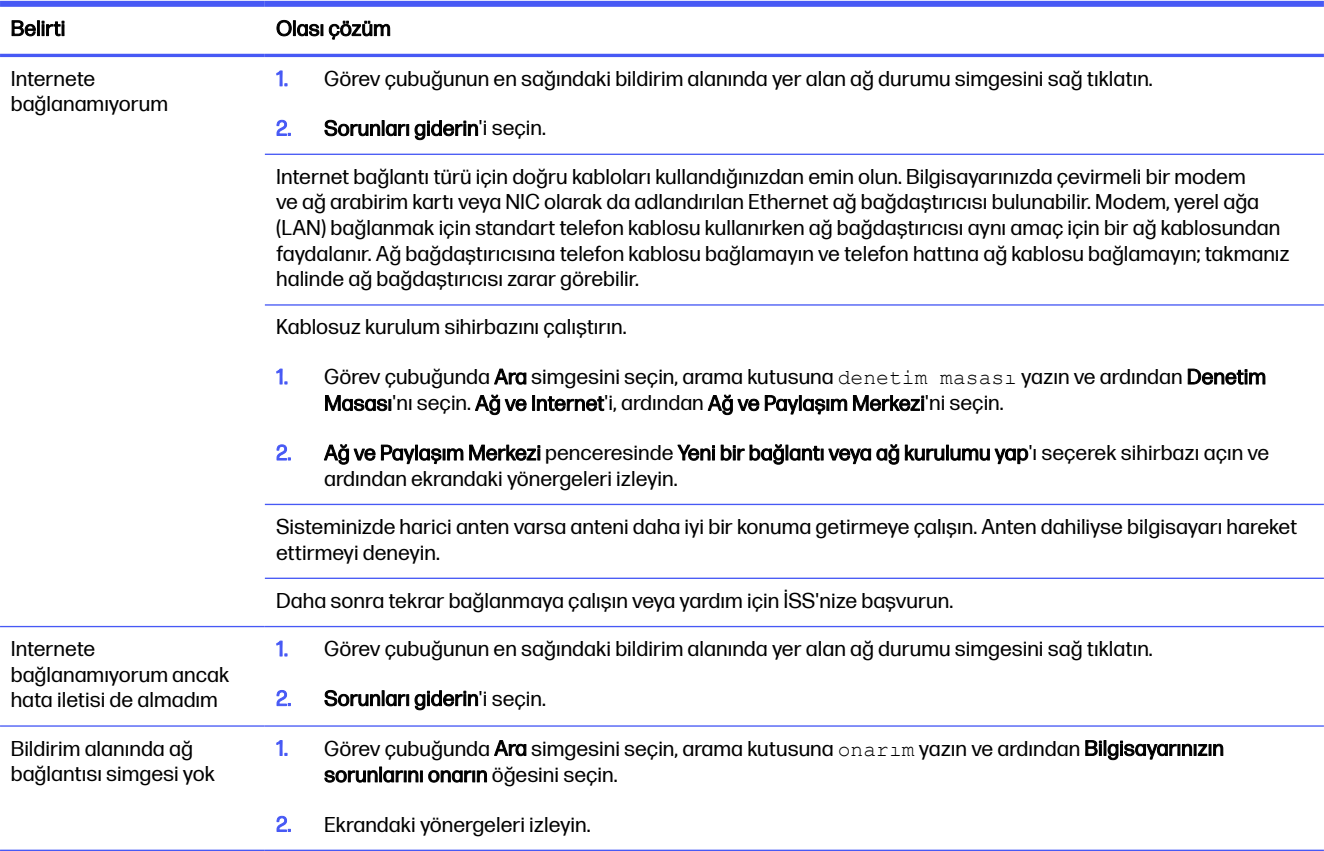

## Yazılım sorun giderme

Yazılım sorunlarınız varsa olası çözümler için aşağıdaki tabloya başvurun.

#### Tablo 9-8 Yazılım belirtileri ve çözümleri

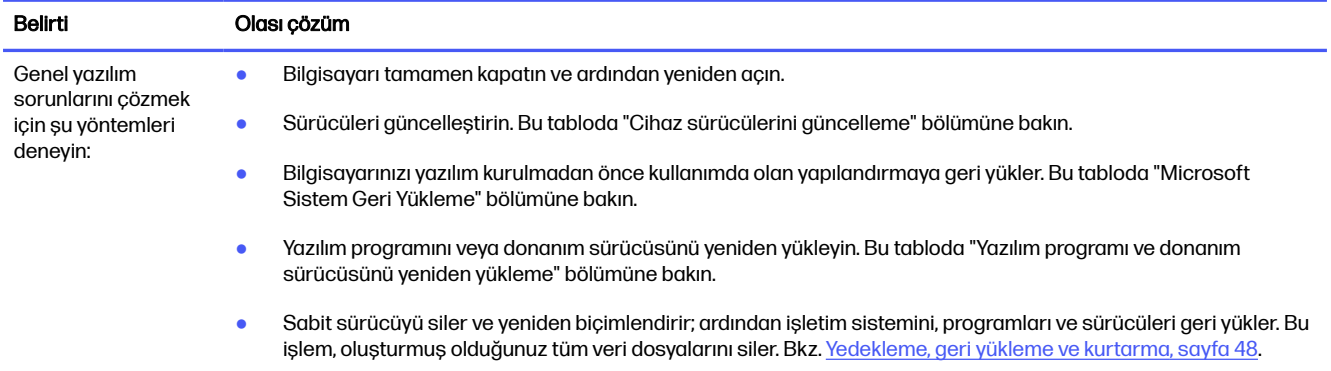

#### Tablo 9-8 Yazılım belirtileri ve çözümleri (devam)

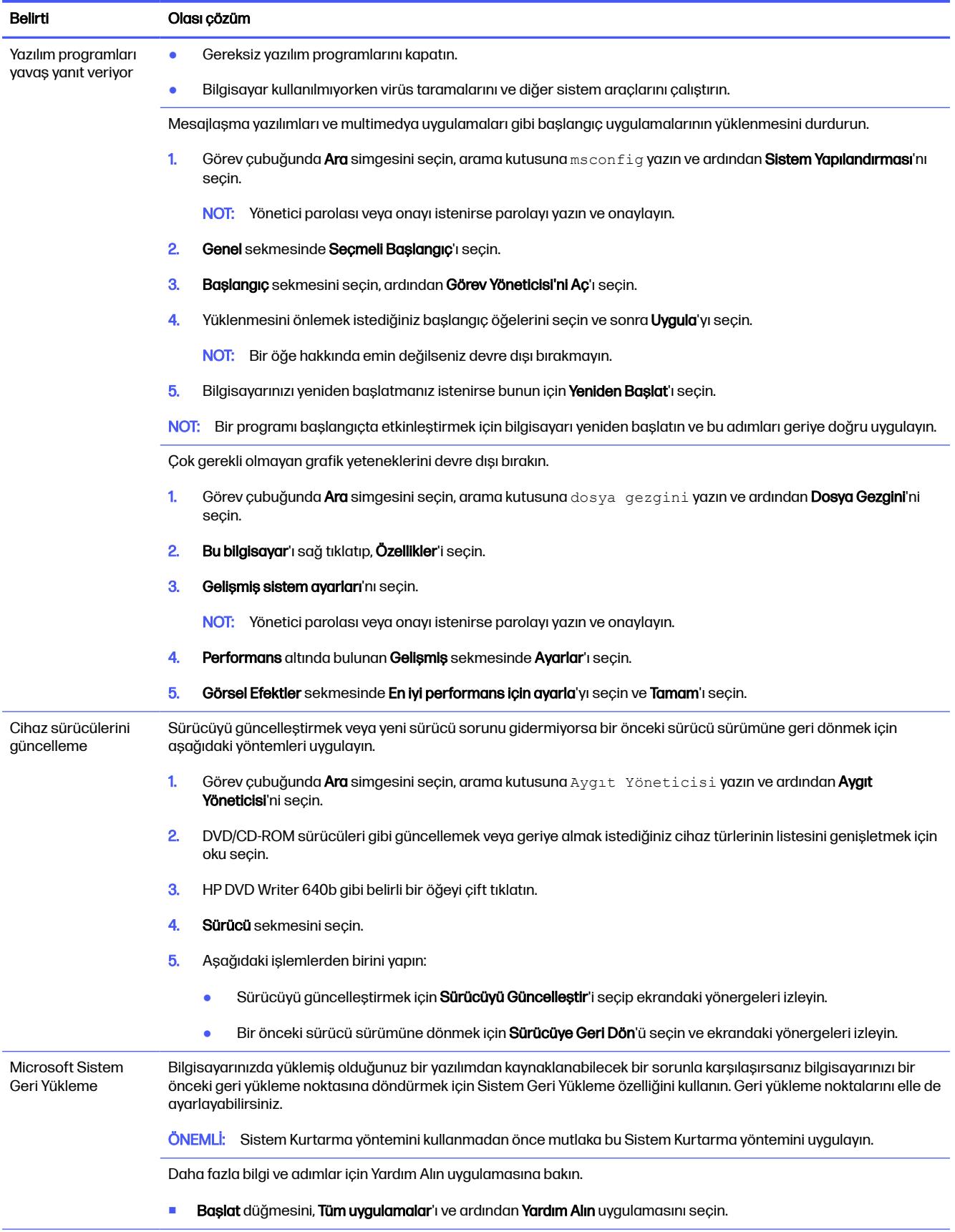

#### Tablo 9-8 Yazılım belirtileri ve çözümleri (devam)

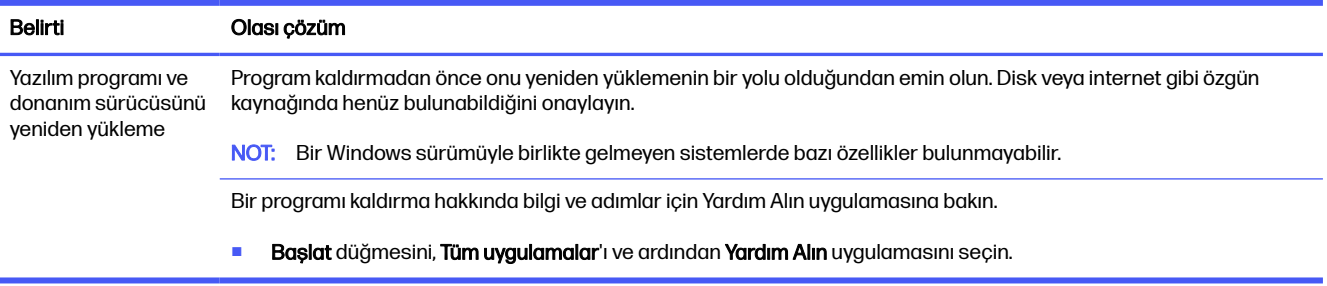

# <span id="page-49-0"></span>HP PC Hardware Diagnostics aracını 10 kullanma

Bilgisayar donanımınızın düzgün çalışıp çalışmadığını belirlemek için HP PC Hardware Diagnostics yardımcı programını kullanabilirsiniz. HP PC Hardware Diagnostics Windows, HP PC Hardware Diagnostics UEFI (Unified Extensible Firmware Interface) ve (yalnızca belirli ürünlerde) Remote HP PC Hardware Diagnostics UEFI adlı bir bellenim özelliği olmak üzere üç sürüm bulunur.

## HP PC Hardware Diagnostics Windows aracını kullanma (yalnızca belirli ürünlerde)

HP PC Hardware Diagnostics Windows, bilgisayar donanımının düzgün çalışıp çalışmadığını belirlemek için tanılama sınamaları çalıştırmanıza imkan veren Windows tabanlı bir yardımcı programdır. Araç, Windows işletim sistemi dahilinde çalışarak donanım arızalarını tanılar.

HP PC Hardware Diagnostics Windows bilgisayarınıza yüklü değilse uygulamayı indirip yüklemeniz [gereklidir. HP PC Hardware Diagnostics Windows aracını indirmek için bkz. HP PC Hardware Diagnostics](#page-50-0)  Windows aracını indirme, sayfa 43.

## HP PC Hardware Diagnostics Windows donanım arızası kimlik kodunu kullanma

HP PC Hardware Diagnostics Windows tarafından donanımın değiştirilmesini gerektiren bir arıza tespit edildiğinde, seçili bileşen testleri için 24 basamaklı bir arıza kimlik kodu oluşturulur. Klavye, fare veya ses ve video paleti gibi etkileşimli testler için arıza kimliğini almadan önce, sorun giderme adımlarını yerine getirmeniz gerekir.

- **■** Arıza kimliğini aldıktan sonra birden fazla seçeneğiniz vardır:
	- Destek kaydı oluşturabileceğiniz Event Automation Service (EAS) sayfasını açmak için *İleri* öğesine tıklayın.
	- QR kodunu mobil cihazınızla tarayın, bu sizi destek kaydı oluşturabileceğiniz EAS sayfasına götürür.
	- Arıza kodunuzu kopyalayıp destek ekibine göndermek için 24 basamaklı arıza kimliğinin yanındaki kutuya tıklayın.

### HP PC Hardware Diagnostics Windows aracına erişme

HP PC Hardware Diagnostics Windows aracı yüklendikten sonra araca HP Support Assistant uygulamasından veya Başlat menüsünden erişebilirsiniz.

#### HP PC Hardware Diagnostics Windows aracına HP Support Assistant üzerinden erişme

HP PC Hardware Diagnostics Windows aracını yükledikten sonra araca HP Support Assistant üzerinden erişmek için bu adımları izleyin:

- <span id="page-50-0"></span>1. Aşağıdaki görevlerden birini tamamlayın:
	- $\bullet$  Görev çubuğunda Ara simgesini seçin, arama kutusuna support yazın ve ardından HP Support Assistant uygulamasını seçin.
	- Görev çubuğundaki soru işareti simgesini seçin.
- 2. Fixes & Diagnostics (Onarımlar ve Tanılama) öğesini seçin.
- 3. Run hardware diagnostics (Donanım tanılamayı çalıştır) öğesini seçin, ardından Launch (Başlat) öğesini seçin.
- 4. Araç açıldığında, çalıştırmak istediğiniz tanılama testi türünü seçtikten sonra ekrandaki yönergeleri izleyin.
- NOT: Tanılama testini durdurmak için **İptal**'i seçin.

#### HP PC Hardware Diagnostics Windows aracına Başlat menüsünden erişme (yalnızca belirli ürünlerde)

HP PC Hardware Diagnostics Windows aracını yükledikten sonra araca Başlat menüsü üzerinden erişmek için bu adımları izleyin:

- 1. Başlat düğmesini, sonra da Tüm uygulamalar'ı seçin.
- 2. HP PC Hardware Diagnostics Windows aracını seçin.
- 3. Araç açıldığında, çalıştırmak istediğiniz tanılama testi türünü seçtikten sonra ekrandaki yönergeleri izleyin.
- **NOT:** Tanılama testini durdurmak için **İptal**'i seçin.

## HP PC Hardware Diagnostics Windows aracını indirme

HP PC Hardware Diagnostics Windows aracını indirme talimatları yalnızca İngilizce olarak mevcuttur. Yalnızca .exe dosyaları sunulduğu için bu aracı indirmek için Windows yüklü bir bilgisayar kullanmanız gerekir.

#### En yeni HP PC Hardware Diagnostics Windows sürümünü indirme

HP PC Hardware Diagnostics Windows aracını indirmek için şu adımları izleyin:

- 1. <http://www.hp.com/go/techcenter/pcdiags>adresine gidin. HP PC Diagnostics ana sayfası görüntülenir.
- 2. HP Diagnostics Windows'u İndirin'i seçin ve ardından bilgisayarınıza veya bir USB flash sürücüye indirmek için ilgili Windows tanılama sürümünü belirleyin.

Araç, seçilen konuma indirilir.

#### HP PC Hardware Diagnostics Windows aracını Microsoft Store'dan indirme

HP PC Hardware Diagnostics Windows aracını Microsoft Store'dan indirebilirsiniz:

- 1. Masaüstünüzde Microsoft Store uygulamasını seçin ya da görev çubuğundaki Ara simgesini seçin ve ardından arama kutusuna Microsoft Store yazın.
- 2. HP PC Hardware Diagnostics Windows'u Microsoft Store arama kutusuna yazın.

<span id="page-51-0"></span>3. Ekrandaki yönergeleri izleyin.

Araç, seçilen konuma indirilir.

### HP Hardware Diagnostics Windows aracını ürün adı ya da numarasına göre indirme (yalnızca belirli ürünlerde)

HP PC Hardware Diagnostics Windows aracını ürün adı ya da numarasına göre indirebilirsiniz.

- NOT: Bazı ürünler için ürün adını veya numarasını kullanarak yazılımı USB flash sürücüve indirmeniz gerekebilir.
	- 1. <http://www.hp.com/support>adresine gidin.
	- 2. Yazılım ve Sürücüler öğesini seçin, ürününüzün türünü seçin ve görüntülenen arama kutusuna ürün adını veya numarasını girin.
	- 3. Tanılama bölümünde İndir'i seçtikten sonra bilgisayarınıza veya USB flash sürücünüze indirilecek olan ilgili Windows tanılama sürümünü seçmek için ekrandaki yönergeleri izleyin.

Araç, seçilen konuma indirilir.

### HP PC Hardware Diagnostics Windows aracını yükleme

HP PC Hardware Diagnostics Windows'u kurmak için bilgisayarınızda ya da USB flash sürücüde .exe dosyasının indirildiği klasöre gidin, .exe dosyasına çift tıklayın ve ardından ekrandaki yönergeleri izleyin.

## HP PC Hardware Diagnostics UEFI aracını kullanma

HP PC Hardware Diagnostics Genişletilebilir Üretici Yazılımı Arayüzü (Unified Extensible Firmware Interface - UEFI) bilgisayar donanımının düzgün çalışıp çalışmadığını belirlemek için tanılama testleri çalıştırmanıza imkân verir. Araç, donanım arızalarını işletim sistemi veya diğer yazılım bileşenlerinin yol açabileceği sorunlardan izole etmek için işletim sistemi dışında çalışır.

NOT: Yalnızca .exe dosyaları temin edilmesinden dolayı aynı ürünlerde HP UEFI destek ortamını indirip oluşturmak için Windows yüklü bir bilgisayar ve USB flash sürücü kullanmanız gerekir. Daha fazla bilgi için bkz. [HP PC Hardware Diagnostics UEFI aracını USB flash sürücüye indirme, sayfa 46.](#page-53-0)

Bilgisayarınızda Windows başlatılamıyorsa HP PC Hardware Diagnostics UEFI aracını kullanarak donanım sorunlarını tanılayabilirsiniz.

## HP PC Hardware Diagnostics UEFI donanım arızası kimlik kodunu kullanma

HP PC Hardware Diagnostics UEFI aracı, donanımın değiştirilmesini gerektiren bir arıza tespit ettiğinde 24 basamaklı bir arıza kimlik kodu oluşturulur.

Sorunun çözülmesi konusunda yardım için şu görevlerden birini tamamlayın:

- HP'ye başvurun öğesini seçin, HP gizlilik yasal uyarısını kabul edin ve bir mobil cihazı kullanarak bir sonraki ekranda görünen arıza kimlik kodunu tarayın. Arıza kimliğiniz ve ürün numaranız otomatik olarak doldurulmuş şekilde HP Müşteri Desteği - Servis Merkezi sayfası görüntülenir. Ekrandaki yönergeleri izleyin.
- Desteğe başvurun ve arıza kimlik kodunu verin.

## <span id="page-52-0"></span>HP PC Hardware Diagnostics UEFI aracını başlatma

HP PC Hardware Diagnostics UEFI aracını başlatmak için bu prosedürü uygulayın.

- 1. Bilgisayarı açın ya da yeniden başlatın ve hemen esc tuşuna basın.
- 2. f2 tuşuna basın.

BIOS, tanılama araçlarını üç yerde aşağıdaki sırayla arar:

- a. Takılı olan USB flash sürücü
- NOT: HP PC Hardware Diagnostics UEFI aracını bir USB flash sürücüye indirmek için bkz. En yeni HP PC Hardware Diagnostics UEFI sürümünü indirme, sayfa 46.
- b. Sabit sürücü
- c. BIOS
- 3. Tanılama aracı açıldığında, çalıştırmak istediğiniz tanılama testi türünü seçtikten sonra ekrandaki yönergeleri izleyin.

## HP PC Hardware Diagnostics UEFI aracının HP Hotkey Support yazılımı üzerinden başlatılması (yalnızca belirli ürünlerde)

Bu bölümde, HP PC Hardware Diagnostics UEFI'nın HP Hotkey Support yazılımı üzerinden nasıl başlatıldığı açıklanmaktadır.

**WE NOT:** HP PC Hardware Diagnostics UEFI'ya HP Sistem Bilgileri uygulamasından erişmek için hızlı önyüklemeyi devre dışı bırakmanız gerekir.

Hızlı önyüklemeyi devre dışı bırakmak için:

- 1. Bilgisayarı açın veya yeniden başlatın. HP logosu göründüğünde f10 tuşuna basarak Computer Setup'a girin.
- 2. Gelismis'i ve ardından Önyükleme Secenekleri'ni seçin.
- 3. Hızlı Önyükleme'yi silin.
- 4. Değişiklikleri Kaydet ve Çık'ı seçin ve ardından Evet öğesini seçin.

HP PC Hardware Diagnostics UEFI aracı HP Hotkey Support yazılımı üzerinden başlatmak için bu prosedürü izleyin:

- 1. Başlat menüsünde, HP Sistem Bilgileri Uygulamasını açın veya fn+esc tuşlarına basın.
- 2. Uygulamayı çalıştırmak için HP Sistem Bilgileri ekranında Sistem Tanılamayı Çalıştır öğesini, Evet öğesini seçin ve ardından yeniden başlatmak için **Yeniden Başlat** öğesini seçin.
- ÖNEMLİ: Veri kaybını önlemek için, bilgisayarınızı yeniden başlatmadan önce tüm açık uygulamalardaki çalışmalarınızı kaydedin.
- NOT: Yeniden başlatma tamamlandığı zaman bilgisayar HP PC Hardware Diagnostics UEFI Uygulamasını açar. Sorun giderme testleriyle devam edin.

## <span id="page-53-0"></span>HP PC Hardware Diagnostics UEFI aracını USB flash sürücüye indirme

HP PC Hardware Diagnostics UEFI aracının USB flash sürücüye indirilmesi bazı durumlarda işe yarayabilir.

- HP PC Hardware Diagnostics UEFI aracı, önceden yüklenen pakete dahil değilse.
- HP PC Hardware Diagnostics UEFI, HP Araç bölünmesine dahil değilse.
- Sabit sürücü zarar görmüşse.
- **EX NOT:** HP PC Hardware Diagnostics UEFI aracını indirme talimatları yalnızca İngilizce olarak mevcuttur ve yalnızca .exe dosyaları sunulduğundan, HP UEFI destek ortamını indirmek ve oluşturmak için Windows yüklü bir bilgisayar kullanmanız gerekir.

#### En yeni HP PC Hardware Diagnostics UEFI sürümünü indirme

En yeni HP PC Hardware Diagnostics UEFI sürümünü USB flash sürücüye indirmek için bu prosedürü takip edin:

- 1. <http://www.hp.com/go/techcenter/pcdiags>adresine gidin. HP PC Diagnostics ana sayfası görüntülenir.
- 2. HP Diagnostics UEFI'yi İndirin'i ve sonra Çalıştır'ı seçin.

#### HP PC Hardware Diagnostics UEFI aracını ürün adı ya da numarasına göre indirme (yalnızca belirli ürünlerde)

HP PC Hardware Diagnostics UEFI aracını ürün adına ya da numarasına göre (yalnızca belirli ürünlerde) USB flash sürücüye indirebilirsiniz.

- NOT: Bazı ürünler için ürün adını veya numarasını kullanarak yazılımı USB flash sürücüye indirmeniz gerekebilir.
	- 1. <http://www.hp.com/support>adresine gidin.
	- 2. Ürün adı ya da numarasını girip bilgisayarınızı seçtikten sonra işletim sisteminizi seçin.
	- 3. Tanılama bölümünde bilgisayarınıza özel UEFI Diagnostics sürümünü seçip indirmek için ekrandaki yönergeleri izleyin.

## Remote HP PC Hardware Diagnostics UEFI ayarlarını kullanma (yalnızca belirli ürünlerde)

Remote HP PC Hardware Diagnostics UEFI, HP PC Hardware Diagnostics UEFI aracını bilgisayarınıza indiren bir ürün yazılımı (BIOS) özelliğidir. Bu araç, daha sonra bilgisayarınızda tanılamayı çalıştırarak sonuçları, önceden yapılandırılmış bir sunucuya yükleyebilir.

Remote HP PC Hardware Diagnostics UEFI hakkında daha fazla bilgi için <http://www.hp.com/go/techcenter/pcdiags>adresine gidin ve Daha fazla bilgi öğesini seçin.

### Remote HP PC Hardware Diagnostics UEFI aracını indirme

HP Remote PC Hardware Diagnostics UEFI aracı, bir sunucuya indirebileceğiniz bir SoftPaq olarak da sunulmaktadır.

#### <span id="page-54-0"></span>En yeni Remote HP PC Hardware Diagnostics UEFI sürümünü indirme

En yeni HP PC Hardware Diagnostics UEFI sürümünü USB flash sürücüye indirebilirsiniz.

- 1. <http://www.hp.com/go/techcenter/pcdiags>adresine gidin. HP PC Diagnostics ana sayfası görüntülenir.
- 2. Remote Diagnostics'i İndirin'i ve ardından Çalıştır'ı seçin.

#### Remote HP PC Hardware Diagnostics UEFI aracını ürün adı ya da numarasına göre indirme

HP Remote PC Hardware Diagnostics UEFI aracını ürün adı ya da numarasına göre indirebilirsiniz.

- NOT: Bazı ürünler için ürün adını veya numarasını kullanarak yazılımı indirmeniz gerekebilir.
	- 1. <http://www.hp.com/support>adresine gidin.
	- 2. Yazılım ve Sürücüler öğesini seçin, ürününüzün türünü seçin, görüntülenen arama kutusuna ürün adını veya numarasını girin, bilgisayarınızı seçin ve ardından işletim sisteminizi seçin.
	- 3. Tanılama bölümünde ekrandaki yönergeleri izleyerek ürün için sunulan Uzak UEFI sürümünü seçip indirin.

### Remote HP PC Hardware Diagnostics UEFI ayarlarını özelleştirme

Computer Setup (BIOS)'taki Remote HP PC Hardware Diagnostics ayarını kullanarak birçok özelleştirme gerçekleştirebilirsiniz.

- Tanılamayı gözetimsiz durumda çalıştırmak için bir takvim ayarlayabilirsiniz. Remote HP PC Hardware Diagnostics UEFI'yı çalıştır öğesini seçerek tanılamayı hemen interaktif modda başlatabilirsiniz.
- Tanılama araçlarını indirmek istediğiniz konumu belirleyebilirsiniz. Bu özellik, HP web sitesindeki veya kullanım için önceden ayarlanmış bir sunucudaki araçlara erişim sağlar. Bilgisayarınız, uzaktan tanılamayı çalıştırmak için bir sabit sürücü veya USB flash sürücü gibi geleneksel yerel depolama medyası gerektirmez.
- Test sonuçlarını saklamak için bir konum belirleyin. Karşıya yüklemek için kullandığınız kullanıcı adı ve parolayı da ayarlayabilirsiniz.
- Daha önce çalıştırılan tanılamayla ilgili durum bilgilerini görüntüleyebilirsiniz.

Remote HP PC Hardware Diagnostics UEFI ayarlarını özelleştirmek için şu adımları izleyin:

- 1. Bilgisayarı açın veya yeniden başlatın. HP logosu göründüğünde f10 tuşuna basarak Computer Setup'a girin.
- 2. Gelişmiş öğesini ve ardından Ayarlar öğesini seçin.
- 3. Özelleştirme seçimlerinizi yapın.
- 4. Ana öğesini seçin ve sonra ayarlarınızı kaydetmek için Değişiklikleri Kaydet ve Çık öğesini seçin.

Değişiklikleriniz, bilgisayar yeniden başlatıldığında etkin hale gelir.

# <span id="page-55-0"></span>11 Yedekleme, geri yükleme ve kurtarma

Bilgilerinizi yedeklemek, bir geri yükleme noktası oluşturmak, bilgisayarınızı sıfırlamak, kurtarma medyası oluşturmak veya bilgisayarınızı fabrika ayarlarına geri yüklemek için Windows araçlarını ya da HP yazılımını kullanabilirsiniz. Bu standart prosedürleri uygulayarak bilgisayarınızı daha hızlı bir şekilde çalışır hale getirebilirsiniz.

- ÖNEMLİ: Bir tablet üzerinde kurtarma işlemleri gerçekleştiriyorsanız, kurtarma işlemine başlamadan önce tabletin pili en az %70 dolu olmalıdır.
- ÖNEMLİ: Çıkarılabilir klavyeye sahip bir tablet için kurtarma işlemine başlamadan önce tableti klavye tabanına takın.

## Bilgileri yedekleme ve kurtarma medyası oluşturma

Bu kurtarma medyası ve yedekleme oluşturma yöntemleri yalnızca belirli ürünlerde kullanılabilir.

### Yedekleme için Windows araçlarını kullanma

HP, ilk kurulumundan hemen sonra bilgilerinizi yedeklemenizi önerir. Bu işlemi, Windows Yedekleme'yi harici bir USB sürücüsüyle yerel olarak veya çevrimiçi araçlar kullanarak yapabilirsiniz.

- ÖNEMLİ: Windows, kişisel bilgilerinizi yedeklemenize izin veren tek seçenektir. Bilgi kaybını önlemek için düzenli yedeklemeler planlayın.
- $\mathbb{B}^{\prime\prime}$  NOT: Bilgisayarın depolama alanı 32 GB ya da daha azsa Microsoft® Sistem Geri Yükleme varsayılan olarak devre dışı bırakılır.

## Kurtarma medyası oluşturmak için HP Cloud Recovery Download Tool aracını kullanma (yalnızca belirli ürünlerde)

HP Cloud Recovery Download Tool aracını kullanarak önyüklenebilir bir USB flash sürücüde HP Recovery medyası oluşturabilirsiniz.

Ayrıntılar için:

- **■** <http://www.hp.com>adresine gidin, HP Cloud Recovery öğesini aratın ve sahip olduğunuz bilgisayarın türüyle eşleşen sonucu seçin.
- NOT: Kurtarma medyasını kendiniz oluşturamıyorsanız kurtarma disklerini edinmek için destekle iletişime geçin.<http://www.hp.com/support>adresine gidip ülkenizi veya bölgenizi seçtikten sonra ekrandaki yönergeleri izleyin.
- **ÖNEMLİ:** HP, HP kurtarma disklerini edinip kullanmaya başlamadan önce bilgisayarınızı geri yüklemek için [Geri yükleme ve kurtarma yöntemleri, sayfa 49'](#page-56-0)te yer alan talimatları izlemenizi önerir. Yakın tarihli bir yedekleme kullanmak, HP kurtarma disklerini kullanmaya kıyasla makinenizi çalışma durumuna daha erken getirebilir. Sistem geri yüklendikten sonra, ilk satın alma tarihinizden bu yana yayınlanan tüm işletim yazılımlarını yeniden yüklemek uzun sürebilir.

## <span id="page-56-0"></span>Sisteminizi geri yükleme ve kurtarma

Masaüstü yüklenemezse sisteminizi kurtarmak için hem Windows dahilinde hem de dışında birçok araçtan yararlanabilirsiniz.

HP, Geri yükleme ve kurtarma yöntemleri, sayfa 49 yardımıyla sisteminizi geri yüklemeye çalışmanızı önerir.

### Sistem geri yükleme noktası oluşturma

Sistem Geri Yükleme Windows dahilinde sunulmaktadır. Sistem Geri Yükleme yazılımı, belirli bir noktada bilgisayardaki sistem dosyalarının ve ayarlarının geri yükleme noktalarını veya anlık görüntülerini otomatik ya da manuel olarak oluşturabilir.

Sistem Geri Yükleme'yi kullandığınızda bilgisayarınız, belirlediğiniz geri yükleme noktasındaki durumuna geri döner. Kişisel dosyalarınız ve belgeleriniz etkilenmez.

### Geri yükleme ve kurtarma yöntemleri

İlk yöntemi uyguladıktan sonra bir sonraki yönteme geçmeden sorunun halen devam edip etmediğini kontrol edin. Sorun devam etmiyorsa ikinci yöntemi uygulamak gereksiz olacaktır.

- 1. Microsoft Sistem Geri Yükleme'yi çalıştırın.
- 2. Bu Bilgisayarı Sıfırla'yı çalıştırın.
- **NOT:** Her şeyi kaldır ve ardından Sürücüyü tamamen temizle seçeneklerinin tamamlanması birkaç saat sürebilir ve bilgisayarınıza hiçbir bilgi bırakamaz. Geri dönüşüm yapmadan önce bilgisayarınızı sıfırlamak için en güvenli yoldur.
- 3. HP kurtarma medyasını kullanarak kurtarın. Daha fazla bilgi için bkz. HP Recovery medyası kullanarak kurtarma, sayfa 49.

İlk iki yöntem hakkında daha fazla bilgi için Yardım Alın uygulamasına göz atın:

**■** Başlat düğmesini seçin, Tüm uygulamalar'ı seçin, Yardım Al uygulamasını seçin ve ardından gerçekleştirmek istediğiniz görevi girin.

**WOT:** Yardım Alın uygulamasına erişebilmek için internete bağlı olmanız gerekir.

### HP Recovery medyası kullanarak kurtarma

İşletim sistemini ve fabrikada yüklenen sürücüleri kurtarmak için HP Recovery medyasını kullanabilirsiniz. Belirli ürünlerde, HP Cloud Recovery Download Tool'u kullanarak önyüklenebilir bir USB flash sürücü üzerinde kurtarma medyası oluşturabilirsiniz.

[Ayrıntılar için bkz. Kurtarma medyası oluşturmak için HP Cloud Recovery Download Tool aracını kullanma](#page-55-0)  (yalnızca belirli ürünlerde), sayfa 48.

NOT: Kurtarma medyasını kendiniz oluşturamıyorsanız kurtarma disklerini edinmek için destekle iletişime geçin.<http://www.hp.com/support>adresine gidip ülkenizi veya bölgenizi seçtikten sonra ekrandaki yönergeleri izleyin.

Sisteminizi kurtarmak için:

**■** HP Recovery medyasını taktıktan sonra bilgisayarı yeniden başlatın.

<span id="page-57-0"></span>NOT: HP, HP kurtarma disklerini edinip kullanmaya başlamadan önce bilgisayarınızı geri yüklemek için [Geri yükleme ve kurtarma yöntemleri, sayfa 49'](#page-56-0)te yer alan talimatları izlemenizi önerir. Yakın tarihli bir yedekleme kullanmak, HP kurtarma disklerini kullanmaya kıyasla makinenizi çalışma durumuna daha erken getirebilir. Sistem geri yüklendikten sonra, ilk satın alma tarihinizden bu yana yayınlanan tüm işletim yazılımlarını yeniden yüklemek uzun sürebilir.

## Bilgisayarın önyükleme sırasını değiştirme

Bilgisayarınız HP Recovery medyasıyla yeniden başlamıyorsa bilgisayarın önyükleme sırasını, yani başlatma bilgileri için BIOS'ta listelenen cihaz sıralamasını değiştirebilirsiniz. HP Recovery medyanızın konumuna bağlı olarak optik sürücü veya USB flash sürücü arasından seçim yapabilirsiniz.

ÖNEMLİ: Çıkarılabilir klavyeye sahip bir tablet için bu adımlara başlamadan önce tableti klavye tabanına takın.

Önyükleme sırasını değiştirmek için:

- 1. HP Recovery medyasını takın.
- 2. Sistem Başlangıç menüsüne erişin.
	- Bilgisayarlar veya klavye takılı tabletlerde, bilgisayarı veya tableti açın ya da yeniden başlatın, hızlıca esc tuşuna basın ve ardından f9 tuşuna basarak önyükleme seçeneklerini görüntüleyin.
	- Klavyesiz tabletlerde, tableti açın ya da yeniden başlatın, hızlıca ses düzeyini artırma düğmesine basıp düğmeyi basılı tutun ve ardından f9 öğesini seçin.

- veya -

Tableti açın ya da yeniden başlatın, hızlıca ses düzeyini azaltma düğmesine basıp düğmeyi basılı tutun ve ardından f9 öğesini seçin.

3. Önyüklemenin yapılmasını istediğiniz optik sürücüyü veya USB flash sürücüsünü seçtikten sonra ekrandaki yönergeleri izleyin.

## HP Sure Recover'ı kullanma (yalnızca belirli ürünlerde)

Belirli bilgisayar modelleri, donanım ve ürün yazılımına yerleşik bir bilgisayar işletim sistemi (OS) kurtarma çözümü olan HP Sure Recover ile yapılandırılmıştır. HP Sure Recover, HP işletim sistemi görüntüsünü yüklü bir kurtarma yazılımı olmaksızın tamamen geri yükleyebilir.

HP Sure Recover'ı kullanarak bir yönetici veya kullanıcı sistemi geri yükleyebilir ve ayrıca şunları yükleyebilir:

- İşletim sisteminin en son sürümü
- Platforma özel cihaz sürücüleri
- Özel bir görüntünün olması durumunda yazılım uygulamaları

HP Sure Recover ile ilgili en son belgelere erişmek için<http://www.hp.com/support>adresine gidin. Ürününüzü bulmak ve belgelerinizin yerini belirlemek için ekrandaki yönergeleri izleyin.

# <span id="page-58-0"></span>12 Çalışma teknik özellikleri

Bilgisayarınızın mutlak voltaj bilgilerini belirlemek için bilgisayarın dış kısmında yer alan bilgisayar değerleri etiketine bakın.

#### Tablo 12-1 Çalışma teknik özellikleri

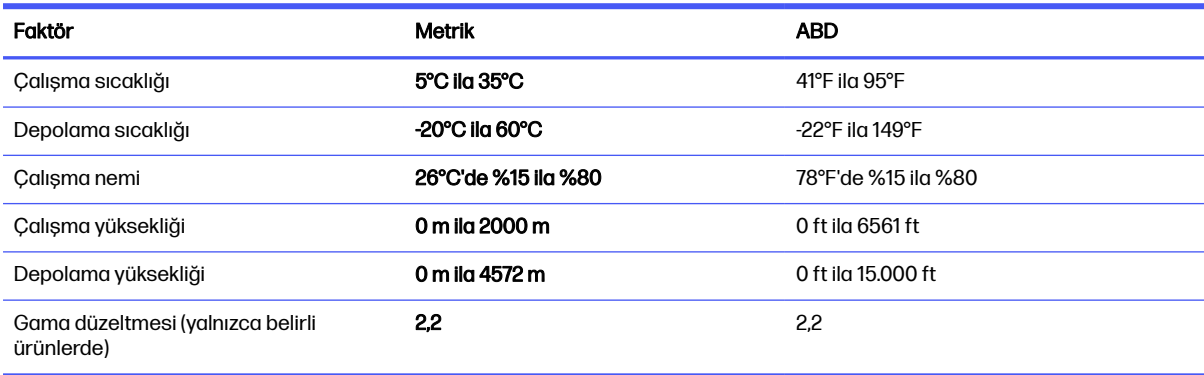

# <span id="page-59-0"></span>13 Elektrostatik deşarj

Elektrostatik deşarj, iki nesne birbirine temas ettiğinde statik elektriğin boşalmasıdır (örneğin, halıda yürüyüp sonra metal bir kapı koluna dokunduğunuzda aldığınız şok).

Parmaklardaki veya diğer elektrostatik iletkenlerdeki statik elektriğin deşarj olması, elektronik bileşenlere zarar verebilir.

ÖNEMLİ: Bilgisayarın veya sürücülerin hasar görmesini veya veri kaybı yaşanmasını önlemek için aşağıdaki önlemleri alın:

- Çıkarma veya takma yönergeleri sizi bilgisayarı fişten çekmeye yönlendiriyorsa öncelikle düzgün topraklama yapıldığından emin olun.
- Takmaya hazır olana dek, bileşenleri statik elektriğe karşı korumalı kaplarında tutun.
- Pimlerle, uçlarla ve devrelerle temas etmekten kaçının. Elektronik bileşenlere olabildiğince az dokunun.
- Manyetik olmayan aletler kullanın.
- Bir bileşeni elinize almadan önce, boyasız metal yüzeyine dokunarak statik elektriği boşaltın.
- Çıkardığınız bir bileşeni statik elektriğe karşı korumalı bir kaba koyun.

# <span id="page-60-0"></span>14 Erişilebilirlik

HP'nin amacı, tek başına veya uygun üçüncü taraf yardımcı teknoloji (AT) cihazlarıyla veya uygulamalarla herkesin her yerde kullanabileceği ürünler, hizmetler ve bilgiler tasarlamak, üretmek ve piyasaya sunmaktır.

## HP ve erişilebilirlik

HP, çeşitliliği, katılımı ve iş/yaşam dengesini şirketin yapısına nakşetmek istediği için bu, HP'nin yaptığı her işte kendini gösterir. HP, dünya genelinde insanları teknolojinin gücüne bağlamaya odaklı kapsayıcı bir ortam yaratmaya çalışır.

## İhtiyaç duyduğunuz teknoloji araçlarını bulma

Teknoloji, potansiyelinizi açığa çıkarabilir. Yardımcı teknoloji engelleri ortadan kaldırır ve evde, işte ve toplulukta bağımsız olmanızı sağlar. Yardımcı teknoloji, elektronik ve bilgi teknolojilerinin işlevsel özelliklerini artırmaya, korumaya ve geliştirmeye yardımcı olur.

Daha fazla bilgi için bkz. [En iyi yardımcı teknolojiyi bulma, sayfa 54.](#page-61-0)

## HP bağlılığı

HP, engelli bireyler için erişilebilir ürünler ve hizmetler sunmaya kararlıdır. Bu bağlılık, şirketin çeşitlilik hedeflerini destekler ve teknolojinin faydalarının herkese sunulmasını sağlamaya yardımcı olur.

HP'nin erişilebilirlik hedefi, engelli bireyler dahil herkes tarafından ister tek başına isterse uygun yardımcı cihazlarla birlikte kullanılabilecek ürünler ve hizmetler tasarlamak, üretmek ve pazarlamaktır.

Bu hedefe ulaşmak için bu Erişilebilirlik Politikası, HP'nin faaliyetlerinin yönlendiren yedi temel hedef belirler. Tüm HP yöneticileri ve çalışanlarının, görev ve sorumlulukları doğrultusunda bu hedefleri ve uygulamalarını desteklemesi beklenir:

- HP'de erişilebilirlik sorunlarına dair farkındalık seviyesini yükseltmek ve erişilebilir ürünler ve hizmetler tasarlamak, üretmek, pazarlamak ve sunmak üzere ihtiyaç duydukları eğitimleri çalışanlara vermek.
- Ürünler ve hizmetler için erişilebilirlik yönergeleri geliştirmek ve bu yönergelerin rekabetçi, teknik ve ekonomik olarak uygun olan yerlerde uygulanması için ürün geliştirme gruplarını sorumlu tutmak.
- Engelli bireyleri, erişilebilirlik yönergelerinin geliştirilmesine ve ürün ve hizmetlerin tasarım ve test sürecine dahil etmek.
- Erişilebilirlik özelliklerini belgelemek ve HP ürün ve hizmetleriyle ilgili bilgileri erişilebilir bir biçimde kamuya açık hale getirmek.
- Önde gelen yardımcı teknoloji ve çözüm sağlayıcılarla ilişkiler kurmak.
- HP ürünleriyle ve hizmetleriyle ilgili yardımcı teknolojileri geliştiren iç ve dış araştırma ve geliştirme faaliyetlerini desteklemek.
- Erişilebilirlik için endüstri standartlarına ve yönergelere destek ve katkıda bulunmak.

## <span id="page-61-0"></span>Uluslararası Erişilebilirlik Uzmanları Birliği (IAAP)

IAAP; ağ iletişimi, eğitim ve sertifikasyon yoluyla erişilebilirlik uzmanlığını ilerletmeye odaklanmış, kâr amacı gütmeyen bir birliktir. Amaç, erişilebilirlik uzmanlarının kariyerlerini geliştirmelerine ve ilerletmelerine yardımcı olmak ve kuruluşların erişilebilirliği ürünlerine ve altyapılarına daha iyi entegre etmelerini sağlamaktır.

Kurucu üye olarak HP, erişilebilirlik alanında ilerleme sağlamak için diğer kuruluşlara katılmıştır. Bu bağlılık, HP'nin, engelli bireylerin etkili bir şekilde kullanabileceği ürün ve hizmetleri tasarlama, üretme ve pazarlama konusundaki erişilebilirlik hedefini destekler.

IAAP birbirlerinden bilgiler alabilmeleri için bireyler, öğrenciler ve organizasyonlar arasında bağlantı sağlayarak mesleği daha güçlü hale getirecektir. Daha fazla bilgi edinmek isterseniz çevrimiçi topluluğa katılmak, bültenlere kaydolmak ve üyelik seçenekleri hakkında bilgi edinmek için <http://www.accessibilityassociation.org>adresine gidin.

## En iyi yardımcı teknolojiyi bulma

Engelli veya yaşa bağlı sınırlamaları olan bireyler dahil herkes iletişim kurabilmeli, kendini ifade edebilmeli ve teknolojiyi kullanarak dünya ile bağlantı kurabilmelidir. HP, hem HP içinde hem müşterilerimiz ve ortaklarımız arasında erişilebilirliğe dair farkındalığı artırmaya kararlıdır.

Gözlerinizi yormayan büyük fontlar, ellerinizi dinlendirmenizi sağlayan ses tanıma özelliği veya özel durumunuza yardımcı olacak diğer yardımcı teknolojiler gibi çok çeşitli yardımcı teknolojiler HP ürünlerini kullanmayı kolaylaştırır. Seçiminizi nasıl yaparsınız?

#### İhtiyaçlarınızı değerlendirme

Teknoloji, potansiyelinizi açığa çıkarabilir. Yardımcı teknoloji engelleri ortadan kaldırır ve evde, işte ve toplulukta bağımsız olmanızı sağlar. Yardımcı teknoloji (AT), elektronik ve bilgi teknolojilerinin işlevsel özelliklerini artırmaya, korumaya ve geliştirmeye yardımcı olur.

Birçok AT ürünü arasından seçim yapabilirsiniz. AT değerlendirmeniz; birkaç ürünü değerlendirmenize, sorularınızı yanıtlamanıza ve durumunuz için en iyi çözümü seçmenize olanak tanımalıdır. AT değerlendirmelerini gerçekleştirebilen uzmanların fiziksel terapi, mesleki terapi, konuşma/dil patolojisi ve daha birçok uzmanlık alanından gelen lisanslı veya sertifikalı kişiler olduklarını göreceksiniz. Bazıları ise sertifikalı veya lisanslı olmasa bile değerlendirme bilgileri sağlayabilir. Uzmanın ihtiyaçlarınıza uygun olup olmadığını belirlemek için deneyimi, uzmanlığı ve ücretleri hakkında sorular sormak isteyeceksiniz.

#### HP ürünleri için erişilebilirlik

Bu bağlantılar, bulunduğunuz ülke veya bölgede varsa, çeşitli HP ürünlerinde yer alan erişilebilirlik özellikleri ve yardımcı teknoloji hakkında bilgi sağlar. Bu kaynaklar, durumunuz için en uygun yardımcı teknoloji özelliklerini ve ürünleri seçmenize yardımcı olacaktır.

- $\bullet$  HP Yaşlanma ve Erişilebilirlik:<http://www.hp.com>adresine gidin, arama kutusuna Accessibility (Erişilebilirlik) yazın. Office of Aging and Accessibility (Yaşlanma ve Erişilebilirlik Ofisi) öğesini seçin.
- HP bilgisayarlar: Windows ürünleri için<http://www.hp.com/support>adresine gidin, Search our knowledge (Bilgilerimiz içinde arama yap) arama kutusuna Windows Accessibility Options (Windows Erişilebilirlik Seçenekleri) yazın. Sonuçlar içerisinden uygun işletim sistemini seçin.
- HP Alısveris, HP ürünleri için çevre birimleri:<http://store.hp.com>adresine gidin, **Shop** (Alışveriş yap) öğesini seçin, sonra da Monitors (Monitörler) veya Accessories (Aksesuarlar) öğesini seçin.

[HP ürününüzdeki erişilebilirlik özellikleriyle ilgili ek desteğe ihtiyacınız varsa bkz. Desteğe başvurma,](#page-64-0)  sayfa 57.

<span id="page-62-0"></span>Ek yardım sağlayabilecek harici iş ortakları ve tedarikçiler için ek bağlantılar:

- [Microsoft Erişilebilirlik bilgileri \(Windows ve Microsoft Office\)](http://www.microsoft.com/enable)
- [Google Ürünleri erişilebilirlik bilgileri \(Android, Chrome, Google Apps\)](https://www.google.com/accessibility/)

## Standartlar ve mevzuat

Dünya çapında ülkeler, engellilerin ürün ve hizmetlere erişimini artırmak için düzenlemeler yürürlüğe koymaktadır. Bu düzenlemeler geçmişten günümüze telekomünikasyon ürünleri ve hizmetleri, belirli iletişimlere ve video oynatma özelliklerine sahip bilgisayar ve yazıcılar, bunların ilgili kullanıcı belgeleri ve müşteri desteği için geçerlidir.

#### **Standartlar**

ABD Erişim Kurulu; fiziksel, duyusal veya bilişsel engelliler için bilgiye ve iletişim teknolojilerine (ICT) erişimi düzenlemek için Federal Satın Alma Yönetmeliği (FAR) standartları Bölüm 508'i oluşturmuştur.

Standartlar, çeşitli teknolojilere özgü teknik kriterleri ve kapsanan ürünlerin fonksiyonel özelliklerine odaklanan performans tabanlı gereklilikleri içerir. Özel kriterler; yazılım uygulamaları ve işletim sistemlerini, web tabanlı bilgi ve uygulamaları, bilgisayarları, telekomünikasyon ürünlerini, video ve multimedyayı ve bağımsız kapalı ürünleri kapsar.

#### Direktif 376 – EN 301 549

Avrupa Birliği, Direktif 376 ile birlikte EN 301 549 standardını kamuda ICT ürünlerinin satın alınmasına yönelik çevrimiçi araç seti olarak oluşturdu. Standartta ICT ürünleri ve hizmetleri için geçerli olan erişilebilirlik gereksinimleri, her bir gereksinim için test prosedürlerinin ve değerlendirme metodolojisinin açıklamasıyla birlikte belirtilmektedir.

#### Web İçeriği Erişilebilirlik Yönergeleri (WCAG)

W3C'nin Web Erişilebilirliği Girişimi (WAI) kapsamındaki Web İçeriği Erişilebilirlik Yönergeleri (WCAG), web tasarımcılarının ve geliştiricilerin engelli veya yaşa bağlı sınırlamaları olan bireylerin gereksinimlerini daha iyi karşılayan siteler oluşturmalarına yardımcı olur.

WCAG, tüm web içeriği (metin, görüntü, ses ve video) ve web uygulamaları genelinde erişilebilirliği artırır. WCAG hassas bir şekilde test edilebilir, anlaşılması ve kullanımı kolaydır ve web geliştiricilerine yenilik esnekliği sağlar. WCAG 2.0, ayrıca [ISO/IEC 40500:2012](http://www.iso.org/iso/iso_catalogue/catalogue_tc/catalogue_detail.htm?csnumber=58625/) onaylıdır.

WCAG, özellikle görsel, işitsel, fiziksel, bilişsel ve nörolojik engellere sahip bireylerin ve erişilebilirlik ihtiyaçları olan ileri yaştaki web kullanıcılarının deneyimlediği web erişim engellerini ele alır. WCAG 2.0 erişilebilir içerik özellikleri sağlar:

- Algılanabilir (örneğin, resimler için metin alternatifleri, ses için açıklamalı alt yazı, sunum uyarlanabilirliği ve renk kontrastı ile)
- Çalıştırılabilir (klavye erişimi, renk kontrastı, giriş zamanlaması, nöbet önleme ve gezinebilirlik ile)
- Anlaşılabilir (okunabilirlik, tahmin edilebilirlik ve giriş yardımı ile)
- Sağlam (örneğin, uyumluluğu yardımcı teknolojilerle ele alarak)

#### Mevzuat ve yönetmelikler

BT ve bilgilerin erişilebilirliği, hukuki önem taşıyan bir alan haline gelmiştir.

<span id="page-63-0"></span>[HP politikası durumu](https://www.hp.com/us-en/hp-information/accessibility-aging/policy-landscape.html) web sitesi aşağıdaki konumlarda temel yasal düzenlemeler, düzenlemeler ve standartlara ilişkin bilgiler sağlar:

- Amerika Birleşik Devletleri
- Kanada
- **•** Avrupa
- **•** Avustralya

## Kullanışlı erişilebilirlik kaynakları ve bağlantılar

Bu kuruluşlar, kurumlar ve kaynaklar; engelliler ve yaşla ilgili kısıtlamalar hakkında faydalı bilgiler sunabilir.

NOT: Bu kapsamlı bir liste değildir. Bu kuruluşlar yalnızca bilgi amaçlı olarak verilmiştir. HP, internette karşılaştığınız bilgiler veya kişiler için sorumluluk kabul etmez. Bu sayfadaki listeleme, HP'nin listede yer alan kuruluşları desteklediği anlamına gelmez.

### Kuruluşlar

Bu kuruluşlar, engellilik ve yaşla ilgili kısıtlamalar hakkında bilgi veren birçok kuruluştan bazılarıdır.

- Amerikan Engelliler Birliği (AAPD)
- Yardımcı Teknoloji Yasası Programları Birliği (ATAP)
- Amerikan İşitme Kaybı Birliği (HLAA)
- Bilgi Teknolojisi Teknik Yardım ve Eğitim Merkezi (ITTATC)
- Lighthouse International
- Ulusal İşitme Engelliler Birliği
- Ulusal Görme Engelliler Federasyonu
- Kuzey Amerika Rehabilitasyon Mühendisliği ve Yardımcı Teknoloji Topluluğu (RESNA)
- İşitme Engelliler ve İşitme Kaybı Olanlar için Telekomünikasyon (TDI)
- W3C Web Erişilebilirliği Girişimi (WAI)

### Eğitim kurumları

Bu örnekler dahil olmak üzere birçok eğitim kurumu, engellilik ve yaşla ilgili kısıtlamalar hakkında bilgi sağlar.

- Kaliforniya Üniversitesi, Engellilik Merkezi (CSUN)
- Wisconsin Üniversitesi Madison, İzleme Merkezi
- Minnesota Üniversitesi bilgisayar kolaylıkları programı

## Engellilik ile ilgili diğer kaynaklar

Bu örnekler dahil olmak üzere birçok kaynak, engellilik ve yaşla ilgili kısıtlamalar hakkında bilgi sağlar.

- <span id="page-64-0"></span>● ADA (Engelli Amerikalılar Yasası) Teknik Yardım Programı
- ILO Küresel İş ve Engellilik ağı
- **EnableMart**
- Avrupa Engellilik Forumu
- İş Kolaylığı Ağı
- **Microsoft Enable**

### HP bağlantıları

HP'ye özel bu bağlantılarda, engellilik ve yaşla ilgili sınırlamalar hakkında bilgiler sağlanmaktadır.

[HP Güvenlik ve Rahat Kullanım Kılavuzu](http://www8.hp.com/us/en/hp-information/ergo/index.html)

[HP Kamu Sektörü Satışları](https://government.hp.com/)

## Desteğe başvurma

HP, engelli müşteriler için erişilebilirlik seçenekleriyle ilgili teknik destek ve yardım sunar.

**NOT:** Destek yalnızca İngilizce dilindedir.

- Teknik destek veya HP ürünlerinin erişilebilirliği hakkında soruları olan, işitme engelli veya işitme güçlüğü yaşayan müşteriler:
	- Pazartesi-Cuma MST 06:00-21:00 arasında TRS/VRS/WebCapTel ile (877) 656-7058 numarasını arayabilirsiniz.
- Teknik destek veya HP ürünlerinin erişilebilirliği hakkında soruları olan, diğer engellere sahip veya yaşa bağlı sınırlamaları olan müşteriler:
	- Pazartesi-Cuma MST 06:00-21:00 arasında (888) 259-5707 numarasını arayabilirsiniz.

# <span id="page-65-0"></span>15 Destek bilgileri

HP destek hizmeti, bilgisayarınızdan en verimli şekilde yararlanmanıza yardımcı olabilir. Bilgisayarınızda bulunan araçlar ve web üzerinde, telefonla veya yerel satıcınız aracılığıyla bulabileceğiniz bilgilerle ihtiyaç duyduklarınızı bulacaksınız.

## Yardım alma

Bilgisayarınız için profesyonel yardım almanız gerekebilir. HP desteği ile irtibata geçmeden önce aşağıdaki bilgileri toplayın:

- Model numarası
- $\bullet$  Ürün numarası
- Seri numarası
- Yazılım oluşturulma numarası
- İşletim sistemi
- Satın alma tarihi

İşletim sistemi ve satın alma tarihi zaten sizde mevcut olmalıdır. Model numarasını, ürün numarasını, seri numarasını ve yazılım yapı numarasını HP Support Assistant'ta bulabilirsiniz.

Assistant'ı açmak için şunlardan birini yapın.

- $\bullet$  Görev cubuğunda Ara simgesini seçin, arama kutusuna support yazın ve ardından HP Support Assistant uygulamasını seçin.
- Görev çubuğundaki soru işareti simgesini seçin.

Daha sonra başvurmak üzere ürün bilgilerinizi not alın. Ayrıca,<http://www.hp.com/apac/register> adresinden kayıt yaptırmış olduğunuzdan emin olun.

Bilgisayarınız hakkında gerekli bilgileri topladıktan sonra, bu kaynakları kullanarak yardım bulun.

- Yazılım ve donanım hakkındaki sorularınızla ilgili yardım almak için Yardım Alın uygulamasını kullanın. Başlat düğmesini, Tüm uygulamalar'ı ve ardından Yardım Alın uygulamasını seçin.
- Aşağıdakilerden birini gerçekleştirerek HP Support Assistant'ı kullanın:
	- $-$  Görev çubuğunda Ara simgesini seçin, arama kutusuna support yazın ve ardından HP Support Assistant uygulamasını seçin.
	- Görev çubuğundaki soru işareti simgesini seçin.

HP Support Assistant, yararlı sorun giderme ve tanı koyma bilgileri sağlar ve aşağıdakileri içerir:

- Bir HP teknisyeniyle çevrimiçi sohbet
- Destek telefonu numaraları
- HP servis merkezlerinin yerleri
- Çevrimiçi yardım için<http://www.hp.com/support>adresine gidin.

## <span id="page-66-0"></span>Onarımlar için müşteri desteği

Bilgisayarınızın onarılması veya parçalarının değiştirilmesi gerekirse iki seçeneğiniz vardır.

- Parçayı kendiniz değiştirin. Bu en hızlı onarım yöntemidir, çünkü çoğu zaman HP parçayı birkaç gün içinde doğrudan ev veya iş adresine gönderebilir. (Bu seçenek, her ülkede veya bölgede mevcut olmayabilir.)
- Parçayı bir teknisyenin değiştirmesini veya bilgisayarı onarmasını sağlayın. Böyle bir servis gerekmesi durumunda HP destek hizmeti bilgisayarınızı onarmak için gerekli ayarlamaları yapacaktır.

Bu hizmetler garanti süresi içinde garanti kapsamındadır.

Garantinin, birtakım önemli ayrıntıların yanı sıra bazı sınırlamaları ve istisnaları vardır ve bunlar HP Dünya Genelinde Geçerli Sınırlı Garanti ve Teknik Destek kılavuzunda açıklanmaktadır.

## Donanımınızı yükseltmeden önce

Herhangi bir donanımınızı yükseltmek istiyorsanız bunu ancak yeni bilgisayarınızı kurduktan sonra yapın.

Bilgisayar kurulumuyla ilgili yönergeler için Kurulum Yönergeleri ya da Hızlı Kurulum posterine veya [Bilgisayarınızı tanımaya başlama, sayfa 6](#page-13-0) bölümüne bakın. Sisteminizin kurulumu ve açılması konusunda herhangi bir sorun yaşarsanız bu bölümün önceki kısımlarında verilen yöntemleri kullanarak hemen HP desteği ile iletişime geçin. Sisteminizi yükseltmeye çalışmadan önce bu tür sorunları çözmeniz gerekir.

Bilgisayarın arkasındaki güvenlik mührünü kopararak, sistemi yükseltmeye başlamadan önce bilgisayarınızın düzgün şekilde çalıştığını onaylamış olursunuz. Güvenlik mührü koptuktan sonra, bilgisayarınız artık, yerel yasaların izin verdiği ölçüde, HP Dünya Genelinde Geçerli Sınırlı Garanti ve Teknik Destek'te listelenen hükümlere ve koşullara tabi olur.

# <span id="page-67-0"></span>Dizin

### A

ağa bağlanma [11](#page-18-0) AT (yardımcı teknoloji) amaç [53](#page-60-0) bulma [54](#page-61-0)

#### B

bağlantı noktaları Çift Modlu DisplayPort konektörü [22](#page-29-0) HDMI [20](#page-27-0) HP Uyku ve Şarj Etme özellikli USB bağlantı noktası [7](#page-14-0) HP Uyku ve Şarj Etme özellikli USB Type-C Thunderbolt™ bağlantı noktası [8](#page-15-0) USB [7,](#page-14-0) [8](#page-15-0) USB bağlantı noktası ve DisplayPort konektörü [18](#page-25-0) USB Type-C 8.23 USB Type-C Thunderbolt [19](#page-26-0) VGA [20](#page-27-0) bağlantı noktaları, belirleme [7](#page-14-0) bakım Disk Birleştiricisi [27](#page-34-0) Disk Temizleme [27](#page-34-0) programları ve sürücüleri güncelleştirme [28](#page-35-0) bilgi bulma donanım [6](#page-13-0) yazılım [6](#page-13-0) bilgisayar güvenlik özellikleri [33](#page-40-0) kapatma [10](#page-17-0) kurulum [6](#page-13-0) sorun giderme [35](#page-42-0) bilgisayarı kapatma [10](#page-17-0) bilgisayarı kargoya verme [31](#page-38-0) bilgisayarı kurma [6](#page-13-0) bilgisayarınızı temizleme [29](#page-36-0) ahşap kaplamanın bakımı [31](#page-38-0) dezenfeksiyon [30](#page-37-0) HP Easy Clean [29](#page-36-0) kir ve kalıntıları temizleme [29](#page-36-0) bilgisayarınızın bakımını yapma [29](#page-36-0) bilgisayarla seyahat etme [31](#page-38-0)

Bluetooth cihazı [11,](#page-18-0) [13](#page-20-0) Bölüm 508 erişilebilirlik standartları [55](#page-62-0)

#### Ç

çalışma teknik özellikleri [51](#page-58-0) Çift Modlu DisplayPort konektörü [22](#page-29-0)

#### D

destek [58](#page-65-0) Disk Birleştiricisi yazılımı [27](#page-34-0) Disk Temizleme yazılımı [27](#page-34-0) DisplayPort cihazları bağlanma [18](#page-25-0) DisplayPort konektörü, USB Type-C bağlantı noktasını belirleme [8](#page-15-0) dokunma hareketlerini kullanın [25](#page-32-0) donanım bilgileri yerini bulma [6](#page-13-0) düşük mavi ışık modu, ayarlama [3](#page-10-0)

### E

ekipman hasarı önleme [6](#page-13-0) ekran gezinme [25](#page-32-0) ekran durumları [18-](#page-25-0)[20,](#page-27-0) [22](#page-29-0) ekranda gezinme [25](#page-32-0) elektrik çarpması önleme [6](#page-13-0) elektrik çarpması ve ekipman hasarı riskini azaltma [6](#page-13-0) elektrik çarpmasını ve ekipman hasarını önleme [6](#page-13-0) elektrostatik deşarj [52](#page-59-0) en iyi uygulamalar [2](#page-9-0) erişilebilirlik [53](#page-60-0)[-55,](#page-62-0) [57](#page-64-0) erişilebilirlik ihtiyaçları değerlendirmesi [54](#page-61-0) eSIM [13](#page-20-0)

#### F

flicker-free teknolojisi [3](#page-10-0) fn tuşu [25](#page-32-0)

### G

geri yükleme [48](#page-55-0) geri yükleme ve kurtarma yöntemleri [49](#page-56-0) GPS [13](#page-20-0) güvenlik özellikleri [33](#page-40-0) güvenlik ve konfor [2](#page-9-0)

### H

herkese açık WLAN bağlantısı [11](#page-18-0) hoparlörler bağlanma [16](#page-23-0) HP 3D DriveGuard [27](#page-34-0) HP Mobil Geniş Bant etkinleştirme [12,](#page-19-0) [13](#page-20-0) IMEI numarası [12](#page-19-0) MEID numarası [12](#page-19-0) HP PC Hardware Diagnostics UEFI arıza kimlik kodu [44](#page-51-0) başlatma [45](#page-52-0) HP Hotkey Support yazılımı [45](#page-52-0) indirme [46](#page-53-0) kullanma [44](#page-51-0) HP PC Hardware Diagnostics Windows arıza kimlik kodu [42](#page-49-0) erişim [42,](#page-49-0) [43](#page-50-0) indirme [43](#page-50-0) kullanma [42](#page-49-0) yükleme [44](#page-51-0) HP Recovery medyası kurtarma [49](#page-56-0) HP Sure Recover [50](#page-57-0) HP Uyku ve Şarj Etme özellikli Thunderbolt bağlantı noktası, USB Type-C'yi belirleme [8](#page-15-0) HP Uyku ve Şarj Etme özellikli USB bağlantı noktası, belirleme [7](#page-14-0) HP Uyku ve Şarj Etme özellikli USB Type-C Thunderbolt bağlantı noktası, belirleme [8](#page-15-0) HP Yardımcı Politikası [53](#page-60-0)

### I

IMEI numarası [12](#page-19-0)

#### İ

işlem tuşları [25](#page-32-0) klavye arka ışığı [25](#page-32-0) işletim sistemi denetimleri [11](#page-18-0)

#### K

kablolu ağ (LAN) [14](#page-21-0) kablosuz ağ (WLAN) bağlanma [11](#page-18-0) çalışma mesafesi [11](#page-18-0) herkese açık WLAN bağlantısı [11](#page-18-0) kuruluşlarda kullanılan WLAN bağlantısı [11](#page-18-0) kablosuz ağa bağlanma [11](#page-18-0) kablosuz denetimleri düğme [11](#page-18-0) işletim sistemi [11](#page-18-0) kablosuz düğmesi [11](#page-18-0) kablosuz ışığı [11](#page-18-0) kablosuz telefon şarj cihazı BIOS [9](#page-16-0) OSD [9](#page-16-0) kamera kullanma [16](#page-23-0) kapatma [10](#page-17-0) kaynaklar, erişilebilirlik [56](#page-63-0) kısayol tuşları [25](#page-32-0) klavye arka ışığı işlem tuşu [25](#page-32-0) klavye ve fareyi kullanma [25](#page-32-0) kulaklık, bağlama [16](#page-23-0) kurtarma [48,](#page-55-0) [49](#page-56-0) diskler [49](#page-56-0) medya [49](#page-56-0) USB flash sürücüsü [49](#page-56-0) kurtarma medyası [48](#page-55-0) HP Cloud Recovery Download Tool aracını kullanarak oluşturma [48](#page-55-0) Windows araçlarını kullanarak oluşturma [48](#page-55-0) kuruluşlarda kullanılan WLAN bağlantısı [11](#page-18-0)

#### L

LAN'a bağlanma [14](#page-21-0)

#### M

MEID numarası [12](#page-19-0) mikrofon, bağlama [17](#page-24-0) mikrofonlu kulaklıklar, bağlama [17](#page-24-0) Miracast [23](#page-30-0)

mobil geniş bant etkinleştirme [12,](#page-19-0) [13](#page-20-0) IMEI numarası [12](#page-19-0) MEID numarası [12](#page-19-0) mobil operatör ayarları yerini bulma [12](#page-19-0) müşteri desteği, erişilebilirlik [57](#page-64-0)

#### Ö

önyükleme sırası, değiştirme [50](#page-57-0)

#### P

parmak izleri, kaydetme [33](#page-40-0) programları güncelleştirme [28](#page-35-0) programları ve sürücüleri güncelleştirme [28](#page-35-0)

#### R

Remote HP PC Hardware Diagnostics UEFI ayarları kullanma [46](#page-53-0) özelleştirme [47](#page-54-0)

#### S

ses [16](#page-23-0) HDMI ses [21,](#page-28-0) [22](#page-29-0) hoparlörler [16](#page-23-0) kulaklıklar [16](#page-23-0) mikrofonlar [17](#page-24-0) mikrofonlu kulaklıklar [17](#page-24-0) Bkz. ses ses ayarları [17](#page-24-0) ses ayarları, kullanma [17](#page-24-0) sistem geri yükleme [49](#page-56-0) sistem geri yükleme noktası, oluşturma [48](#page-55-0) sorun giderme bilgisayar başlamıyor [35](#page-42-0) bilgisayar yanıt vermiyor [35](#page-42-0) ekran (monitör) [36](#page-43-0) güç [36](#page-43-0) hata iletisi: geçersiz sistem diski veya Sistem diski değil veya Disk hatası [35](#page-42-0) hata iletisi: sabit sürücü hatası [35](#page-42-0) hoparlörler ve ses [38](#page-45-0) internet erişimi [38](#page-45-0) klavye ve fare (kablolu) [37](#page-44-0) klavye ve fare (kablosuz) [37](#page-44-0) yazılım [39](#page-46-0) standartlar ve mevzuat, erişilebilirlik [55](#page-62-0)

sürücüleri güncelleştirme [28](#page-35-0)

#### T

Thunderbolt cihazları, bağlama [19](#page-26-0) tuşlar uçak modu [25](#page-32-0)

#### U

uçak modu [11](#page-18-0) uçak modu tuşu [11,](#page-18-0) [25](#page-32-0) Uluslararası Erişilebilirlik Uzmanları Birliği [54](#page-61-0) USB bağlantı noktası, belirleme [7,](#page-14-0) [8](#page-15-0) USB Type-C bağlantı noktası konektörü, belirleme [8](#page-15-0) USB Type-C bağlantı noktası, belirleme [8](#page-15-0) USB Type-C cihazlar, bağlama [23](#page-30-0)

#### V

varsayılan monitör parlaklığı, geri getirme [4](#page-11-0) veri aktarımı [23](#page-30-0) veri aktarma [23](#page-30-0) video Çift Modlu DisplayPort konektörü [22](#page-29-0) DisplayPort cihazı [18](#page-25-0) HDMI bağlantı noktası [20](#page-27-0) kablosuz ekranlar [23](#page-30-0) Thunderbolt cihazı [19](#page-26-0) USB Type-C [23](#page-30-0) VGA bağlantı noktası [20](#page-27-0) video cihazları bağlanma [20](#page-27-0) video, kullanma [17](#page-24-0)

#### W

Windows kurtarma medyası [48](#page-55-0) sistem geri yükleme noktası [48](#page-55-0) yedekleme [48](#page-55-0) Windows araçları, kullanma [48](#page-55-0) Windows Hello [16](#page-23-0) kullanma [33](#page-40-0) WLAN'e bağlanma [11](#page-18-0) WWAN cihazı [12,](#page-19-0) [13](#page-20-0)

#### Y

yanıt vermeyen sistem [10](#page-17-0) yardım ve destek [4,](#page-11-0)58 yardımcı teknoloji (AT) amaç [53](#page-60-0) bulma [54](#page-61-0) yazılım Disk Birleştiricisi [27](#page-34-0) Disk Temizleme [27](#page-34-0) yazılım bilgileri yerini bulma [6](#page-13-0) yedekleme, oluşturma [48](#page-55-0) yedeklemeler [48](#page-55-0) yüksek çözünürlüklü cihazlar, bağlama [20,](#page-27-0) [22,](#page-29-0) [23](#page-30-0)